# **K4** EdgeAntenna

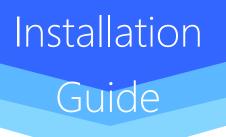

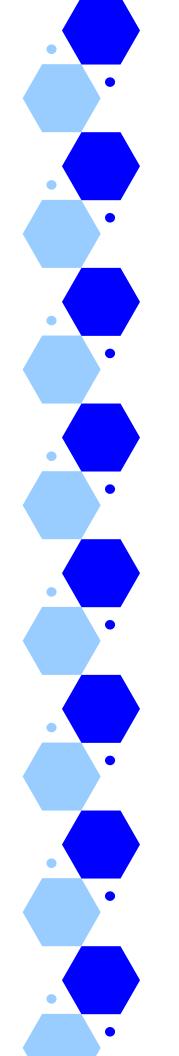

## **Revision History**

| Date        | Version | Remark                                     |
|-------------|---------|--------------------------------------------|
| Aug-25-2022 | 1.0     | Initial K4 EdgeAntenna installation guide. |
| Aug-30-2022 | 1.1     | Updated Mechanical documentation           |

### **Table of Content**

| Е | dgeAr  | nteni  | na Installation Guide                      | 9  |
|---|--------|--------|--------------------------------------------|----|
|   | Intend | led A  | Audience                                   | 9  |
|   | How t  | his G  | Guide is Organized                         | 9  |
|   | Conve  | entio  | n used in this Guide                       | 9  |
| 1 | Inst   | tallin | ig K4 EdgeAntenna                          | 11 |
|   | 1.1    | Abc    | out K4 EdgeAntenna                         | 11 |
|   | 1.1.   | 1      | WAN Manager and Firewall Appliance         | 12 |
|   | 1.2    | K4     | EdgeAntenna Package                        | 12 |
|   | 1.3    | Pre    | requisites                                 | 15 |
|   | 1.4    | Har    | dware Configurations                       | 16 |
|   | 1.5    | Мо     | unting Considerations                      | 16 |
|   | 1.6    | K4     | EdgeAntenna - Radome with Flush Mount Base | 18 |
|   | 1.6.   | 1      | Physical Dimensions                        | 19 |
|   | 1.7    | Flus   | sh Mount Details                           | 20 |
|   | 1.8    | Inst   | alling K4 EdgeAntenna                      | 22 |
| 2 | Co     | nmi    | ssioning K4 EdgeAntenna                    | 24 |
|   | 2.1    | Get    | ting Started                               | 24 |
|   | 2.1.   | 1      | Verifying EdgeAntenna Power and Ethernet   | 24 |
|   | 2.1.   | 2      | Log On to K4 EdgeAntenna                   | 26 |
|   | 2.1.   | 3      | Logout                                     | 29 |
|   | 2.2    | Auc    | lit WAN Links                              | 29 |
|   | 2.3    | Auc    | lit Access Networks                        | 37 |
|   | 2.3.   | 1      | Modifying Network                          | 52 |
|   | 2.3.   | 2      | Modifying Device Profile                   | 52 |
|   | 2.3.   | 3      | Viewing Network Usage Data                 | 53 |
|   | 2.3.   | 4      | Pausing or Resuming Network Traffic        | 57 |
|   | 2.3.   | 5      | Deleting Network                           | 59 |
|   | 2.4    | Auc    | lit WAN Profiles                           | 59 |
|   | 2.5    | Auc    | dit Traffic Policies                       | 64 |
|   | 2.6    | Auc    | lit Other Settings                         | 76 |

|                       | 2.7   | Step 7: Finish  |                                           |     |
|-----------------------|-------|-----------------|-------------------------------------------|-----|
| 3                     | Mo    | nitor           | ing                                       | 86  |
|                       | 3.1   | Mor             | nitoring Alerts                           |     |
|                       | 3.2   | Mor             | nitoring K4 Edge                          |     |
|                       | 3.2.  | 1               | My Account                                |     |
|                       | 3.2.2 | 2               | System Information                        |     |
|                       | 3.2.3 | 3               | Configuration Wizard                      | 92  |
|                       | 3.2.4 | 4               | Internet (WAN) Status                     | 92  |
|                       | 3.2.  | 5               | Accessing Captive Web Portal Network      | 104 |
|                       | 3.2.0 | 6               | WAN Throttling                            | 106 |
|                       | 3.2.  | 7               | Performance Chart                         | 109 |
| 3.2.8 Weighting Chart |       | Weighting Chart | 113                                       |     |
|                       | 3.2.9 | 9               | Usage Status                              | 116 |
|                       | 3.2.  | 10              | 5G Controller                             | 121 |
|                       | 3.2.  | 11              | Managing Wi-Fi Controller                 | 147 |
| 4                     | Inst  | allin           | g K4 EdgeAntenna Ethernet to SDWAN System | 162 |
| 5                     | Deb   | bugg            | ging                                      | 164 |
| ;                     | 5.1   | Clie            | ent cannot connect to the network         | 164 |
| ł                     | 5.2   | Clie            | ent cannot access the internet            |     |
| ł                     | 5.3   | Clie            | ent cannot access an application          |     |
| Ind                   | dex   |                 |                                           | 166 |

### **List of Figures**

| Figure 1-1 K4 EdgeAntenna Features                                                                                                    | 11 |
|----------------------------------------------------------------------------------------------------|----|
| Figure 1-2 K4 EdgeAntenna Architecture                                                                                                    | 11 |
| Figure 1-3 EdgeAntenna POE+ Power and Data delivery. It is strongly recommended that the POE injector and related K4 equipment utilize a UPS.                                                             | 13 |
| Figure 1-4 EdgeAntenna DC Power Feed with 1000baseT Data delivery (2x Cables) below deck option<br>It is strongly recommended that the MeanWell DC power source and related K4<br>equipment utilize a UPS |    |
| Figure 1-5 K4 EdgeAntenna installation in relation to the vessel radar                                                                                                    |    |
| Figure 1-6 K4 EdgeAntenna - Flush Mount with foam base                                                                                                    |    |
| Figure 1-7 Physical Dimensions                                                                                                    |    |
| Figure 1-8 EdgeAntenna baseplate mounting points, center feed through for cables                                                                                                    |    |
| Figure 1-9 EdgeAntenna Flush Mount on Pedestal                                                                                                    |    |
| Figure 2-1 K4 EdgeAntenna Connection                                                                                                    |    |
| Figure 2-2 Login Page                                                                                                    |    |
| Figure 2-3 Security Questions                                                                                                    |    |
| Figure 2-4 Home Page                                                                                                    |    |
| Figure 2-5 Classification of Home Page                                                                                                    | 28 |
| Figure 2-6 WAN Link Page                                                                                                    | 29 |
| Figure 2-7 Configure Probe Settings                                                                                                    | 30 |
| Figure 2-8 Speed Test Result                                                                                                    | 30 |
| Figure 2-9 Enable Periodic Speed Test                                                                                                    | 31 |
| Figure 2-10 Static IP Configuration of 5G                                                                                                    | 31 |
| Figure 2-11 Access Networks                                                                                                    | 39 |
| Figure 2-12 Configured Access Networks                                                                                                    | 39 |
| Figure 2-13 Expanded View                                                                                                    | 40 |
| Figure 2-14 Add Connected Network                                                                                                    | 41 |
| Figure 2-15 Configure Manage Connected Network                                                                                                    | 41 |
| Figure 2-16 Bulk Upload IP Reservations                                                                                                    | 42 |
| Figure 2-17 IP Reservations Template in CSV Format                                                                                                    | 42 |
| Figure 2-18 Example of IP Reservations Template in CSV Format                                                                                                    | 42 |
| Figure 2-19 IP Reservations Details                                                                                                    | 42 |
| Figure 2-20 Add Managed Routed Network                                                                                                    | 48 |
| Figure 2-21 Update Connected Network                                                                                                    | 52 |
| Figure 2-22 Update Device Profile                                                                                                    | 53 |
| Figure 2-23 Network Usage                                                                                                    | 53 |

| Figure 2-24 Quota Details                                 | 53 |
|-----------------------------------------------------------|----|
| Figure 2-25 Pause Device Profile Confirmation Message     | 54 |
| Figure 2-26 Resume Device Profile Confirmation Message    | 54 |
| Figure 2-27 Pause Network Traffic Confirmation Message    | 57 |
| Figure 2-28 Resume Network Traffic Confirmation Message   | 58 |
| Figure 2-29 Delete Network Confirmation Message           | 59 |
| Figure 2-30 Create WAN Profile                            | 60 |
| Figure 2-31 Dynamic Bonding Mechanism for WANs            | 61 |
| Figure 2-32 Static Bonding Mechanism for WANs             | 61 |
| Figure 2-33 Error Message                                 | 61 |
| Figure 2-34 Traffic Policies                              | 64 |
| Figure 2-35 Category List                                 | 65 |
| Figure 2-36 Application Rule                              | 66 |
| Figure 2-37 Domain Rule                                   | 66 |
| Figure 2-38 Domain Rule Template in CSV Format            | 67 |
| Figure 2-39 Example of Domain Rule Template in CSV Format | 67 |
| Figure 2-40 Valid Domains                                 | 67 |
| Figure 2-41 IP & Port Rule                                | 68 |
| Figure 2-42 IP & Ports Template in CSV Format             | 68 |
| Figure 2-43 Example of IP & Ports Template in CSV Format  | 68 |
| Figure 2-44 Valid IP & Ports                              | 69 |
| Figure 2-45 Application Allow or Deny                     | 69 |
| Figure 2-46 Other Settings                                | 77 |
| Figure 2-47 Device Traffic Policy                         | 78 |
| Figure 2-48 Devices and Assigned Device Traffic Policy    | 78 |
| Figure 2-49 Add Static Route                              | 80 |
| Figure 2-50 Add Static Route                              | 81 |
| Figure 2-51 US Internet & Firewall Settings               | 82 |
| Figure 2-52 Configure DNS Proxy                           | 83 |
| Figure 2-53 Finish                                        | 84 |
| Figure 3-1 Alerts and Notifications                       | 87 |
| Figure 3-2 Options                                        | 88 |
| Figure 3-3 Information about Account                      | 89 |
| Figure 3-4 System Information                             | 90 |
| Figure 3-5 Configure Server with Serving Nodes            | 90 |
| Figure 3-6 Service Nodes List                             | 90 |
| Figure 3-7 Internet Status                                | 93 |

| Figure 3-8 Time Zone                                      | 93  |
|-----------------------------------------------------------|-----|
| Figure 3-9 Perform Speed Test                             | 94  |
| Figure 3-10 Speed Test Result                             | 94  |
| Figure 3-11 Internet Profile Status Details               | 95  |
| Figure 3-12 5G Real time Chart                            | 95  |
| Figure 3-13 Disable 5G Confirmation Message               | 95  |
| Figure 3-14 Enable 5G Confirmation Message                | 96  |
| Figure 3-15 Modify WAN Profile                            | 96  |
| Figure 3-16 Bonded WAN Weightage                          | 96  |
| Figure 3-17 Wi-Fi Settings                                | 101 |
| Figure 3-18 Wi-Fi WAN                                     | 103 |
| Figure 3-19 AP Status                                     | 103 |
| Figure 3-20 WAN Links Page with Captive Portal Icon       | 104 |
| Figure 3-21 Captive Web Portal Alert                      | 105 |
| Figure 3-22 Internet Status Page with Captive Portal Icon | 105 |
| Figure 3-23 Captive Portal Icon                           |     |
| Figure 3-24 WAN Throttle                                  |     |
| Figure 3-25 5G Link Throttle Icon                         |     |
| Figure 3-26 5G Link Throttle Alert                        |     |
| Figure 3-27 5G Link Speed Resumed Alert                   |     |
| Figure 3-28 Performance Charts                            | 110 |
| Figure 3-29 Custom Search of Link Status                  | 111 |
| Figure 3-30 Weighting Chart                               | 114 |
| Figure 3-31 Weighting Custom Search                       | 115 |
| Figure 3-32 Usage Status                                  | 116 |
| Figure 3-33 Configured Usage Status                       | 117 |
| Figure 3-34 Edit Traffic Policy                           | 118 |
| Figure 3-35 Pause Internet                                | 119 |
| Figure 3-36 Resume Internet                               | 119 |
| Figure 3-37 Traffic Details                               | 120 |
| Figure 3-38 Paused Devices                                | 121 |
| Figure 3-39 5G Controller                                 | 122 |
| Figure 3-40 Modify K4 EdgeAntenna Antenna Settings        |     |
| Figure 3-41 Cellular Actions                              |     |
| Figure 3-42 Signal Strength Threshold                     | 124 |
| Figure 3-43 Signal Strength Threshold Alert               | 124 |
| Figure 3-44 Lock, Unlock, Reset Cell                      | 125 |

| Figure 3-45 Modem Lock Alert                                                                  |        |
|-----------------------------------------------------------------------------------------------|--------|
| Figure 3-46 Modem Lock Progress                                                               |        |
| Figure 3-47 Modem Locked                                                                      |        |
| Figure 3-48 Modem Unlock Progress                                                             |        |
| Figure 3-49 Modem Unlocked                                                                    |        |
| Figure 3-50 Modem Reset Progress                                                              |        |
| Figure 3-51 Modem Reset                                                                       |        |
| Figure 3-52 Performance Chart                                                                 |        |
| Figure 3-53 SIM Details                                                                       |        |
| Figure 3-54 Configured APN                                                                    |        |
| Figure 3-55 SIM Action                                                                        |        |
| Figure 3-56 Proceed Button Becomes Available                                                  |        |
| Figure 3-57 SIM Lock Progress                                                                 |        |
| Figure 3-58 SIM Locked                                                                        |        |
| Figure 3-59 InService SIM Details                                                             |        |
| Figure 3-60 SIM Action Disconnect Call                                                        |        |
| Figure 3-61 Proceed Button Becomes Available                                                  |        |
| Figure 3-62 Call Disconnect Progress                                                          |        |
| Figure 3-63 Call Disconnected                                                                 |        |
| Figure 3-64 SIM Slot Details and Active Status                                                |        |
| Figure 3-65 SIM Unlock                                                                        | 131    |
| Figure 3-66 Proceed Button for SIM Unlock                                                     | 131    |
| Figure 3-67 SIM Unlock Progress                                                               | 131    |
| Figure 3-68 SIM Unlocked                                                                      | 131    |
| Figure 3-69 Advanced Settings on Slot SIM Details                                             | 132    |
| Figure 3-70 Network Selection and Carrier Selection                                           |        |
| Figure 3-71 MCC/MNC and Alias                                                                 | 133    |
| Figure 3-72 Custom PLMN                                                                       | 133    |
| Figure 3-73 Scan Output                                                                       | 134    |
| Figure 3-74 MCC/MNC Reference Link                                                            | 134    |
| Figure 3-75 SIM Reload                                                                        | 134    |
| Figure 3-76 Internet Status – Wi-Fi is greyed out as a WAN source since it is operating as an | Access |
| Point                                                                                         |        |
| Figure 3-77 Wi-Fi Active                                                                      |        |
| Figure 3-78 Configured Profiles                                                               | 149    |
| Figure 3-79 Add SSID Profile                                                                  |        |
| Figure 3-80 Existing SSIDs List                                                               |        |
| Figure 3-81 Available Wireless Networks List                                                  |        |

| Figure 3-82 Modifying SSID Profile             | . 154 |
|------------------------------------------------|-------|
| Figure 3-83 Confirm to Ignore Wireless Network | . 155 |
| Figure 3-84 Ignore List                        | . 156 |
| Figure 3-85 Modifying Details of SSID Profile  | . 158 |
| Figure 3-86 Signal Strength Threshold          | . 159 |
| Figure 3-87 Inactive List                      | . 160 |

### **List of Tables**

| 15  |
|-----|
| 19  |
| 20  |
| 27  |
| 32  |
| 43  |
| 48  |
| 54  |
| 62  |
| 69  |
| 79  |
| 81  |
| 83  |
| 91  |
| 96  |
| 102 |
| 111 |
| 115 |
| 134 |
| 146 |
| 150 |
|     |

# **EdgeAntenna Installation Guide**

The K4 EdgeAntenna Installation Guide provides information on how you can install and manage the K4 EdgeAntenna.

#### **Intended Audience**

This guide is helpful for both beginner and experienced system hardware engineers who will be installing the K4 EdgeAntenna, commissioning, and monitoring the K4 EdgeAntenna.

#### How this Guide is Organized

This guide includes the following chapters.

- Installing K4 EdgeAntenna. This chapter provides an introduction to the K4 EdgeAntenna and its interfaces. In addition to this, the chapter provides steps to install the K4 EdgeAntenna.
- **2.** <u>Commissioning K4 EdgeAntenna</u>. This chapter provides the steps to commission the K4 EdgeAntenna.
- **3.** <u>Monitoring</u>. This chapter provides the steps to monitor the K4 EdgeAntenna after the K4 EdgeAntenna physical installation.
- **4.** <u>Installing K4 EdgeAntenna Ethernet to SDWAN System</u>. This chapter the information on installing the K4 EdgeAntenna Ethernet to SDWAN.</u>
- **5.** <u>Debugging</u>. This chapter provides the steps to debug and resolve issues raised by users and clients.

#### Convention used in this Guide

The following conventions are used throughout the guide.

*Italic* Figures and tables links are in *italic*.

Bold Buttons and the name of the pages are in **bold**.

*Reference* Reference to the section is in *italic*.

### K4 Support

If you face a problem while installing or commissioning the K4 EdgeAntenna, then you can connect to the K4 support through the following channels:

- Mail. Please send your detailed issues and requests to support@k4mobility.com
- Phone Call. To talk directly with the K4 support, call 1-800-964-2084.

# 1 Installing K4 EdgeAntenna

#### 1.1 About K4 EdgeAntenna

The K4 EdgeAntenna is a single enclosure and independent dome. The K4 EdgeAntenna provides superior 5G and Marina Wi-Fi connectivity and magnifies the 5G / Wi-Fi radio performance by having an integrated modem/antenna system. Additionally, the unique K4 SIM Selector feature provides 8x SIM per 5G radio, thus improving mobility performance and reliability. The K4 EdgeAntenna comes with the preinstalled K4 Edge service.

The single POE+ Gigabit Ethernet<sup>1</sup> run below the deck without LMR cables simplifies the K4 EdgeAntenna installation and bringup. For more details about the K4 EdgeAntenna, see *Figure 1-1* and for the architecture, see *Figure 1-2*.

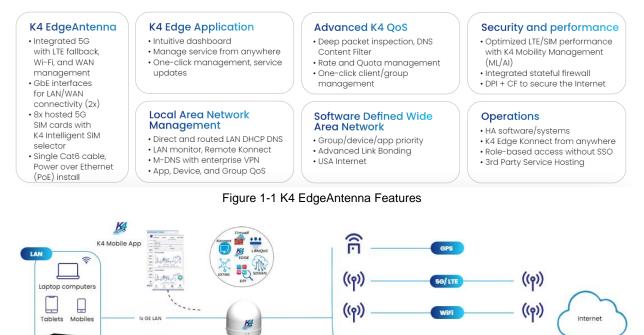

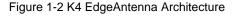

WAN

<sup>1</sup> The EdgeAntenna can utilize POE+ for Power/Ethernet, or run GE w/ a separate 12VDC power line.

K4 EdgeAntenng

#### 1.1.1 WAN Manager and Firewall Appliance

The K4 team will install the K4 EdgeAntenna 5G system. The K4 EdgeAntenna supports the K4 Edge service for the WAN service management. The K4 Edge is the advanced maritime WAN/Internet management system and provides an integrated platform for LAN, WAN, QoS, and Security management. You can manage the Edge service on the vessel and away from the yacht/vessel through the IOS/Android application. The K4 Edge service provides system performance visibility and traffic congestion management. The solution provides the following features:

Integrated WAN Radio systems with 5G with 8x SIM, 1x Wi-Fi, and 1x Ethernet for Internet access. Configure the Wi-Fi as a local AP or connect to Marina Wi-Fi to connect to the vessel.

Intelligent SIM selector logic supports the global 5G coverage with or without SIM change.

WAN channel bonding and distribution.

Application recognition and management.

QoS and Priorities for vessel access groups

Provides Stateful Firewall to secure the vessel.

Provides USA Internet access.

Provides IPS, Malware, Virus and Bad Actor Detection with USA Internet

Remote vessel access to manage the vessel by the K4 or third party.

#### 1.2 K4 EdgeAntenna Package

The following components are packed and shipped in the corrugated cardboard box.

Single unit of the K4 EdgeAntenna, see Error! Reference source not found..

- Option 1: One (1) 24" CAT6 cable CAT6 cable w/ RJ45 termination support POE+ (802.3at) required.
  - The POE+ Injector is provided, however if the location has POE+ Gigabit switch, this will work as well. The GE connection connects to a POE+ switch that can support up to 30W of power.

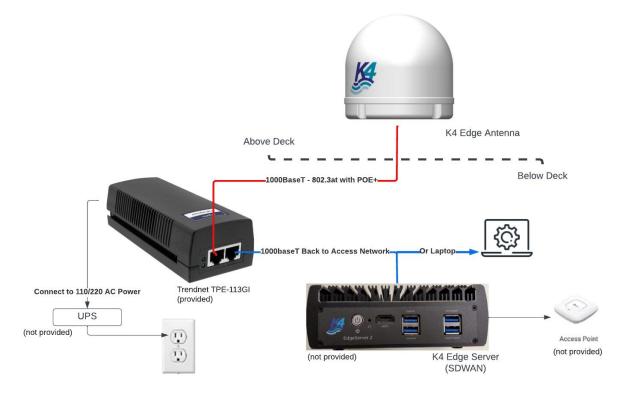

Figure 1-3 EdgeAntenna POE+ Power and Data delivery. It is strongly recommended that the POE injector and related K4 equipment utilize a UPS.

- Option 2: Two (2) 24" cables Cat6 cable w/ RJ45 termination & 2 pin port DC power cable.
  - AC-DC Power Supply MEAN WELL ENP-240 Series. 13.8VDC 17.4A Screw Terminal module / UPC – Input 100-240VAC ~2.8A 190mm x180mm x50mm, see Figure 1-4.

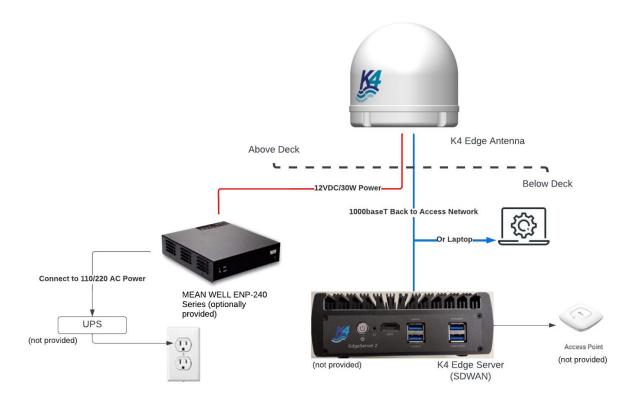

Figure 1-4 EdgeAntenna DC Power Feed with 1000baseT Data delivery (2x Cables) below deck option. It is strongly recommended that the MeanWell DC power source and related K4 equipment utilize a UPS

Installation Tools

Installation Literature

#### 1.3 Prerequisites

Four (4) mounting studs must be available on the vessel to bolt the K4 EdgeAntenna mounting base to the vessel. For hardware requirements, see *Table 1-1*.

| Hardware                   | Required For    | Description                                                                                                    |
|----------------------------|-----------------|----------------------------------------------------------------------------------------------------|
| 1x CAT6 Ethernet cable for | IP connectivity | <ul> <li>For the cable specification, see <u>MPS24A4-</u><br/><u>CMRL6-spec.pdf (showmecables.com)</u></li> <li>The diameter of the cable cannot exceed 0.31".</li> </ul>                                                                                                    |
| 1x 2-wire 18AWG            | DC power        | <ul> <li>The 2-wire DC power will connect to the K4 to provide the AC/DC Power terminal (wall wart).</li> <li>For the wire specification, see <u>M3242 SL005</u><br/><u>Alpha Wire   Cables, Wires   DigiKey</u></li> <li>Braided 2 wire supports easier bend and termination.</li> <li>The maximum power usage is 30 watts while the average power usage is 10 watts.</li> </ul> |

### **1.4 Hardware Configurations**

The K4 EdgeAntenna is a flush mount radome. This dome style can match existing TVRO domes. The flush mount option allows the EdgeAntenna to be mounted directly to the deck using bolts fed from underneath or studs mounted directly to the dome base. A watertight seal is provided using a crosslinked polyethylene foam ring.

The K4 EdgeAntenna has similar mounting points as a KVH TV1 or LTE-1 dome (Part #: 72-0409); and can even be mounted on the mounting bracket (a small metal pedestal)

#### **1.5 Mounting Considerations**

The EdgeAntenna installation is straight forward, however consider the following guidelines.

- 1. Minimize blockage. The antenna requires a clear view of the horizon to best communicate to cellular towers. The fewer obstructions, the better the system will perform.
- 2. Consider the distance between your antenna and any radar. The EdgeAntenna requires that you do not mount the antenna on the same level as the radar, because the radar's energy may damage the EdgeAntenna and/or desensitize the EdgeAntenna for normal communication purposes. Most radar transmitters emit RF energy within an elevation range of -15° to +15° (see Figure 1-4). Therefore, mount the antenna outside of this elevation range and at least 3 ft (1 m) away from the radar. Other radio sources, such as L-band, UHF, Cellular radios, Ku/Ka
- Further, consider the EdgeAntenna antenna installation in relation to the GPS, L-band, UHF, Cellular, Ku/Ka and Starlink antennas; the EdgeAntenna can interfere with or receive interference from these other radio receivers and sources. The stated antenna should be positioned minimally 3 ft away and the EdgeAntenna not placed in their radiation/receive lines.
- 4. Make sure the mounting surface is wide enough to accommodate the antenna's base (see Figure 1.5 to 1.7). Also make sure it is flat, level (within ±1°), strong enough to support the antenna's weight, and rigid enough to prevent antenna vibration.

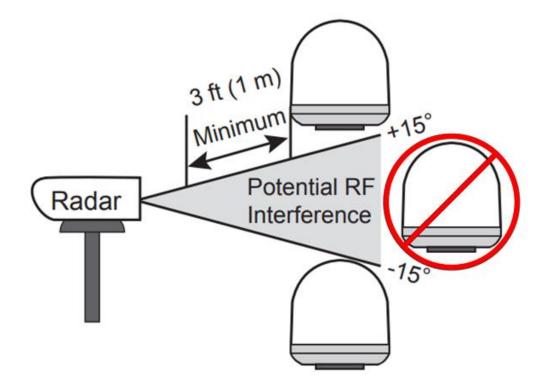

Figure 1-5 K4 EdgeAntenna installation in relation to the vessel radar.

### 1.6 K4 EdgeAntenna - Radome with Flush Mount Base

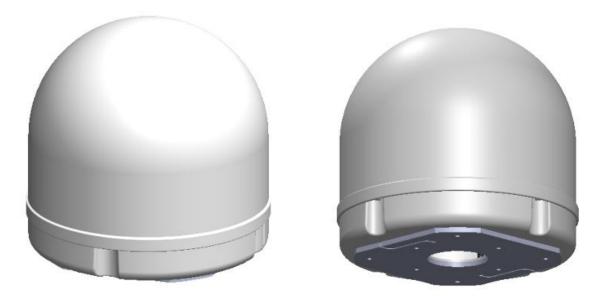

Figure 1-6 K4 EdgeAntenna - Flush Mount with foam base

#### 1.6.1 Physical Dimensions

For specification of the K4 EdgeAntenna, see Table 1-2.

Table 1-2 K4 EdgeAntenna Specification

| External Interfaces | Primary Limit or Specification    |
|---------------------|-----------------------------------|
| Dimensions          | 12.5" x 12.1" (diameter x height) |
| Weight              | 9 lbs.                            |

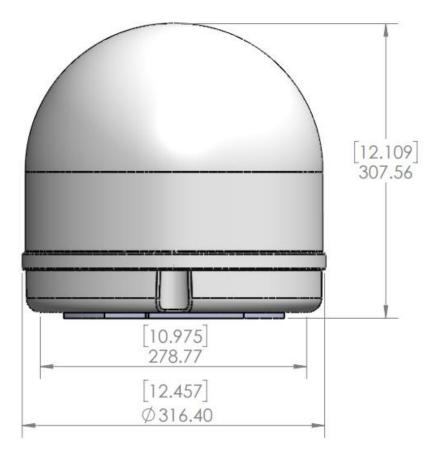

Figure 1-7 Physical Dimensions

The EdgeAntenna comes out of the box fully pre-assembled, as shown in Figure 1-6. Installation requires connecting either a single PoE cable or ethernet cable and DC power line, depending on below deck equipment.

### 1.7 Flush Mount Details

The K4 EdgeAntenna Mount Points are defined in Table 1-3.

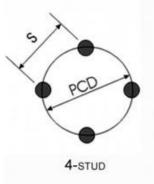

Table 1-3 K4 EdgeAntenna Mounting Location Specification

| External Interfaces              | Primary Limit or Specification                                                                                                    |  |  |
|----------------------------------|----------------------------------------------------------------------------------------------------|--|--|
| Base Thickness                   | 0.21" (5.25 mm)                                                                                                    |  |  |
| Base Minor Diameter              | 10.98" (280mm)                                                                                                    |  |  |
| Foam Thickness                   | 0.25" (6.35 mm)                                                                                                    |  |  |
| Foam Major Diameter              | 10.71" (272 mm)                                                                                                    |  |  |
| Mounting Pattern 1               | S = 4.23" (107.5 mm) Square; PCD= 5.98" (152mm)<br>Use M5 fasteners with oversized washers<br>Tighten fasteners to Torque 35.4 in/lbs. |  |  |
| Mounting Pattern 2 (recommended) | S = 6.417" (163mm) Square; PCD= 9.07" (230.5mm)<br>Use M6 fasteners with oversized washers<br>Tighten fasteners to Torque 60.3 in/lbs. |  |  |

Edge Antenna can be mounted with one of two mounting patterns. *Mounting Pattern 1* (4.23" x 4.23") uses M5 fasteners, *Mounting Pattern 2* (6.417" x 6.417") uses M6 fasteners. Mounting Pattern 2 is recommended, as there are numerous compatible commercial mounts available.

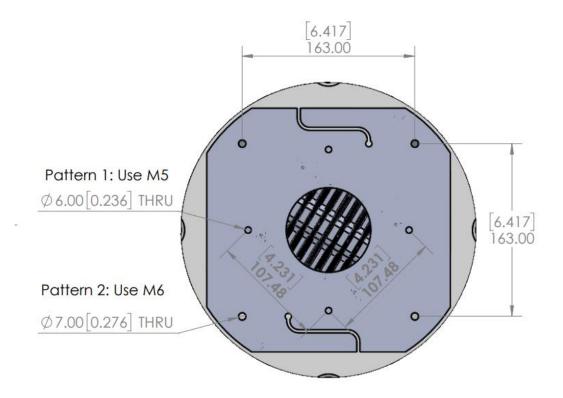

Figure 1-8 EdgeAntenna baseplate mounting points, center feed through for cables

### 1.8 Installing K4 EdgeAntenna

#### To install the K4 EdgeAntenna, perform the following steps.

Mount the K4 EdgeAntenna to the vessel at the mounting flange points. For dimensions, see **Error! Reference source not found.**. The mounting baseplate is white powder-coated f iberglass, with the baseplate having a foam pad providing a waterproof seal upon its attachment to the vessel mast/mountpoint.

- a. Mount the K4 EdgeAntenna as shown in *Figure 1-9,* passing bolts through the deck or mounting surface and into the base of the EdgeAntenna dome.
- b. 4x Bolts and associated Washers with Nuts are required to attach the EdgeAntenna to the Vessel. Utilize stainless steel Bolts/Nuts with locking washers and oversized washers with the length and dimensions determined by the installation requirements. Hardware size is listed in Table 1-3.
- c. The EdgeAntenna has a "Forward" Arrow on the radome base; ideally this arrow and thus EdgeAntenna is positioned toward the front of the vessel.

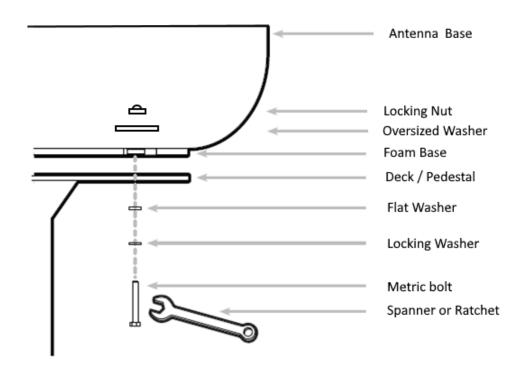

Figure 1-9 EdgeAntenna Flush Mount on Pedestal

- The K4 EdgeAntenna Radome Baseplate has a 3.15" (80 mm) diameter feedthrough for cables [CAT6 Ethernet and DC Power line, or just a CAT6 Ethernet with POE+], see K4 EdgeAntenna Package for installation options and requirements.
- 2. The EdgeAntenna has a "Forward" Arrow under the Radome Baseplate, ideally this arrow and thus EdgeAntenna is positioned toward the front of the vessel, i.e., pointing to the bow of the vessel.

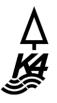

**NOTE:** The single CAT6 Ethernet cable will be a terminated Male RJ45.

- 3. Run the CAT6 cable below deck and connect the below deck to the WAN access systems.
  - a. If using POE+, connect to a Gigabit Server providing POE+ on this link, or use a similar POE+ Power Injector.
  - b. If not using POE+, connect to a Gigabit Server.

**NOTE:** The EdgeAntenna Ethernet interface is configured as a DHCP server providing an IP to the SDWAN system, with the SDWAN access system can include the Ethernet Switch or a core K4 Edge Server.

- 4. Attach/Bolt-on the EdgeAntenna base to the vessel mounting point.
- 5. If needed, Run the DC Power cable below deck and connect/terminate to the DC power block supplied by the K4.
  - **NOTE:** The power-block has an AC side that terminates to the K4-provided UPS system. The UPS should be connected to the vessel's AC power.

The maximum length/run of the cable should be 50'.

**CAUTION:** You must not plug in the EdgeAntenna AC power into the UPS until the EdgeAntenna is fully/physically installed and the AC power framework is in place. Once the EdgeAntenna is completely or physically installed, then plugin the EdgeAntenna AC power into the UPS. UPS is required.

The K4 EdgeAntenna installed.

# 2 Commissioning K4 EdgeAntenna

The EdgeAntenna is designed to provide high performing 5G connectivity while providing simple installation steps to add to your vessel SDWAN systems. The EdgeAntenna has limited configurability, however does provide extensive monitoring of IP and 5G data usage. To access the EdgeAntenna one must use a laptop with using a common Web Browser, or can utilize the K4 Edge App that runs on IOS/Android platforms.

The steps specified to commission the EdgeAntenna are defined here and performed using a subset, the Configuration Wizard. The EdgeAntenna is pre-configured such that the installer can plug in the EdgeAntenna and go.

However, to login to the EdgeAntenna, the technician must have credentials. Please, ask K4 or the Distributor for the information and then you can proceed.

#### 2.1 Getting Started

#### 2.1.1 Verifying EdgeAntenna Power and Ethernet

Before getting started, you must ensure that the EdgeAntenna is installed and powered up as defined in the previous section. If there is some doubt, then audit the system, and it is reasonable to power cycle the EdgeAntenna before starting. The proper power cycle procedure is to disconnect the EdgeAntenna AC Power plug from the UPS for 20 seconds and then re-insert. The EdgeAntenna will take 5 minutes to power up. The step assures a clean reboot and power up; short power loss/hits will not provide a clean restart of the system.

If the K4 EdgeAntenna is properly powered up, then you must verify the Ethernet link from the EdgeAntenna is operating as intended.

#### To verify the Ethernet link, perform the following steps.

1. Connect a laptop Ethernet port to the K4 EdgeAntenna RJ45 Ethernet cable, see Figure 2-1.

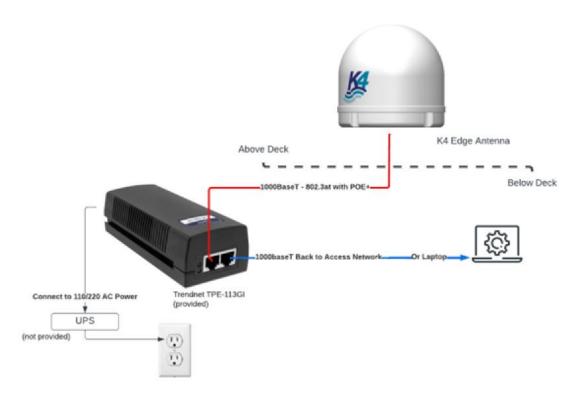

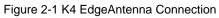

The laptop Ethernet port should be configured for DHCP Client services and will request an IP from the EdgeAntenna.

 To verify whether the Ethernet link is active in windows, click the Internet Access icon, and then click Network Status, check the Ethernet status; the Ethernet link should be up and 1000 Mbps.

The K4 EdgeAntenna by default will assign the IP address within the 192.168.231.0/24 space.

**3.** To verify the IP address in Windows, click the **Internet Access** icon, click **Network Status** and then click on the active connection. The IP information is displayed.

If the Ethernet link and IP are assigned, then the technician can now login to the K4 EdgeAntenna.

#### 2.1.2 Log On to K4 EdgeAntenna

This section describes how to log on to the K4 EdgeAntenna Edge Portal.

#### To log on to the K4 EdgeAntenna Edge Portal, perform the following steps.

- 1. You must ensure that the laptop is connected directly to the K4 EdgeAntenna Ethernet cable. For details, see Verifying EdgeAntenna Power and Ethernet on page 24.
- 2. Open a modern web browser.
- **3.** Enter the authentic URL of the K4 Edge Configuration Wizard in the address bar of a browser.

Or,

Enter <u>http://10.255.1.254/</u> in the address bar of a browser.

The **Login** page appears, see *Figure 2-2*. To enter data in the respective fields, see *Table 2-1*.

|                                                                                       | Login                |  |
|---------------------------------------------------------------------------------------|----------------------|--|
| K Edge                                                                                | Username<br>Password |  |
| Simple. Reliable. Powerful.                                                           | LOGIN                |  |
|                                                                                       | Forgot Password?     |  |
| © 2021 K4 Mobility Inc-All Rights Reserved.   Edge Version v6.0.4.78 (Official Build) |                      |  |
|                                                                                       |                      |  |

Figure 2-2 Login Page

#### Table 2-1 Login Information

| Fields   | Description                      |
|----------|----------------------------------|
| Username | Enter your username or login ID. |
| Password | Enter your login password        |

The LOGIN button becomes available.

#### 4. Click LOGIN.

If this is your first time logging into the K4 EdgeAntenna with the given credentials, it is mandatory to configure the security questions. Therefore, the **Security Questions** pop-up window appears, see *Figure 2-3*.

| Security Questions                                             | ×      |
|----------------------------------------------------------------|--------|
| 1 What was the name of your first/current/favorite pet?        | *      |
| Answer                                                         |        |
| 2 Which phone number do you remember most from your childhood? |        |
| Answer                                                         |        |
| 3 What is your favorite color?                                 |        |
| Answer                                                         |        |
| CANCEL OK                                                      |        |
| 4                                                              | )<br>) |

Figure 2-3 Security Questions

It is mandatory to answer the entire security question. Once the security questions are answered, save the answers or note down the answers or remember the answers and then click **OK**.

**NOTE:** Security questions intend to validate the user. While resetting the login password, you will be asked the security questions. You are required to answer the security questions correctly. You can refer to the answers that you have saved. An incorrect answer may lead to restricting the access of the K4 Edge server.

| K Edge | Configuration Wizard (K4-OneDome)                                                                                                    |                                                                          |        |   |  |  |  |  |
|--------|----------------------------------------------------------------------------------------------------|--------------------------------------------------------------------------|--------|---|--|--|--|--|
|        | 0                                                                                                    |                                                                          |        |   |  |  |  |  |
|        | Start                                                                                                    | WAN Links Access Networks WAN Profiles Traffic Policies Other Settings / | Sinish |   |  |  |  |  |
|        |                                                                                                    | Welcome to K4 Edge Configuration Wizard!                                 |        |   |  |  |  |  |
|        |                                                                                                    | Summary of Pre-Requisites                                                |        |   |  |  |  |  |
|        | The User Guides for Edge Products are available at: K4 Mobility Product Documentation - Confluence (atlassian.net)                                                                                                    |                                                                          |        |   |  |  |  |  |
|        | Prior to configuration of the Edge system ensure that the operator has reviewed the appropriate Edge User Guide.<br>Finally, to ease configuration and bringup - assure that the external WAN sources are operational, and that WAN and LAN networks are audited to assure unique IP networks are utilized. |                                                                          |        |   |  |  |  |  |
|        |                                                                                                    |                                                                          |        |   |  |  |  |  |
|        |                                                                                                    |                                                                          | ÷      | 2 |  |  |  |  |

Figure 2-4 Home Page

Once you complete the security questions/login, the landing/homepage for the k4 EdgeAntenna, the K4 Edge Configuration Wizard appears. The EdgeAntenna comes preconfigured. Therefore, it does not require customization to the vessel outside of possible changes to the "Access Network" configuration (the 192.168.231.0/24 network). This may need change if that network conflicts with other vessel networks.

All other configurations are standard and should not be changed without consultation with K4 Mobility.

To understand the home page, see Figure 2-5.

|        | Vese Name                                                                                                    |                                                                                                    |                                   |  |  |  |  |  |
|--------|----------------------------------------------------------------------------------------------------|----------------------------------------------------------------------------------------------------|-----------------------------------|--|--|--|--|--|
| K Edge |                                                                                                    | Configuration Wizard (K4-OneDome)                                                                                  |                                   |  |  |  |  |  |
|        | <b>1</b>                                                                                                    |                                                                                                    | 🤈                                 |  |  |  |  |  |
|        | Start                                                                                                    | WAN Links Access Networks WAN Profiles Traffic Policies Other Settings                                             | Finish                            |  |  |  |  |  |
|        |                                                                                                    | I<br>Steps to Configure K4 Edge                                                                                    |                                   |  |  |  |  |  |
|        |                                                                                                    | Welcome to K4 Edge Configuration Wizard!                                                                           |                                   |  |  |  |  |  |
|        |                                                                                                    | Summary of Pre-Requisites                                                                                          |                                   |  |  |  |  |  |
|        |                                                                                                    | The User Guides for Edge Products are available at: K4 Mobility Product Documentation - Confluence (atlassian.net) |                                   |  |  |  |  |  |
|        | Prior to configuration of the Edge system ensure that the operator has reviewed the appropriate Edge User Guide.                                                                        |                                                                                                    |                                   |  |  |  |  |  |
|        | Finally, to ease configuration and bringup - assure that the external WAN sources are operational, and that WAN and LAN networks are audited to assure unique IP networks are utilized. |                                                                                                    |                                   |  |  |  |  |  |
|        |                                                                                                    |                                                                                                    |                                   |  |  |  |  |  |
|        |                                                                                                    |                                                                                                    | Next                              |  |  |  |  |  |
|        |                                                                                                    |                                                                                                    | Connect to K4<br>Mobility Support |  |  |  |  |  |

Figure 2-5 Classification of Home Page

The K4 Edge Configuration Wizard page includes the following sections.

- Vessel Name. The name of your vessel is displayed at the top of a page.
- Notification. This displays the system alerts.
- More. This includes additional configuration options.
- Steps to configure the K4 Edge.

### 2.1.3 Logout

To logout from the wizard, click the vertical ellipsis and then click Logout, see Figure 3-2.

Perform Audit WAN Links.

### 2.2 Audit WAN Links

The K4 EdgeAntenna should have 3x 5G links and 1x Wi-Fi Link available. The configuration and setup of the 5G links are completed by default and do not require change. The marina Wi-Fi WAN link will be available in a future release.

#### To view details about the WAN links, perform the following steps.

**1.** Click → on the **Start** page or click **WAN Links**. The **WAN Links** page appears, see *Figure* 2-6.

|          | Start | <br>           | WAN Links     | Access Networks        | w                  | (AN Profiles                |               | 5 ===  |                   | Other Settings   |             | Finish |           |
|----------|-------|----------------|---------------|------------------------|--------------------|-----------------------------|---------------|--------|-------------------|------------------|-------------|--------|-----------|
| WAN      | Alias | Internet State | Eth State     | IP Address/Subnet Mask | Gateway Address    | DNS Servers                 | Probe/Latency | r (ms) | Public IP Address | Service Provider | Speed       | Test   | US Intern |
| Ethernet | LTE2  | UP             | 1000Mb/s Full | 192.168.2.2/24         | 192.168.2.1        |                             | 54,627        |        |                   |                  | Speed Test  |        |           |
| Wi-Fi    |       | Down           |               |                        |                    |                             |               |        |                   |                  | Streed Test |        |           |
| LTE 1    | LTE1  | UP             |               | 25.76.188.11/29        | 25.76.188.12       | 10.177.0.34<br>10.177.0.210 | 58.625        |        |                   |                  | Speed Test  |        |           |
| LTE 2    | LTE3  | UP             |               | 192.168.3.2/24         | <u>192.168.3.1</u> |                             | 50.938        |        |                   |                  | Steed Test  |        |           |
| VSAT 1   |       | Down           |               |                        |                    |                             |               |        |                   |                  | Speed Test  |        |           |
|          |       |                |               |                        | Last Updated at 2  | 2022-01-25 1:43:49          | G             |        |                   |                  |             |        |           |
|          |       |                |               |                        | Last Updated at: 2 | 2022-01-25 1:43:49          | G             |        |                   |                  |             |        |           |

#### Figure 2-6 WAN Link Page

**NOTE:** Initially, the WAN Link page with the specified information appears. Once, the WAN links are configured, details of the WAN links become available.

Initially, on server installation, AP Mode is enabled by default and the Marina Wi-Fi is unavailable. This allows us to use the on-board Wi-Fi on EdgeOne servers to be used as a Wi-Fi access point connected to the untagged VLAN on the LAN-side (instead of a WAN-side Wi-Fi client). For more details, see *Enabling AP Mode* on page 100.

| Configure Probe Settings - L | TE1 X                  |
|------------------------------|------------------------|
| Probing Profiles             | Probe Settings         |
| 🔿 Always Up                  | Probe Method           |
| O Default Probing            | Probe Frequency (sec)  |
| O Slow Probing               | 3                      |
| O Fast Probing               | Link Up Counter<br>3   |
| Custom Probing               | Link Down Counter<br>3 |
|                              | Cancel Save            |

Figure 2-7 Configure Probe Settings

<u>Return</u>

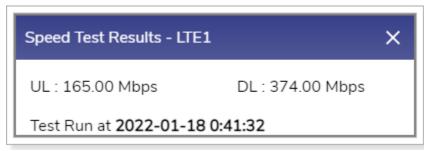

Figure 2-8 Speed Test Result

<u>Return</u>

| LTE2 - Speed Test X |              |      |  |  |  |  |  |
|---------------------|--------------|------|--|--|--|--|--|
| Enable periodic     | Speed Tests? |      |  |  |  |  |  |
| Yes                 | No           |      |  |  |  |  |  |
| Speed Test Per      | iodicity     |      |  |  |  |  |  |
| None 👻              | None 👻       |      |  |  |  |  |  |
|                     | S            | Save |  |  |  |  |  |

Figure 2-9 Enable Periodic Speed Test

| LTE 2 Configuration X |          |    |  |  |  |  |  |
|-----------------------|----------|----|--|--|--|--|--|
| Configure Stati       | c IP     |    |  |  |  |  |  |
| Yes                   | No       |    |  |  |  |  |  |
| IP Address/Sub        | net Mask |    |  |  |  |  |  |
| Gateway Addre         | SS       |    |  |  |  |  |  |
|                       |          |    |  |  |  |  |  |
|                       | Sa       | ve |  |  |  |  |  |

Figure 2-10 Static IP Configuration of 5G

<u>Return</u>

If the status of the WAN link is **Up**, then the various details such as – WAN link state of the link, IP address or Subnet Mask populate on the WAN Links page. For details, see *Table 2-2*.

<u>Return</u>

#### Table 2-2 WAN Links Information

| Fields | Description                                                                                                    | Configuration                                                                                                    |
|--------|----------------------------------------------------------------------------------------------------|----------------------------------------------------------------------------------------------------|
| WAN    | <ul> <li>This indicates the WAN links that are available on the vessel.</li> <li>You can configure the static IP address of a WAN link as the Static IP has advantages and the following are a few advantages.</li> <li>Easy to manage with DNS.</li> <li>It would be easier to work remotely through a VPN or other remote services using the WAN link.</li> <li>It is reliable to access the geo-location based services using the WAN link.</li> <li>It is reliable for audio and video communications through VoIP using the WAN link.</li> <li>The K4 EdgeAntenna comes with the following pre-installed K4 EdgeOne boxes.</li> <li>5G1 is pre-configured as the parent K4 EdgeOne box of the K4 EdgeAntenna.</li> <li>5G2 and 5G3 are pre-configured as the child K4 EdgeOne box.</li> </ul> | <ul> <li>To configure the static IP of a WAN<br/>link, perform the following steps.</li> <li>1. Click a WAN Link. The WAN<br/>Configuration pop-up window<br/>appears. For 5G, see <i>Figure 2-10</i>.</li> <li>2. Click Yes in the Configure Static IP<br/>field.</li> <li>3. Enter the IP address and subnet<br/>mask number in the IP<br/>Address/Subnet Mask field.</li> <li>4. Enter the gateway address in the<br/>Gateway Address field.</li> <li>5. Click Save.</li> </ul> |
| Alias  |                                                                                                    | To configure the alias name, perform the following steps.                                                                                                    |

| Fields         | Description                                                                                                    | Configuration                                                                                                    |
|----------------|----------------------------------------------------------------------------------------------------|----------------------------------------------------------------------------------------------------|
|                | Alias is pre-configured for<br>the K4 EdgeAntenna<br>product.<br>You can modify the alias<br>name to the entire WAN<br>link.                                                                                                    | <ol> <li>Click corresponding to the WAN link.</li> <li>Enter a unique alias name of your choice.</li> <li>Click </li> <li>Click </li> <li>Alias name of the WAN is saved. Or, To exit without giving an alias name, click </li> <li>If the AP Mode is enabled, you cannot configure the alias name of the Wi-Fi. To verify whether the AP is enabled and the Marina Wi-Fi is unavailable, point the mouse to the corresponding to the Wi-Fi. If the message Wi-Fi is an AP mode is displayed, then the AP is enabled.</li> </ol> |
| Internet State | <ul> <li>This indicates the current status of the WAN link.</li> <li>Following are the statuses of the WAN link.</li> <li>Up. This indicates that internet connectivity is available on the vessel.</li> <li>Down. This indicates that internet connectivity is not available on the vessel.</li> <li>If the 5G link of the parent K4 EdgeOne box is down and the 5G links of the child K4 EdgeAntenna is accessible as the child K4 EdgeOne are up.</li> </ul> | NA                                                                                                    |
| Eth State      | This indicates the maximum capacity of the respective                                                                                                    | NA                                                                                                    |

| Fields                       | Description                                                                                                    | Configuration                                                                                                    |
|------------------------------|----------------------------------------------------------------------------------------------------|----------------------------------------------------------------------------------------------------|
|                              | Ethernet cable connected to<br>the server.<br>The maximum capacity<br>should be 1000Mb/s FD.                                                                                                    |                                                                                                    |
| IP<br>Address/Subnet<br>Mask | This indicates the address<br>of the network, host or<br>device address, and subnet<br>number.                                                                                                    | NA                                                                                                    |
| Gateway<br>Address           | This indicates that the<br>internet modems and<br>switches on the VLANs can<br>be reached through the<br>gateway address. The<br>hardware is provided by the<br>respective companies or<br>vendors.<br>The K4 boxes connect to<br>the network of the<br>companies or vendors to<br>establish internet<br>connectivity on the vessel. | Click the IP address link. You will be<br>routed to the URL of the company to<br>procure details and services (data<br>consumed by the WAN link and signal<br>strength etc.) offered by the respective<br>company or vendor.<br>To procure details and services (data<br>consumed by the WAN link and signal<br>strength etc.) offered by the respective<br>company or vendor, click . The pop-<br>up window appears. Enter the required<br>details in the respective fields and click<br><b>Save</b> . You will be routed to the URL of<br>the company. |
| DNS Server                   | This indicates the initial<br>DNS used by the device to<br>convert the name of the host<br>to an IP address.<br>However, a maximum of<br>three DNSs' can be<br>configured.                                                                                                    | NA                                                                                                    |
| Probe/Latency<br>(ms)        | Latency indicates the delay<br>between the action and<br>response in milliseconds.<br><b>NOTE:</b> Latency is<br>available for the<br>WAN link whose<br>status is <b>Up</b> .                                                                                                    | <ul> <li>To configure the probe settings, perform the following steps.</li> <li>1. Click corresponding to the WAN link. The Configure Probe Settings pop-up window appears, see <i>Figure 2-7</i>.</li> <li>2. Click a probing profile in the Probing Profiles field.</li> </ul>                                                                                                    |

| Fields | Description                                            | Configuration                                                                                                    |
|--------|--------------------------------------------------------|----------------------------------------------------------------------------------------------------|
|        | You can configure the probe settings for the WAN link. | To procure details about the probing profile, point the mouse to<br>Details about the probe profiles become available.                                                                                 |
|        |                                                        | To disable the probe, select the <b>Always Up</b> profile of the profile.                                                                                                    |
|        |                                                        | Disabling the WAN link probe will expose the following threats.                                                                                                    |
|        |                                                        | <ul> <li>Reduce the probe rate to a few<br/>times an hour</li> </ul>                                                                                                    |
|        |                                                        | <ul> <li>The speed test will be disabled</li> </ul>                                                                                                    |
|        |                                                        | <ul> <li>It will also impact the WAN link<br/>usage and reliability.</li> </ul>                                                                                                    |
|        |                                                        | Therefore, it is highly recommended<br>that don't disable the probe.<br>However, the WAN link can be<br>disabled for high costs low priority<br>links.                                                 |
|        |                                                        | <ol> <li>Configure the following probe<br/>settings in the Probe Settings field.</li> </ol>                                                                                                    |
|        |                                                        | <ul> <li>Probing Method. Click one of the<br/>following probing methods.</li> </ul>                                                                                                    |
|        |                                                        | <ul> <li>ICMP. This engages lesser<br/>bandwidth to do a probe.<br/>However, many WAN access<br/>networks may block ICMP to<br/>evade the potential security<br/>threat.</li> </ul>                    |
|        |                                                        | • HTTP.                                                                                                    |
|        |                                                        | <ul> <li>Probe Frequency (sec). Enter the<br/>probe frequency at which the probe<br/>is to be performed.</li> </ul>                                                                                    |
|        |                                                        | If you select the <b>Default Probing</b> ,<br><b>Slow Probing</b> , and <b>Fast Probing</b><br>profile of the probe, then the probe<br>frequency and link up and down<br>values will become available. |
|        |                                                        | To define the probe frequency, you<br>must select the <b>Custom Probing</b><br>profile of the probe and enter the                                                                                      |

| Fields               | Description                                                                                                    | Configuration                                                                                                    |
|----------------------|----------------------------------------------------------------------------------------------------|----------------------------------------------------------------------------------------------------|
|                      |                                                                                                    | probe frequency within the range of 1 to 3600.                                                                                                    |
|                      |                                                                                                    | <ul> <li>Link Up Counter. Enter the count of<br/>the probe to be observed at the<br/>configured probe frequency to<br/>deem that the WAN link is up.</li> </ul>                                        |
|                      |                                                                                                    | If you select the <b>Default Probing</b> ,<br><b>Slow Probing</b> , and <b>Fast Probing</b><br>profile of the probe, then the probe<br>frequency and link up and down<br>values will become available. |
|                      |                                                                                                    | To define the link up counter, you<br>must select the <b>Custom Probing</b><br>profile of the probe and enter the<br>link up counts within the range of 1<br>to 100.                                   |
|                      |                                                                                                    | <ul> <li>Link Down Counter. Enter the count<br/>of the probe to be observed at the<br/>configured probe frequency to<br/>deem that the WAN link is down.</li> </ul>                                    |
|                      |                                                                                                    | If you select the <b>Default Probing</b> ,<br><b>Slow Probing</b> , and <b>Fast Probing</b><br>profile of the probe, then the probe<br>frequency and link up and down<br>values will become available. |
|                      |                                                                                                    | To define the probe frequency, you<br>must select the <b>Custom Probing</b><br>profile of the probe and enter the<br>link down counts within the range<br>of 1 to 100.                                 |
|                      |                                                                                                    | 4. Click Save.                                                                                                    |
| Public IP<br>Address | This indicates the public or<br>global IP address used to<br>access the internet. The<br>public or global IP address<br>is assigned by the internet<br>service provider (ISP). | NA                                                                                                    |
| Service<br>Provider  | This indicates the name of ISP.                                                                                                    | NA                                                                                                    |

| Fields               | Description                                   | Configuration                                                                                                    |
|----------------------|-----------------------------------------------|----------------------------------------------------------------------------------------------------|
| Fields<br>Speed Test | You can measure the performance of a specific | Click <b>Speed Test</b> . The <b>Speed Test</b><br><b>Results</b> pop-up window appears, see<br><i>Figure 2-8</i> .<br>The speed test result will include the<br>upload and download speed in Mbps<br>and time stamp i.e. date and time when<br>the speed test was performed.<br>The speed test can be performed for<br>the WAN link whose state is Up.<br><b>To enable the periodic speed test</b> ,<br><b>perform the following steps</b> . |
|                      | WAN link in real-time.                        | <ol> <li>Click corresponding to the WAN<br/>link. The Speed Test pop-up<br/>window appears, see Figure 2-9.</li> </ol>                                                                                                    |
|                      |                                               | <ol> <li>Click Yes in the Enable periodic<br/>Speed Tests? field.</li> </ol>                                                                                                    |
|                      |                                               | The Speed Test Periodicity field becomes available.                                                                                                    |
|                      |                                               | <ol> <li>Click the interval or periodicity when<br/>the speed tests are to be performed.</li> </ol>                                                                                                    |
|                      |                                               | 4. Click Save.                                                                                                    |
| US Internet          | To allow access to the US internet.           | Switch on the US Internet.                                                                                                    |

To update the page, click C (Refresh).

Perform Audit Access Networks.

# 2.3 Audit Access Networks

You can configure the following three types of access networks supported by the K4 EdgeAntenna.

**Connected Networks** 

Managed Connected Networks (Traditional VLAN-s)

Managed Routed Networks

However, a single native (non-VLAN) network is configured as 192.168.231.0/24. The typical K4 EdgeAntenna deployments will have the K4 EdgeAntenna connected back to an EdgeServer/One or SDWAN system that provides LAN services. However, the K4 EdgeAntenna can provide this functionality as well and is kept for completeness.

## To configure the connected network, perform the following steps.

1. Click 
on the WAN Links page or click Access Networks. The Access Networks page appears, see Figure 2-11.

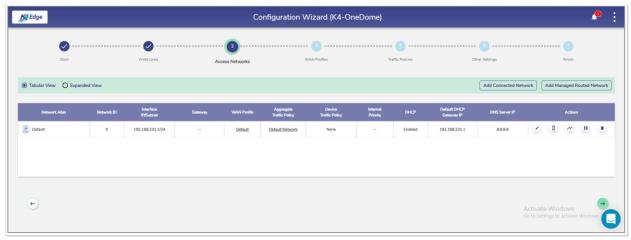

Figure 2-11 Access Networks

**NOTE:** Initially, the **Default** network is available. You can configure multiple networks. Once, the networks are configured, the networks become available on the **Access Networks** page. See *Figure 2-12*.

| Start                    |            | WAN Links              | Acc          | ess Networks |                             | WAN Profiles             | т                    | raffic Policies |                            | Other Settings   |       |       | Finish  |          |       |
|--------------------------|------------|------------------------|--------------|--------------|-----------------------------|--------------------------|----------------------|-----------------|----------------------------|------------------|-------|-------|---------|----------|-------|
| Tabular View     O Expan | ided View  |                        |              |              |                             |                          |                      |                 |                            | Add Connected Ne | twork | Add M | anaged  | Routed N | Netwo |
| Network Alias            | Network ID | Interface<br>IP/Subnet | Gateway      | WAN Profile  | Aggregate<br>Traffic Policy | Device<br>Traffic Policy | Internet<br>Priority | DHCP            | Default DHCP<br>Gateway IP | DNS Server IP    |       |       | Actions |          |       |
| Default                  | 0          | 192.168.231.1/24       |              | Default      | Default Network             | None                     |                      | Enabled         | 192.168.231.1              | 8.8.8.8          | 1     | в     | ~       | н        |       |
| A Network10              | 10         | 192.168.10.1/24        |              | Default      | Default Network             | None                     | Standard             | Enabled         | 192.168.10.1               | 8.8.8.8          | 1     | в     | ~       | н        |       |
| Network20                | 20         | 192.168.20.1/24        |              | Default      | Default Network             | None                     | Standard             | Enabled         | 192.168.20.1               | 8.8.8.8          | 1     | Β     | ~       | н        |       |
| Network30                | 30         | 192.168.30.1/24        |              | Default      | Default Network             | None                     | Standard             | Enabled         | 192.168.30.1               | 8.8.8.8          | 1     | в     | ~       | н        |       |
| Network40                | 40         | 192.168.40.1/24        |              | Default      | Default Network             | None                     | Standard             | Enabled         | 192.168.40.1               | 8.8.8.8          | 1     | 8     | ~       | н        |       |
| Network50                | 50         | 192.168.50.1/24        |              |              |                             |                          |                      | Disabled        |                            |                  | 2     | 8     | ~       | Ш        |       |
| Subnet1                  |            | 10.30.1.1/24           | 192.168.50.4 | Default      | Default Network             | None                     | Standard             | Enabled         | 10.30.1.1                  | 8.8.8.8          | 2     | 8     | ~       | н        |       |
| Subnet2                  |            | 10.30.2.1/24           | 192.168.50.4 | Default      | Default Network             | None                     | Standard             | Enabled         | 10.30.2.1                  | 8.8.8.8          | 2     | ٥     | ~       | ш        |       |
| Network60                | 60         | 192.168.60.1/24        |              |              |                             |                          |                      | Disabled        |                            |                  | ~     | Β     | ~       | Ш        |       |

Figure 2-12 Configured Access Networks

<u>Return</u>

1. Click **Tabular View**. By default, details about the network are available in the Tabular form, see *Figure 2-12*.

Or,

Click **Expanded View**. The details about the network are available in the expanded form, see *Figure 2-13*.

| Start                                                                                                    | WAN Links | Access Networks | WAN Profiles | Traffic Policies | Other Settings        | Finish                   |
|----------------------------------------------------------------------------------------------------|-----------|-----------------|--------------|------------------|-----------------------|--------------------------|
| Tabular View () Expanded View                                                                                                    |           |                 |              |                  | Add Connected Network | Add Managed Routed Netwo |
| Network Alia: Default<br>Network ID: 0<br>Interface IP: 192.168.231.1/24<br>WAN Profile: Default<br>Agengate Tartific Policy Databil Network<br>Device Tartific Policy Databil Network<br>Internet Priority;<br>DHOP: Installed<br>Default DHCP Getwary IP: 192.168.231.1<br>DHS Server IP: 8.88.8 | [         |                 |              |                  |                       |                          |
| / 0 / ~                                                                                                    | u 🔋       |                 |              |                  |                       |                          |

Figure 2-13 Expanded View

The connected networks are displayed with a color background.

To view the network type, point the mouse at the upper right corner of the network, see *Figure 2-13*.

To modify details of the WAN profile of the network, click the WAN profile link, see *Figure 2-13*. The **WAN Profiles** page appears. For details, see *Audit WAN Profiles* on page 59.

To modify details of the aggregate traffic policy, click the aggregate traffic policy link, see *Figure 2-13*. The **Traffic Profiles** page appears. For details, see *Audit Traffic Policies* on page 64.

- 2. Click Add Connected Network. The Add Connected Network page appears, see *Figure* 2-14.
  - **NOTE:** This indicates that configuring multiple local networks to be used by the users' basis on the hierarchy. This is an example.

You can configure the local network for the crew of the vessel, a local network for the captain of the vessel, and a local network for the owner of the vessel distinctly.

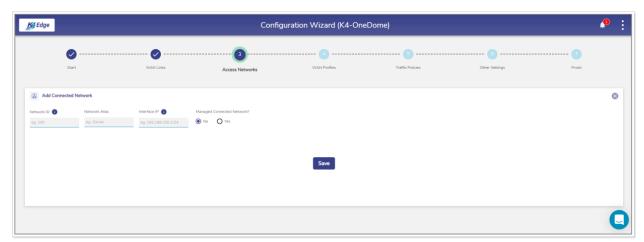

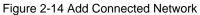

| Add Connected            | d Network                 |                          |                      |                                         |                                  |   |
|--------------------------|---------------------------|--------------------------|----------------------|-----------------------------------------|----------------------------------|---|
| etwork ID 🚺              | Network Alias             | Interface IP 👔           | Managed Connected Ne | etwork?                                 |                                  |   |
| :g. 100                  | eg. Owner                 | eg. 192.168.100.1/24     | O No ( Yes           |                                         |                                  |   |
| VAN Profile and Tra      | affic Policies            |                          |                      |                                         |                                  |   |
| /AN Profile              |                           | Aggregate Traffic Policy | Device Tra           | affic Policy 👔                          | Internet Priority 👔              |   |
| select-                  | ~                         | -select-                 | - None               | -<br>-                                  | Standard                         | Ŧ |
|                          |                           |                          |                      |                                         |                                  |   |
| HCP Settings             |                           |                          |                      |                                         |                                  |   |
| HCP                      | Default DHCP G            | Sateway IP DNS Server IP | IP Pools             |                                         |                                  |   |
| Enabled                  | 👻 eg. 192.168.10          | eg. 192.168.30.1         | eg. 192.168.1        | .00.2 - 192.168.100.100, 192.168.100.10 | 1 - 192.168.100.150              |   |
| Reservations             |                           |                          |                      | + Ne                                    | w IP Reservation 🛛 📾 Bulk Upload |   |
| elect devices from the f | table and assign a Traffi | ic Policy                |                      | 0 Device select                         | ted Select Traffic Policy 👻 🗸    |   |
| MAC A                    | ddress                    | IP Address               | Name                 | Traffic Policy                          | Actions                          |   |
|                          |                           |                          |                      |                                         |                                  |   |
|                          |                           |                          |                      |                                         |                                  |   |
|                          |                           |                          |                      |                                         |                                  |   |
|                          |                           |                          |                      |                                         | _                                |   |
|                          |                           |                          |                      |                                         |                                  |   |
|                          |                           |                          |                      |                                         | Save                             |   |
|                          |                           |                          |                      |                                         | Save                             |   |

Figure 2-15 Configure Manage Connected Network

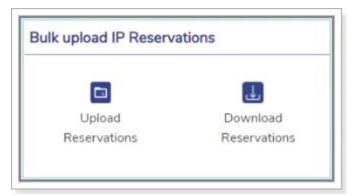

Figure 2-16 Bulk Upload IP Reservations

| Ella Edita Farmanta Vienus Idada       |
|----------------------------------------|
| File Edit Format View Help             |
| "DEVICE MAC","DEVICE IP","DEVICE Name" |

#### Figure 2-17 IP Reservations Template in CSV Format

<u>Return</u>

| Dł    | HCP_I | Reservatio | ons - No | otepad                       |
|-------|-------|------------|----------|------------------------------|
| File  | Edit  | Format     | View     | Help                         |
| "DEVI | ICE   | MAC","     | DEVIC    | E IP","DEVICE Name"          |
|       |       |            |          | ,"192.168.15.55","Taylor"    |
|       |       |            |          | ,"192.168.15.56","Rhys"      |
|       |       |            |          | ,"192.168.15.61","Rodriguez" |
| "F3:E | :1:6  | F:8B:E     | E:4C"    | ,"192.168.15.75","Eleanor"   |

#### Figure 2-18 Example of IP Reservations Template in CSV Format

|          |                                          |                              |           |                    | Retu                          |
|----------|------------------------------------------|------------------------------|-----------|--------------------|-------------------------------|
| IP Res   | ervations                                |                              |           |                    |                               |
|          |                                          |                              |           | + New I            | P Reservation 🛛 🛅 Bulk Upload |
| Select d | levices from the table and assign a Traf | fic Policy                   |           | 0 Device selected  | Select Traffic Policy 📼 🗸     |
|          | MAC Address                              | IP Address                   | Name      | Traffic Policy     | Actions                       |
|          | 10:63:C8:77:0A:67                        | 192.168. <mark>1</mark> 5.55 | Taylor    | Traffic Policy - 1 |                               |
|          | 9F:F0:8B:B2:D2:92                        | 192.168. <mark>1</mark> 5.56 | Rhys      | Inherit            |                               |
|          | D9:2D:5B:AB:27:B5                        | 192.168. <mark>1</mark> 5.61 | Rodriguez | Inherit            |                               |
|          | F3:E1:6F:8B:EE:4C                        | 192.168. <b>1</b> 5.75       | Eleanor   | Inherit            |                               |
|          |                                          |                              |           |                    |                               |

Figure 2-19 IP Reservations Details

#### Table 2-3 Connected Network Information

| Fields                          | Description                                                                                                    |  |  |  |
|---------------------------------|----------------------------------------------------------------------------------------------------|--|--|--|
|                                 | Enter a unique numeric ID from 2 to 4090.                                                                                                    |  |  |  |
|                                 | For details about the network ID, click 🕕 next to the Network ID.                                                                                                    |  |  |  |
| Network ID                      | <b>NOTE:</b> Network ID is known as a VLAN ID. Once the network ID is configured, you cannot modify or update the VLAN ID or network ID in the future.                                                                                                    |  |  |  |
| Network<br>Alias                | Enter a unique alias of the network.                                                                                                    |  |  |  |
| Interface IP                    | Enter an interface IP address and subnet mask.                                                                                                    |  |  |  |
| Managed<br>Connected<br>Network | <ul> <li>Click one of the following options.</li> <li>No. This indicates that by default, you will configure the unmanaged connected network is configured.</li> <li>Yes. To manage and configure the connected network, click Yes. The network configuration section becomes available, see <i>Figure 2-15</i>.</li> <li>NOTE: The Managed Connected Network is the Traditional VLAN-s.</li> </ul>                                                                                    |  |  |  |
|                                 | WAN Profile and Traffic Policies                                                                                                    |  |  |  |
|                                 |                                                                                                    |  |  |  |
| WAN Profile                     | Click a WAN profile.<br><b>NOTE:</b> If you are assigning the WAN profile initially after the K4 server<br>installation, then only the default WAN profile will become<br>available. However, you can configure the distinct WAN profiles.<br>Therefore, the entire WAN profiles will become available. For<br>details about configuring the WAN profiles, see <i>Audit WAN</i><br><i>Profiles</i> on page 59.                                                                         |  |  |  |
|                                 | Click a network traffic policy.                                                                                                    |  |  |  |
| Aggregate<br>Traffic<br>Policy  | <b>NOTE:</b> If you are assigning the network traffic policy initially after the K4 server installation, then only the default network traffic policy will become available. However, you can configure the distinct network traffic policies. Therefore, the entire network traffic policies will become available. For details about configuring the network traffic policies, see <i>Audit Traffic Policies</i> on page 64. The <b>Aggregate Traffic Policy</b> will apply to VLAN. |  |  |  |

| Fields                        | Description                                                                                                    |  |  |  |
|-------------------------------|----------------------------------------------------------------------------------------------------|--|--|--|
|                               | Click a device traffic policy.                                                                                                    |  |  |  |
| Device<br>Traffic<br>Policy   | <b>NOTE:</b> If you are assigning the device traffic policy initially after the K4 server installation, then only the default device traffic policy will become available. However, you can configure the distinct device traffic policies. Therefore, the entire device traffic policies will become available. For details about configuring the device traffic policies, see Audit Traffic Policies on page 64. |  |  |  |
|                               | You can assign the traffic policy to a device from also <b>Step 6:</b><br><b>Other Settings</b> . For details, see Audit Other Settings on page 76.<br>However, the traffic policy last assigned to a device from any step<br>will override the traffic policy of that device. Following is an<br>example.                                                                                                    |  |  |  |
|                               | Previously, the traffic policy was assigned to a device from <b>Step 3:</b><br><b>Access Networks</b> . A new traffic policy is assigned to a device<br>from <b>Step 6: Other Settings</b> . Therefore, the traffic policy assigned<br>to a device from <b>Step 6: Other Settings</b> will override the existing<br>traffic policy of that device.                                                                 |  |  |  |
| Internet                      | Click an internet priority. For details, click 🕕 next to the Internet Priority.                                                                                                    |  |  |  |
| Priority                      | <b>NOTE:</b> Real-time priority works best for only voice/video call applications.                                                                                                    |  |  |  |
|                               | DHCP Settings                                                                                                    |  |  |  |
| DHCP                          | To enable DHCP so that a DHCP can automatically assign the IP address and the other allied configuration details to a host on a network to communicate with the endpoints, click <b>Enable</b> .                                                                                                    |  |  |  |
| Default<br>DHCP<br>Gateway IP | The default IP address becomes available.<br>You can assign a new IP address. For this, click and delete the IP address and then assign a new IP address.                                                                                                    |  |  |  |
| DNS Server<br>IP              | The default IP address becomes available.<br>You can assign a new IP address. For this, click and delete the IP address and<br>then assign a new IP address.                                                                                                    |  |  |  |
|                               | <b>NOTE:</b> You can assign a maximum of three DNS IP addresses.                                                                                                    |  |  |  |
| IP Pools                      | The default sequential range of the IP addresses becomes available.                                                                                                    |  |  |  |

| Fields      | Description                                                                                            |                                                                                                    |  |  |  |  |  |
|-------------|----------------------------------------------------------------------------------------------------|----------------------------------------------------------------------------------------------------|--|--|--|--|--|
|             |                                                                                                    | assign a new range of the sequential IP address. For this, click and<br>IP address range and then assign a new sequential range of the IP                              |  |  |  |  |  |
|             |                                                                                                    | assign multiple sequential IP address range excluding the specific IP s of that range. This is an example.                                                             |  |  |  |  |  |
|             |                                                                                                    | 0.2-192.168.10.100, 192.168.10.151-192.168.10.200,<br>0.220-192.168.10.254                                                                                             |  |  |  |  |  |
|             | The following IP addresses will not be assigned to the device in the network.                          |                                                                                                    |  |  |  |  |  |
|             | • 192.168.10.101-192.168.10.150                                                                        |                                                                                                    |  |  |  |  |  |
|             | • 192.168.10.2-201.168.10.219                                                                          |                                                                                                    |  |  |  |  |  |
|             | DHCP will assign the IP address to a device in the specified network basis on<br>the IP address range. |                                                                                                    |  |  |  |  |  |
|             | IP Reservations                                                                                        |                                                                                                    |  |  |  |  |  |
|             | <ol> <li>Click I</li> <li>Config</li> </ol>                                                            | <b>Ye an IP address for a device, perform the following steps.</b><br>New IP Reservation.<br>gure the MAC Address, IP Address, Name, Traffic Policy, and<br>ns fields. |  |  |  |  |  |
|             | MAC<br>Address                                                                                         | To reserve an IP address for a device, click <b>New IP Reservation</b> , and then enter the MAC address of a device.                                                   |  |  |  |  |  |
| New IP      | IP<br>Address                                                                                          | Enter IP address from the sequential IP address range specified in the IP Pools field.                                                                                 |  |  |  |  |  |
| Reservation | Name                                                                                                   | Enter a name for the device.                                                                                                    |  |  |  |  |  |
|             | Traffic                                                                                                | Click a traffic policy is to be assigned to the device.                                                                                                    |  |  |  |  |  |
|             | Policy                                                                                                 | <b>NOTE:</b> Inherit indicates that the device will inherit the device policy of the network.                                                                          |  |  |  |  |  |
|             | Actions                                                                                                | To save the IP reservations, click .<br>Or,<br>To cancel the IP reservations, click .                                                                                  |  |  |  |  |  |
| Bulk Upload | 1. Click I                                                                                             | d details about the IP reservation, perform the following steps.<br>Bulk Upload. The Bulk upload IP Reservations pop-up window<br>ars, see <i>Figure 2-16</i> .        |  |  |  |  |  |

| Fields | Description                                                                                                    |
|--------|----------------------------------------------------------------------------------------------------|
|        | <ol> <li>To download the bulk IP reservation template, click Download<br/>Reservations. The IP reservation template downloads in CSV format, see<br/><i>Figure 2-17</i>.</li> </ol>  |
|        | 3. Fill in the required details in the file. For an example, see <i>Figure 2-18</i> .                                                                                                |
|        | <b>NOTE:</b> The first row is referred to as the header row.                                                                                                    |
|        | 4. Save the file.                                                                                                    |
|        | 5. Click <b>Upload Reservations</b> and browse the IP reservations CSV file.                                                                                                    |
|        | <ol> <li>Click Open. The IP reservations are displayed under the IP Reservations section, see <i>Figure 2-19</i>.</li> </ol>                                                         |
|        | 7. Click Save.                                                                                                    |
|        | You can modify the details of the IP reservation.                                                                                                    |
|        | To modify the details of the IP reservation, perform the following steps.                                                                                                    |
|        | 1. Click Z.                                                                                                    |
|        | <ol> <li>Modify the IP address of the device in the IP Address field, the name of the<br/>device in the Device field, and the traffic policy in the Traffic Policy field.</li> </ol> |
|        | NOTE: The MAC Address field is read-only.                                                                                                    |
|        | 3. Click 🔽.                                                                                                    |
|        | Or,                                                                                                    |
|        | To cancel the IP reservation, click 📉.                                                                                                    |
|        | 4. Click Save.                                                                                                    |
|        | Details of the IP reservation are modified.                                                                                                    |
|        | To delete the IP reservation, perform the following steps.                                                                                                    |
|        | <ol> <li>Click I. The IP reservation details are deleted.</li> </ol>                                                                                                    |
|        | 2. Click Save.                                                                                                    |

- 3. Click Save.
- 4. Click Add Managed Routed Network. The Add Managed Routed Network page appears, see *Figure 2-20*. To enter data in the respective fields, see *Table 2-4*.

**NOTE:** Managed Routed Networks linked to the Unmanaged Connected Network are available in a group with a color background.

| letwork ID 🕕                                   | Network Alia:                        | s li           | nterface IP 🌐                     | -    | d Connected Network?                  |                          |                                             |             |
|------------------------------------------------|--------------------------------------|----------------|-----------------------------------|------|---------------------------------------|--------------------------|---------------------------------------------|-------------|
| eg. 100                                        | eg. Owner                            |                | eg. 192.168.100.1/24              | O No | Yes                                   |                          |                                             |             |
| VAN Profile and Tr                             | - (C - D - V-i                       |                |                                   |      |                                       |                          |                                             |             |
| VAIN Profile and Tr                            |                                      |                |                                   |      |                                       |                          |                                             |             |
| VAN Profile                                    |                                      | Aggregat       | te Traffic Policy                 |      | Device Traffic Policy                 | 0                        | Internet Priority 🔒                         |             |
| -select-                                       |                                      | -select        | -                                 | ~    | None                                  | v                        | Standard                                    |             |
|                                                |                                      |                |                                   |      |                                       |                          |                                             |             |
| OHCP Settings                                  |                                      |                |                                   |      |                                       |                          |                                             |             |
|                                                |                                      |                |                                   |      |                                       |                          |                                             |             |
| DHCP                                           | Default DHCF                         | P Gateway IP E | DNS Server IP                     |      | IP Pools                              |                          |                                             |             |
|                                                | eg. 192.168                          |                | ONS Server IP<br>eg. 192.168.30.1 |      | IP Pools<br>eg. 192.168.100.2 - 192.: | 168.100.100, 192.168.100 | .101 - 192.168.100.150                      |             |
| Enabled                                        |                                      |                |                                   |      |                                       | 168.100.100, 192.168.100 | 101 - 192.168.100.150                       |             |
|                                                |                                      |                |                                   |      |                                       |                          |                                             |             |
| Enabled                                        |                                      |                |                                   |      |                                       |                          | 101 - 192.168.100.150<br>New IP Reservation | Bulk Upload |
| Enabled<br>P Reservations                      |                                      | 100.1          |                                   |      |                                       | Đ                        |                                             | Bulk Upload |
| Enabled P Reservations ielect devices from the | ♥ eg. 192.168.                       | 100.1          | eg 192.168.30.1                   | Name |                                       | Đ                        | New IP Reservation                          | Bulk Upload |
| Enabled P Reservations elect devices from the  | eg. 192.168 e table and assign a Tra | 100.1          | eg 192.168.30.1                   | _    |                                       | •<br>0 Device s          | New IP Reservation                          | Bulk Upload |
| Enabled P Reservations elect devices from the  | eg. 192.168 e table and assign a Tra | 100.1          | eg 192.168.30.1                   | _    |                                       | •<br>0 Device s          | New IP Reservation                          | Bulk Upload |
| Enabled P Reservations elect devices from the  | eg. 192.168 e table and assign a Tra | 100.1          | eg 192.168.30.1                   | _    |                                       | •<br>0 Device s          | New IP Reservation                          | Bulk Upload |
| Enabled P Reservations ielect devices from the | eg. 192.168 e table and assign a Tra | 100.1          | eg 192.168.30.1                   | _    |                                       | •<br>0 Device s          | New IP Reservation                          | Bulk Upload |
| Enabled P Reservations ielect devices from the | eg. 192.168 e table and assign a Tra | 100.1          | eg 192.168.30.1                   | _    |                                       | •<br>0 Device s          | New IP Reservation                          | Bulk Upload |

Figure 2-20 Add Managed Routed Network

Table 2-4 Managed Routed Network Information

| Fields           | Description                                                                                                    |  |  |  |  |  |
|------------------|----------------------------------------------------------------------------------------------------|--|--|--|--|--|
| Network<br>Alias | Enter a unique alias of the network.                                                                                                    |  |  |  |  |  |
| Subnet           | Enter the subnet basis on the interface IP address and mask that was configured while configuring the connected network.                                                                                                    |  |  |  |  |  |
| Gatoway          | Enter the IP address of the device managing the communication with the external network.                                                                                                    |  |  |  |  |  |
| Gateway          | <b>NOTE:</b> You must assign the IP address basis on the interface IP address that was configured while configuring the connected network.                                                                                                    |  |  |  |  |  |
|                  | WAN Profile and Traffic Policies                                                                                                    |  |  |  |  |  |
|                  | Click a WAN profile.                                                                                                    |  |  |  |  |  |
| WAN Profile      | <b>NOTE:</b> If you are assigning the WAN profile initially after the K4 server installation, then only the default WAN profile will become available. However, you can configure the distinct WAN profiles. Therefore, the entire WAN profiles will become available. For details about configuring the WAN profiles, see Audit WAN <i>Profiles</i> on page 59. |  |  |  |  |  |

| Fields                        | Description                                                                                                    |
|-------------------------------|----------------------------------------------------------------------------------------------------|
|                               | Click a network traffic policy.                                                                                                    |
| Aggregate<br>Traffic Policy   | <b>NOTE:</b> If you are assigning the network traffic policy initially after the K4 server installation, then only the default network traffic policy will become available. However, you can configure the distinct network traffic policies. Therefore, the entire network traffic policies will become available. For details about configuring the network traffic policies, see <i>Audit Traffic Policies</i> on page 64. |
|                               | Click a device traffic policy.                                                                                                    |
| Device<br>Traffic Policy      | <b>NOTE:</b> If you are assigning the device traffic policy initially after the K4 server installation, then only the default device traffic policy will become available. However, you can configure the distinct device traffic policies. Therefore, the entire device traffic policies will become available. For details about configuring the network traffic policies, see Audit Traffic Policies on page 64.            |
| Internet                      | Click an internet priority. For details, click 🕕 next to the Internet Priority.                                                                                                    |
| Priority                      | <b>NOTE:</b> Real-time priority works best for only voice/video call applications.                                                                                                    |
|                               | DHCP Settings                                                                                                    |
| DHCP                          | To enable DHCP so that a DHCP can automatically assign the IP address<br>and the other allied configuration details to a host on a network to<br>communicate with the endpoints, click <b>Enable</b> .                                                                                                    |
| Default<br>DHCP<br>Gateway IP | The default IP address becomes available.<br>You can assign a new IP address. For this, click and delete the IP address<br>and then assign a new IP address.                                                                                                    |
| DNS Server<br>IP              | The default IP address becomes available.<br>You can assign a new IP address. For this, click and delete the IP address<br>and then assign a new IP address.                                                                                                    |
|                               | <b>NOTE:</b> You can assign a maximum of three DNS IP addresses.                                                                                                    |
| IP Pools                      | The default sequential range of the IP addresses becomes available.<br>You can assign a new range of the sequential IP address. For this, click and<br>delete the IP address range and then assign a new sequential range of the IP<br>address.                                                                                                    |

| Fields      |                                                                                                    | Description                                                                                                    |  |  |  |  |  |
|-------------|----------------------------------------------------------------------------------------------------|----------------------------------------------------------------------------------------------------|--|--|--|--|--|
|             | You can assign multiple sequential IP address range excluding the specific IP<br>addresses of that range. This is an example.<br>192.168.10.2-192.168.10.100, 192.168.10.151-192.168.10.200,<br>192.168.10.220-192.168.10.254<br>The following IP addresses will not be assigned to the device in the network.<br>192.168.10.101-192.168.10.150<br>192.168.10.2-201.168.10.219<br>DHCP will assign the IP address to a device on the specified network basis on<br>the IP address range. |                                                                                                    |  |  |  |  |  |
|             |                                                                                                    | IP Reservations                                                                                                    |  |  |  |  |  |
|             | <ol> <li>Click I</li> <li>Config</li> </ol>                                                                                                    | ve an IP address for a device, perform the following steps.<br>New IP Reservation.<br>gure the MAC Address, IP Address, Name, Traffic Policy, and<br>ns fields. |  |  |  |  |  |
|             | MAC<br>Address                                                                                                    | To reserve an IP address for a device, click <b>New IP Reservation</b> , and then enter the MAC address of a device.                                            |  |  |  |  |  |
| New IP      | IP<br>Address                                                                                                    | Enter IP address from the sequential IP address range specified in the IP Pools field.                                                                          |  |  |  |  |  |
| Reservation | Name                                                                                                    | Enter a name for the device.                                                                                                    |  |  |  |  |  |
|             | Traffic                                                                                                    | Click a traffic policy to be assigned to the device.                                                                                                    |  |  |  |  |  |
|             | Policy                                                                                                    | <b>NOTE:</b> Inherit indicates that the device will inherit the device policy of the network.                                                                   |  |  |  |  |  |
|             | Actions                                                                                                    | To save the IP reservations, click .<br>Or,<br>To cancel the IP reservations, click .                                                                           |  |  |  |  |  |
| Bulk Upload | <ol> <li>To cancel the IP reservations, click .</li> <li>To upload details of the IP reservation, perform the following steps.</li> <li>Click Bulk Upload. The Bulk upload IP Reservations pop-up window appears, see <i>Figure 2-16</i>.</li> <li>To download the bulk IP reservation template, click Download Reservations. The IP reservation template downloads in the CSV format, see <i>Figure 2-17</i>.</li> </ol>                                                                |                                                                                                    |  |  |  |  |  |

| Fields | Description                                                                                                    |
|--------|----------------------------------------------------------------------------------------------------|
|        | 3. Fill in the required details in the file. For an example, see <i>Figure 2-18</i> .                                                                                                    |
|        | <b>NOTE:</b> The first row is referred to as the header row.                                                                                                    |
|        | 4. Save the file.                                                                                                    |
|        | 5. Click Upload Reservations and browse the IP reservations CSV file.                                                                                                    |
|        | <ol> <li>Click Open. The IP reservations are displayed under the IP Reservations<br/>section, see <i>Figure 2-19</i>.</li> </ol>                                                         |
|        | 7. Click Save.                                                                                                    |
|        | You can modify the details of the IP reservation.                                                                                                    |
|        | To modify the details of the IP reservation, perform the following steps.                                                                                                    |
|        | 1. Click 🔼                                                                                                    |
|        | <ol> <li>Modify the IP address of the device in the IP Address field, the name of<br/>the device in the Device field, and the traffic policy in the Traffic Policy<br/>field.</li> </ol> |
|        | NOTE: The MAC Address field is read-only.                                                                                                    |
|        | 3. Click 🔽.                                                                                                    |
|        | Or,                                                                                                    |
|        | To cancel the IP reservation, click 🗵.                                                                                                    |
|        | 4. Click Save.                                                                                                    |
|        | Details of the IP reservation are modified.                                                                                                    |
|        | To delete the details of the IP reservation, perform the following steps.                                                                                                    |
|        | 1. Click I. The IP reservation details are deleted.                                                                                                    |
|        | 2. Click Save.                                                                                                    |

To configure the WAN profile through the **Access Networks** page, click the WAN profile link. The **WAN Profiles** page appears. For details, see *Audit WAN Profiles* on page 59.

To configure the aggregate traffic policy and device traffic policy through the **Access Networks** page, click the aggregate traffic policy or device traffic policy link. The **Traffic Profiles** page appears. For details, see Audit Traffic Policies on page 64.

# 2.3.1 Modifying Network

To modify details about the network, perform the following steps.

1. Click *C* corresponding to the network under the **Action** section on the **Access Networks** page. The **Updated Connected Network** page appears, see *Figure 2-21*. To enter data in the respective fields, see *Table 2-3*.

| letwork ID 🚺 N                                | letwork Alias             | Interface IP 👔         | Managed C | Connected Network?             |              |                                 |   |
|-----------------------------------------------|---------------------------|------------------------|-----------|--------------------------------|--------------|---------------------------------|---|
| 0 [                                           | Default                   | 192.168.231.1/24       | O No      | • Yes                          |              |                                 |   |
| WAN Profile and Traffic Polic                 | cies                      |                        |           |                                |              |                                 |   |
| White and manie Fold                          | cles                      |                        |           |                                |              |                                 |   |
| VAN Profile                                   |                           | gregate Traffic Policy |           | Device Traffic Policy 👔        |              | Internet Priority 👔             |   |
| Default                                       |                           | efault Network         | Ŧ         | None                           | ~            | Default                         | T |
| OHCP Settings                                 |                           |                        |           |                                |              |                                 |   |
| -                                             | efault DHCP Gateway IP    | DNS Server IP          | IP        | Pools                          |              |                                 |   |
|                                               | 192.168.231.1             | 8.8.8.8                | 1         | 92.168.231.2 - 192.168.231.254 |              |                                 |   |
|                                               |                           |                        |           |                                |              |                                 |   |
| P Reservations                                |                           |                        |           |                                |              |                                 |   |
|                                               |                           |                        |           |                                |              |                                 |   |
|                                               |                           |                        |           |                                | + Ne         | w IP Reservation 🗖 Bulk Upload  |   |
| elect devices from the table and              | l assign a Traffic Policy |                        |           | 0                              | _            | tw IP Reservation 💿 Bulk Upload |   |
| Select devices from the table and MAC Address |                           | Address                | Name      | o<br>Traffic Polici            | Device selec | -                               |   |
| _                                             |                           | Address                | Name      |                                | Device selec | ted Select Traffic Policy 👻 🗸   |   |
| _                                             |                           | Address                | Name      |                                | Device selec | ted Select Traffic Policy 👻 🗸   |   |
| _                                             |                           | Address                | Name      |                                | Device selec | ted Select Traffic Policy 👻 🗸   |   |
| _                                             |                           | Address                | Name      |                                | Device selec | ted Select Traffic Policy 👻 🗸   |   |
| _                                             |                           | Address                | Name      |                                | Device selec | ted Select Traffic Policy 👻 🗸   |   |

Figure 2-21 Update Connected Network

2. Click Save.

## 2.3.2 Modifying Device Profile

To modify the device profile, perform the following steps.

1. Click corresponding to the network under the Action section on the Access Networks page. The **Device Profile** page appears, see *Figure 2-22*. To enter data in the respective fields, see *Table 2-3*.

| Device Profiles                                               |            |      |                | 1                |  |  |
|---------------------------------------------------------------|------------|------|----------------|------------------|--|--|
|                                                               |            |      |                | + Device Profile |  |  |
| Select devices from the table and assign a Traffic Policy 🔹 🗸 |            |      |                |                  |  |  |
| MAC Address                                                   | IP Address | Name | Traffic Policy | Actions          |  |  |
|                                                               |            |      |                |                  |  |  |
|                                                               |            |      |                |                  |  |  |
|                                                               |            |      |                |                  |  |  |
|                                                               |            |      |                |                  |  |  |
|                                                               |            |      |                |                  |  |  |

Figure 2-22 Update Device Profile

#### 2. Click Save.

You can add a new device profile. For this, click **Device Profile**. To enter data in the respective fields, see *Table 2-3*.

You cannot modify the device profiles of the connected network.

## 2.3.3 Viewing Network Usage Data

### To view network usage data, perform the following steps.

1. Click corresponding to the network under the Action section on the Access Networks page. The Network Usage page appears, see *Figure 2-23*. For details about the fields, see *Table 2-5*.

|                                                                                             | THERE            |         |                |                    |       |                  |                 |                   |                           |
|---------------------------------------------------------------------------------------------|------------------|---------|----------------|--------------------|-------|------------------|-----------------|-------------------|---------------------------|
| letwork: Default (0)                                                                        | Total Devices: ( | ) Usage | 0.00 MB        | LTE*<br>0.00 MB    |       | Wi-Fi<br>0.00 MB | LTE2<br>0.00 MB | Bonded<br>0.00 MB |                           |
| Filter Devices By For eg ED:AC:CB 60:20:66 Q Select devices from the table and assign a Tra | ffic Policy      |         |                |                    |       |                  |                 | 0 Device selected | Select Traffic Policy 👻 🗸 |
| MAC Address                                                                                 | IP Address       | Name    | Traffic Policy | Reservation Status | Total | VSAT* 🗘          | LTE* 🗘 Wi-F     | Fi 📜 LTE2         | C Bonded                  |
|                                                                                             |                  |         |                |                    |       |                  |                 |                   |                           |
|                                                                                             |                  |         |                |                    |       |                  |                 |                   |                           |
|                                                                                             |                  |         |                |                    |       |                  |                 |                   |                           |
|                                                                                             |                  |         |                |                    |       |                  |                 |                   |                           |

Figure 2-23 Network Usage

| Remaining | VSAT      | LTE       | Wi-Fi     | LTE2      | Bonded    |
|-----------|-----------|-----------|-----------|-----------|-----------|
| UL Quota  | Unlimited | Unlimited | Unlimited | Unlimited | Unlimited |
| DL Quota  | Unlimited | Unlimited | Unlimited | Unlimited | Unlimited |

Figure 2-24 Quota Details

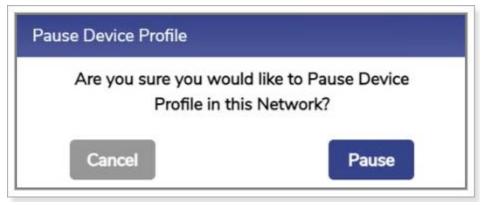

Figure 2-25 Pause Device Profile Confirmation Message

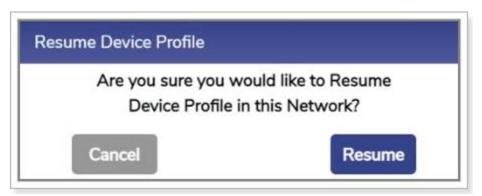

Figure 2-26 Resume Device Profile Confirmation Message

**Return** 

| Fields        | Description                                                                                                    |
|---------------|----------------------------------------------------------------------------------------------------|
| Network       | This indicates the name of the network                                                                                                    |
| Total Devices | This indicates the count of the devices connected to the network.                                                                                          |
| Usage         | This indicates details about the quota of the network.<br>To view the quota details, click (i). Details about the quota are displayed,<br>see Figure 2-24. |
| VSAT          | This indicates the total data consumed by the VSAT.                                                                                                    |
| 5G            | This indicates the total data consumed by the 5G.                                                                                                    |
| Wi-Fi         | This indicates the total data consumed by the Wi-Fi.                                                                                                    |
| 5G2           | This indicates the total data consumed by the 5G2.                                                                                                    |
| Bonded        | This indicates the total data consumed by the Bonded.                                                                                                    |

| er the MAC address of the specific device. Details about the device<br>ome available.<br>s indicates the MAC address of the device connected to the network.<br>To pause the device, click . The <b>Pause Device Profile</b><br>confirmation message pop-up window appears, see <i>Figure 2-25</i> .<br>Click <b>Pause</b> . The (resume button) becomes available and the row<br>of the device is highlighted by a color.<br>To resume the device, click . The <b>Resume Device Profile</b><br>confirmation message pop-up window appears, see <i>Figure 2-26</i> .<br>Click <b>Resume</b> .                                                                                                    |
|----------------------------------------------------------------------------------------------------|
| To pause the device, click . The <b>Pause Device Profile</b><br>confirmation message pop-up window appears, see <i>Figure 2-25</i> .<br>Click <b>Pause</b> . The (resume button) becomes available and the row<br>of the device is highlighted by a color.<br>To resume the device, click . The <b>Resume Device Profile</b><br>confirmation message pop-up window appears, see <i>Figure 2-26</i> .                                                                                                    |
|                                                                                                    |
| s indicates the IP address assigned to the device.                                                                                                    |
| s indicates the alias name of the device.<br>modify the alias name, click 🖉 and modify the alias name.                                                                                                    |
| s indicates the traffic policy assigned to the device.<br>modify the traffic policy, click and modify the traffic policy. For<br>ails, see Audit Traffic Policies on page 64.<br>assign the traffic policy to multiple devices, perform the<br>owing steps.<br>Select the check box corresponding to the device.<br>The count of the devices selected is displayed in the Devices<br>Selected field.<br>Click Select Traffic Policy.<br>Click the traffic policy to be assigned the devices selected.<br>assign the traffic policy to the devices in bulk, perform the<br>owing steps<br>Select the check box corresponding to the MAC Address field.<br>The count of the devices selected is displayed in the Devices<br>Select the check box corresponding to the MAC Address field.<br>The count of the devices selected is displayed in the Devices<br>Select the traffic Policy.<br>Click Select Traffic Policy.<br>Click Select Traffic Policy.<br>Click the traffic policy to be assigned the devices selected. |
|                                                                                                    |

| Fields          | Description                                                                                                    |
|-----------------|----------------------------------------------------------------------------------------------------|
|                 | This indicates that, whether the IP address assigned to the device is reserved.<br>To reserve the IP address of the device, click the corresponding check |
| Reserved Status | box.<br>Or,                                                                                                    |
|                 | To un-reserve, the IP address of the device, clear the check box.                                                                                         |
|                 | This indicates the sum of the data consumed by the device on the following WAN links.                                                                     |
| Total           | • VSAT<br>• 5G                                                                                                    |
|                 | • Wi-Fi                                                                                                    |
|                 | • 5G2                                                                                                    |
|                 | Bonded                                                                                                    |
| VSAT            | This indicates the quantum of the data consumed by the device on the VSAT.                                                                                |
|                 | <b>NOTE:</b> The sum of the VSAT, 5G, Wi-Fi, 5G2 and Bonded links is displayed in the <b>Total</b> field.                                                 |
| 5G              | This indicates the quantum of the data consumed by the device on the 5G.                                                                                  |
| 56              | <b>NOTE:</b> The sum of the VSAT, 5G, Wi-Fi, 5G2 and Bonded links is displayed in the <b>Total</b> field.                                                 |
|                 | This indicates the quantum of the data consumed by the device on the Wi-Fi.                                                                               |
| Wi-Fi           | <b>NOTE:</b> The sum of the VSAT, 5G, Wi-Fi, 5G2 and Bonded links is displayed in the <b>Total</b> field.                                                 |
| 502             | This indicates the quantum of the data consumed by the device on the 5G2.                                                                                 |
| 5G2             | <b>NOTE:</b> The sum of the VSAT, 5G, Wi-Fi, 5G2 and Bonded links is displayed in the <b>Total</b> field.                                                 |
| Bonded          | This indicates the quantum of the data consumed by the device on the Bonded.                                                                              |

| Fields | Description                                                                                               |  |  |
|--------|----------------------------------------------------------------------------------------------------|--|--|
|        | <b>NOTE:</b> The sum of the VSAT, 5G, Wi-Fi, 5G2 and Bonded links is displayed in the <b>Total</b> field. |  |  |

## 2.3.4 Pausing or Resuming Network Traffic

To pause the network traffic, perform the following steps.

1. Click Corresponding to the network under the Action section on the Access Networks page. The Pause Network Traffic confirmation message pop-up window appears, see *Figure 2-27*.

| Pause Network Traffic |                                       |
|-----------------------|---------------------------------------|
|                       | uld like to Pause Traffic<br>Network? |
| Cancel                | Pause                                 |

Figure 2-27 Pause Network Traffic Confirmation Message

2. Click **Pause**. The Resume Network Traffic **b** button becomes available and the row of the network is highlighted by a color.

You cannot pause the network traffic of the connected network.

## To resume the network traffic, perform the following steps.

1. Click Corresponding to the network under the Action section on the Access Networks page. The **Resume Network Traffic** confirmation message pop-up window appears, see *Figure 2-28*.

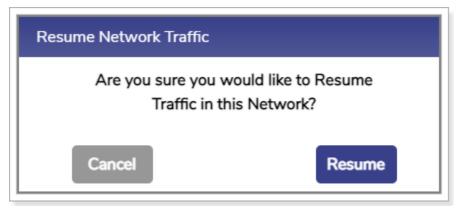

Figure 2-28 Resume Network Traffic Confirmation Message

## 2. Click Resume.

The network traffic on the network resumes.

## 2.3.5 Deleting Network

### To delete the network, perform the following steps.

1. Click Corresponding to the network under the Action section on the Access Networks page. The Delete Network confirmation message pop-up window appears, see *Figure 2-29*.

| Delete Network                          |                           |
|-----------------------------------------|---------------------------|
| Are you sure that you would li          | ke to delete the Network? |
| Warning: DHCP Reservations<br>get delet |                           |
| Cancel                                  | Delete                    |

Figure 2-29 Delete Network Confirmation Message

## 2. Click Delete.

The network is successfully deleted. It will impact the DHCP reservations. Therefore, it is highly recommended to verify the network details before deleting the network.

Perform Audit WAN Profiles.

# 2.4 Audit WAN Profiles

The K4 EdgeAntenna is installed on the vessel, by default, the K4 EdgeAntenna has configured to **Advance Bond** the three 5G links. With this, the K4 EdgeAntenna 5G links will appear as a single link to the SDWAN service. **It is not recommended to modify the default configuration**. However, based on the need, you can set the access network, application priority on the K4 EdgeAntenna to improve overall service behavior.

## To create a WAN profile, perform the following steps.

1. Click 🕤 on the Access Networks page or click WAN Profiles. The WAN Profiles page appears, see *Figure 2-30*.

| <mark>∭</mark> Edge | Configu                                                          | ration Wizard (K4-On | eDome)                |                |                                  | <b>,</b> |
|---------------------|------------------------------------------------------------------|----------------------|-----------------------|----------------|----------------------------------|----------|
| Sart WAN Lins       | Access Networks                                                  | WAN Profiles         | 5<br>Traffic Policies | Other Settings | Finish                           |          |
| Advanced Bonding    | Edit Internet (WAN) Profile - Default<br>Profile Name<br>Default |                      |                       |                |                                  |          |
| Default             | Disabled WANs  WEFI Set Priority of Enabled WANs                 |                      |                       | Link Bor       | iding <b>A</b>                   |          |
|                     | Highest Priority                                                 |                      | 👗 LIE2 📓 L            |                | Dynamic<br>Not Applicable        |          |
|                     | Priority 3<br>Priority 4                                         |                      |                       | X VSAT 1       | Not Applicable<br>Not Applicable |          |
| e                   | Lowest Priority                                                  | tel Save De          | lete                  |                | Not Applicable                   | ÷        |
|                     |                                                                  |                      |                       |                |                                  | L        |

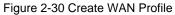

- **NOTE:** Initially, the **Default** WAN profile is available. You can create multiple profiles. Once, the profiles are configured, the profiles become available on the **WAN Profiles** page. You can associate the WAN profile with VLAN.
- **NOTE:** Initially, the Wi-Fi is unavailable as AP Mode is enabled. Therefore, Wi-Fi WAN is disabled in the Default WAN Profile. Once Marina Wi-Fi is enabled (AP Mode is disabled), the Wi-Fi WAN is set to Priority 2 in the Default WAN Profile. Hence, if the Wi-Fi is unavailable, then you cannot define the priority of the Wi-Fi. Therefore, before defining the priority of the Wi-Fi, you must ensure that the Wi-Fi is available.
- Click + Profile. The Profile Name field becomes available under the Edit Internet (WAN) Profile section. To enter data in the respective fields, see *Table 2-6*.

| Bonding Mecha | anism          | ×                  |
|---------------|----------------|--------------------|
| Please Select | t Link Bonding | g Mechanism        |
| Dynamic       | Static         |                    |
| Weighting %   | (applicable f  | or Static Bonding) |
| LTE2          | LTE1           | LTE3               |
|               |                |                    |
|               |                |                    |
|               |                | Done               |
|               |                | Done               |

Figure 2-31 Dynamic Bonding Mechanism for WANs

| Bonding Me | chanism         |                     | ×    |
|------------|-----------------|---------------------|------|
| Please Se  | lect Link Bondi | ing Mechanism       |      |
| Dynami     | Static          |                     |      |
|            |                 | for Static Bonding) |      |
| LTE2<br>33 | 11E1<br>33      | 33                  |      |
|            |                 |                     | Done |

Figure 2-32 Static Bonding Mechanism for WANs

Return

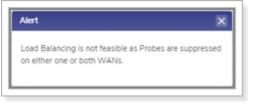

Figure 2-33 Error Message

| Fields           | Description                                                                                                    |  |  |
|------------------|----------------------------------------------------------------------------------------------------|--|--|
| Profile Name     | Enter the name of the profile.                                                                                                    |  |  |
| Disabled WANs    | Disabled WAN sources are displayed.                                                                                                    |  |  |
|                  | Set Priority of Enabled WANs                                                                                                    |  |  |
| Highest Priority | <ul> <li>To assign the like WAN links to a priority level, perform the following steps.</li> <li>Drag and drop the like WAN links available under the Disabled WANs section.</li> <li>By default, only the like WAN bonding can be assigned to the priority levels. You can assign also the unlike WANs to the priority levels, by enabling the Advanced Bonding. However, Advanced Bonding is a licensed feature of the K4 Mobility and is available with only US Internet features. Therefore, you must ensure that the license of the Advanced Bonding is available for your vessel.</li> <li>It is highly prohibited to modify the Default WAN profile. However, you can configure the new WAN profile.</li> <li>To assign the unlike WAN to the priority levels, perform the following steps</li> <li>1. Click Enable under the Advanced Bonding section.</li> <li>For details of the advanced bonding, point the mouse to next to the Advanced Bonding. By default, the advanced bonding is disabled.</li> <li>2. Drag and drop the unlike WAN link available under the Disabled WANs section.</li> <li>NOTE: You can configure only single Advanced Bonding in a profile.</li> <li>By default, the link bonding Dynamic with pre-configured weighting % is configured for both like and unlike WAN links. For details about the types of link bonding, point the mouse to next to the Link Bonding.</li> <li>You can configure the weighting % of the WAN link.</li> <li>To configure the weighting %, perform the following steps.</li> <li>1. Click Dynamic under the link bonding section. The Bonding Mechanism pop-up window appears, see Figure 2-31.</li> <li>2. Click Static. The Weighting % (applicable for Static Bonding) section becomes available, see Figure 2-32.</li> </ul> |  |  |

#### Table 2-6: Profile Information

| Fields          | Description                                                                                                    |
|-----------------|----------------------------------------------------------------------------------------------------|
|                 | <ol> <li>Enter the weighting % for the WAN links. You must ensure that the sum of the weighting % for both like and unlike WAN links must be 100%. This is an example of the like WAN link.</li> </ol> |
|                 | You can configure 40 the weighting % for the 5G1 and 60 the weighting % for the 5G2. As, sum of both weighting % $(40 + 60) = 100$ .                                                                   |
|                 | This is an example of the unlike WAN link.                                                                                                    |
|                 | You can configure 40 the weighting % for the 5G1, 30 the weighting % for the 5G2, and 30 the weighting % for the 5G3. As, sum of the weighting % $(40 + 30 + 30) = 100$ .                              |
|                 | <ol> <li>Click Done. The Create Internet (WAN) Profiles page appears, see<br/>Figure 2-30.</li> </ol>                                                                                                  |
|                 | If an error occurred due to a probe of the WAN, then an error message is displayed, see <i>Figure 2-33</i> .                                                                                           |
|                 | <b>NOTE:</b> The Link Bonding will not be available for a single WAN link. Therefore, weighting % cannot be configured.                                                                                |
| Priority 2      | Refer to <u>Highest Priority</u> .                                                                                                    |
| Priority 3      | Refer to <u>Highest Priority</u> .                                                                                                    |
| Priority 4      | Refer to <u>Highest Priority</u> .                                                                                                    |
| Lowest Priority | Refer to <u>Highest Priority</u> .                                                                                                    |

Once the WAN link is assigned to the priority levels, the server will verify the network basis on the priority levels. This is an example.

You set the following priority levels of enabled WANs.

Priority 1 - 5G 1 and 5G 2.

Priority 2 – 5G 3.

Initially, the server will verify whether the 5G1 and 5G 2 network is available as the 5G 1 and 5G 2 are assigned priority level 1. If the 5G network is available, then the internet connection will be established through the 5G network. Otherwise, the server will verify whether the Ethernet network is available as the Ethernet is assigned the priority 2 level. The process will continue up to the priority level configured.

The server will distribute the traffic basis on the weighting % configured for the WAN links.

3. Click Save.

WAN profile configured successfully. The WAN profile will become available while configuring the networks. For details, see *Audit Access Networks* on page 37.

Perform Audit Traffic Policies.

# 2.5 Audit Traffic Policies

When the K4 EdgeAntenna is installed on the vessel, by default, the network level, and device level traffic policies are not configured. The network level policy will be applicable under the Aggregate Traffic Policy and the device level policy will be applicable under the Device Traffic Policy.

1. Click 🔿 on the WAN Profiles or click Traffic Policies. The Traffic Profiles page appears, see *Figure 2-34*.

| <b>Ka</b> Edge                        | Configuration Wizard (K4-OneDome)                                                                                                    | 🤷 :                |
|---------------------------------------|----------------------------------------------------------------------------------------------------|--------------------|
| Start WAN Links                       | Access Networks WAN Profiles Traffic Policies Other Settings                                                                                                    | - 7<br>Finish      |
| Network Device Policy Default Network | Create Traffic Policy       Policy Name       Select a template (Optional)       Low Usage       App Block: Streaming & File Sharing     VLAN Rate Limit       VSAT*     LTE*       VH-Fi     LTE2       Bonded       Shaping Policy Profile       Replicate From:       UL Speed                                                                                                    | High Usage<br>Open |
|                                       | UL Speed UL Speed UL Speed UL Speed UL Speed UL Speed Unimited Unimited Unimited Unimited Unimited Unimited Unimited Unimited UL Quota UL Quota UL Quota UL Quota UL Quota UL Quota Unimited UNimited UNimited UNimited UNimited 0 50000 MB © Unimited 0 50000 MB © Unim | Unlimited          |
|                                       | UL Quota Breach Speed Unlimited Ulnimited Unlimited Unlimited Application Policy Profile New Rule                                                                                                    | d <u>Unlimited</u> |
| ¢                                     | Below rules will be applied in the order stated.      Implicit Allow                                                                                                    |                    |
| •                                     | Save Activate Win<br>Go to Settings to                                                                                                    |                    |

Figure 2-34 Traffic Policies

- **NOTE:** Initially, the **Default Network** is available. You can configure multiple traffic policies. Once, the traffic policies are configured, the traffic policies become available on the **Traffic Policies** page.
- 2. Click Network.

By default, the **Network** is selected.

3. Click + Policy. The Policy Name field becomes available under the Create Traffic Policy section. To enter data in the respective fields, see *Table 2-7*.

| lication Policy Profile | 0                           |                      |        |            |
|-------------------------|-----------------------------|----------------------|--------|------------|
| - New Rule              |                             |                      |        |            |
| elect Category and se   | et rules in the panel below |                      |        |            |
| Select Category         |                             |                      |        |            |
| Application             | •                           |                      |        | Allow Deny |
| Application Rules       | Application                 |                      |        |            |
|                         | Domain                      |                      |        |            |
| Click here and Select   | IP & Port                   |                      |        |            |
|                         |                             |                      |        |            |
|                         |                             |                      |        |            |
|                         |                             |                      |        |            |
| Internet Priority 👔     | UL Speed                    | DL Speed             |        |            |
| Default 🔻               | 0 4000 Kbps                 |                      | -<br>S |            |
|                         | O Unlimited Unlimited       | O Unlimited Unlimite |        | Clear Save |

Figure 2-35 Category List

Return

| plication Policy Profile | 0                             |      |            |  |       |               |
|--------------------------|-------------------------------|------|------------|--|-------|---------------|
| - New Rule               |                               |      |            |  |       |               |
| Select Category and se   | t rules in the panel below    |      |            |  |       |               |
| Select Category          |                               |      |            |  |       |               |
| Application              | <b>•</b>                      |      |            |  | Allow | Deny          |
| Application Rules        | Discourse in the Area Parties | 1.   |            |  |       |               |
|                          | Please select the Application |      |            |  |       | n             |
| Click here and Select    | Advertiser                    | -    |            |  |       |               |
|                          | All Advertiser                |      |            |  |       |               |
|                          | 33Across                      |      |            |  |       |               |
|                          | AdColony                      |      |            |  |       |               |
| Internet Priority 👔      | AddThis                       |      |            |  |       |               |
| Default 🔻                | Adform                        |      | 50000 Kbps |  |       |               |
|                          | Adobe                         | ited | Unlimited  |  | Clear | Save          |
|                          | Akamai mPulse                 |      |            |  |       |               |
|                          | Alexa.com                     |      |            |  |       | Î             |
| Below rules will         | Amazon Advertising            |      |            |  |       |               |
| Implicit Allow           | Amazon Assistant              |      |            |  | ▼     |               |
|                          | Amobee                        |      |            |  |       |               |
|                          | Amplitude                     |      |            |  |       |               |
|                          | AppNexus                      |      |            |  |       | $\rightarrow$ |
|                          | AppsFlyer                     |      |            |  |       |               |
|                          | Bidswitch                     | U    |            |  |       |               |

Figure 2-36 Application Rule

| blication Policy Profi           | le 🕦                             |                                                    |            |      |
|----------------------------------|----------------------------------|----------------------------------------------------|------------|------|
| - New Rule                       |                                  |                                                    |            |      |
| elect Category and               | set rules in the panel below     | /                                                  |            |      |
| Select Category                  |                                  |                                                    |            |      |
| Domain                           | •                                |                                                    | Allow Deny |      |
| Domain Rules                     |                                  |                                                    |            | D    |
| Type and Enter                   |                                  |                                                    |            |      |
|                                  |                                  |                                                    |            |      |
|                                  |                                  |                                                    |            |      |
|                                  |                                  | _                                                  |            | J    |
|                                  | icy Rules OR Upload list of Rule | es in CSV format                                   |            |      |
|                                  |                                  | DL Speed                                           |            |      |
| Internet Priority 🕕              | UL Speed                         | DE Opeca                                           |            |      |
| Internet Priority 👔<br>Default 🔹 | •                                | 0 Kbps 0 50000 Kbp<br>imited 0 Unlimited Unlimited | <br>Clear  | Save |

Figure 2-37 Domain Rule

|        | Domai | n Name - | Notepa | d    |  |
|--------|-------|----------|--------|------|--|
| File   | Edit  | Format   | View   | Help |  |
| Domain |       |          |        |      |  |

#### Figure 2-38 Domain Rule Template in CSV Format

<u>Return</u>

<u>Return</u>

| File Edit Format View Help   |  |  |  |  |
|------------------------------|--|--|--|--|
|                              |  |  |  |  |
| Domain                       |  |  |  |  |
| youtube.com                  |  |  |  |  |
| katalyst.k4mobility.com      |  |  |  |  |
| facebook.com                 |  |  |  |  |
| Instagram.com<br>Netflix.com |  |  |  |  |
| Amazon.com                   |  |  |  |  |
| *.espn.com                   |  |  |  |  |
| espn.com                     |  |  |  |  |

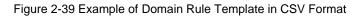

| New Rule                                                        | U                                      |                                            |                                       |
|-----------------------------------------------------------------|----------------------------------------|--------------------------------------------|---------------------------------------|
| elect Category and se                                           | et rules in the panel below            |                                            |                                       |
| Select Category                                                 |                                        |                                            |                                       |
| Domain                                                          | •                                      |                                            | Allow Deny                            |
| Domain Rules                                                    |                                        |                                            |                                       |
| youtube.com 🛞                                                   | katalyst.k4mobility.com 🛞 face         | book.com 🔇 Instagram.com 🔇 Netflix.com 🔇 A | Amazon.com 🔇 (*espn.com 🔇 (espn.com 🔇 |
| Type and Enter                                                  |                                        |                                            |                                       |
|                                                                 |                                        | / format                                   |                                       |
| You can enter the Policy                                        | v Rules OR Upload list of Rules in CS\ |                                            |                                       |
|                                                                 | y Rules OR Upload list of Rules in CS  |                                            |                                       |
| You can enter the Policy<br>Internet Priority ()<br>Default 🛛 💌 | V Rules OR Upload list of Rules in CSV | DL Speed<br>0 100000 Kbps                  |                                       |

Figure 2-40 Valid Domains

| Select Category       IP & Port       IP & Port Rules         Type and Enter   You can enter the Policy Rules OR Upload list of Rules in CSV format |                          |                        |                                    |                 |            |  |
|----------------------------------------------------------------------------------------------------|--------------------------|------------------------|------------------------------------|-----------------|------------|--|
| Type and Enter You can enter the Policy Rules OR Upload list of Rules in CSV format                                                                 | UL Speed DL Speed        |                        | <b>•</b>                           |                 | Allow Deny |  |
| You can enter the Policy Rules OR Upload list of Rules in CSV format                                                                                | UL Speed DL Speed        | IP & Port Rules        |                                    |                 |            |  |
| You can enter the Policy Rules OR Upload list of Rules in CSV format                                                                                | UL Speed DL Speed        | Type and Enter         |                                    |                 |            |  |
|                                                                                                    | UL Speed DL Speed        |                        |                                    |                 |            |  |
|                                                                                                    | UL Speed DL Speed        |                        |                                    |                 |            |  |
|                                                                                                    | UL Speed DL Speed        | You can enter the Poli | cy Rules OR Upload list of Rules i | in CSV format   |            |  |
| Internet Priority                                                                                                    |                          | You can enter the Poli | y Rules OR Upload list of Rules i: | in CSV format 🛅 |            |  |
| UL Speed DL Speed                                                                                                    | 0 4000 Kbps 0 50000 Kbps |                        |                                    |                 |            |  |

Figure 2-41 IP & Port Rule

| 🧾 IP and  | PORT - N | otepad |      |
|-----------|----------|--------|------|
| File Edit | Format   | View   | Help |
| IP & Po   | rt       |        |      |

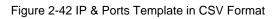

<u>Return</u>

| 🗐 IP and  | PORT - N | otepad |      |
|-----------|----------|--------|------|
| File Edit | Format   | View   | Help |
| IP & Por  | ۲t       |        |      |
| 10.10.10  | .10      |        |      |
| 10.10.10  | .20      |        |      |
| 10.10.10  | ).3      |        |      |
| 101.10.2  | 0.20:8   | 080    |      |
| 10.20.30  |          |        |      |
| 10.30.40  |          |        |      |
| 10.40.50  |          |        |      |
| 10.80.80  | .80:80   | 80     |      |

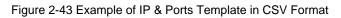

| oplication Policy Profile | 0                                   |                               |                                                                        |
|---------------------------|-------------------------------------|-------------------------------|------------------------------------------------------------------------|
| - New Rule                |                                     |                               |                                                                        |
| Select Category and se    | t rules in the panel below          |                               |                                                                        |
| Select Category           |                                     |                               |                                                                        |
| IP & Port                 | •                                   |                               | Allow Deny                                                             |
| IP & Port Rules           |                                     |                               |                                                                        |
| 10.10.10 🛞                | 10.10.10.20 🛞 ( 10.10.10.3 🔇        | 101.10.20.20:8080 🛞 (10.20.30 | 0.40 ⊗) 10.30.40.1 ⊗) 10.40.50.1 ⊗) 10.80.80.8080 ⊗) 10.10.10.10/32 ⊗) |
|                           | 255.255.255.255 🛞 Type and B        |                               |                                                                        |
|                           |                                     |                               |                                                                        |
| You can enter the Policy  | Rules OR Upload list of Rules in CS | V format 💼                    | ,                                                                      |
| Internet Priority 🚯       | UL Speed                            | DL Speed                      |                                                                        |
| Default 🔻                 | 0 50000 Kbps                        | 0 100000 Kbps                 |                                                                        |
|                           | Unlimited     Unlimited             | Unlimited Unlimited           | Clear Save                                                             |
|                           |                                     |                               |                                                                        |

Figure 2-44 Valid IP & Ports

Return

| ication Policy Profile 🚯                                                                 |            |
|------------------------------------------------------------------------------------------|------------|
| New Rule                                                                                 |            |
| Below rules will be applied in the order stated.                                         |            |
| Implicit Allow                                                                           |            |
| Implicit Allow/Deny Rules                                                                |            |
| <ol> <li>This will be the final Policy Rule for all remaining unmatched data.</li> </ol> | Allow Deny |
| Internet Priority 👔                                                                      |            |
| Default 🔻                                                                                |            |
|                                                                                          | Save       |
|                                                                                          |            |
|                                                                                          |            |

### Figure 2-45 Application Allow or Deny

<u>Return</u>

## Table 2-7: Traffic Policy Information

| Fields                             | Description                                                                                                  |
|------------------------------------|----------------------------------------------------------------------------------------------------|
| Policy<br>Name                     | Enter the name of the policy.                                                                                |
| Select a<br>template<br>(Optional) | Click a template that is to be assigned to a WAN and then click one of the following WAN tabs.  • VSAT  • 5G |

| Fields   | Description                                                                                                    |
|----------|----------------------------------------------------------------------------------------------------|
|          | <ul> <li>Wi-Fi</li> <li>5G 2</li> <li>Bonded</li> <li>A template will include pre-configured UL Speed, DL Speed, UL Quota, DL Quota, Quota Refresh Periodicity, UL Quota Breach Speed, and DL Quota Breach Speed. However, you can modify the template.</li> <li>You can assign a template with the pre-configured traffic policy, or re-configure the traffic policy of a template, or configure the traffic policy based on your requirement through the <b>Open</b> template. By default, the <b>Open</b> template is selected.</li> </ul> |
|          | Shaping Policy Profile                                                                                                    |
| UL Speed | By default, <b>Unlimited</b> is selected. This indicates that the unlimited upload speed<br>is configured and the <b>Unlimited</b> speed is displayed corresponding to the <b>UL</b><br><b>Speed</b> .<br>To configure the upload speed, move the slider to the right or click the speed.<br>The <b>Unlimited</b> is cleared and the upload speed configured is displayed<br>corresponding to the <b>UL Speed</b> .                                                                                                    |
| DL Speed | By default, <b>Unlimited</b> is selected. This indicates that the unlimited download speed is configured and the <b>Unlimited</b> speed is displayed corresponding to the <b>DL Speed</b> .<br>To configure the download speed, move the slider to the right or click the speed.<br>The <b>Unlimited</b> is cleared and the download speed configured is displayed corresponding to the <b>DL Speed</b> .                                                                                                    |
|          | This indicates the permissible quota up to which the user can upload the data.                                                                                                    |
| UL Quota | By default, <b>Unlimited</b> is selected. This indicates that the unlimited upload quota is configured and the <b>Unlimited</b> quota is displayed corresponding to the <b>UL</b><br><b>Quota</b> .<br>To configure the upload quota, move the slider to the right or click the quota.<br>The <b>Unlimited</b> is cleared and the upload quota configured is displayed corresponding to the <b>UL Quota</b> .                                                                                                    |
| DL Quota | This indicates the permissible quota up to which the user can download the data.                                                                                                    |

| Fields                 | Description                                                                                                    |
|------------------------|----------------------------------------------------------------------------------------------------|
|                        | By default, <b>Unlimited</b> is selected. This indicates that the unlimited download quota is configured and the <b>Unlimited</b> quota is displayed corresponding to the <b>DL Quota</b> .                   |
|                        | To configure the download quota, move the slider to the right or click the quota.<br>The <b>Unlimited</b> is cleared and the download quota configured is displayed<br>corresponding to the <b>DL Quota</b> . |
| Quota                  | This indicates the expiry of hours after which the upload quota and download quota will be refilled or reset to the pre-configured upload quota and download quota respectively.                              |
| Refresh<br>Periodicity | To configure the quota refresh periodicity, move the slider to the right or click the refresh periodicity.                                                                                                    |
|                        | The refresh periodicity configured is displayed corresponding to the <b>Quota Refresh Periodici</b> ty.                                                                                                    |
|                        | This indicates the upload speed that will be applicable after the UL quota is exhausted.                                                                                                    |
| UL Quota               | By default, <b>Unlimited</b> is selected and the <b>Unlimited</b> UL quota breach speed is displayed corresponding to the <b>UL Quota Breach Speed</b> .                                                      |
| Breach<br>Speed        | This indicates that the UL quota breach speed will continue until the UL quota is refilled based on the quota refresh periodicity.                                                                            |
|                        | To configure the UL quota breach speed, move the slider to the right or click the breach speed.                                                                                                    |
|                        | The UL quota breach speed configured is displayed corresponding to the <b>UL Quota Breach Speed</b> .                                                                                                    |
|                        | This indicates the download speed that will be applicable after the DL quota is exhausted.                                                                                                    |
| DL Quota               | By default, the <b>Unlimited</b> is selected and the <b>Unlimited</b> DL quota breach speed is displayed corresponding to the <b>DL Quota Breach Speed</b> .                                                  |
| Breach<br>Speed        | This indicates that the DL quota breach speed will continue until the DL quota is refilled based on the quota refresh periodicity.                                                                            |
|                        | To configure the DL quota breach speed, move the slider to the right or click the breach speed.                                                                                                    |
|                        | The DL quota breach speed configured is displayed corresponding to the <b>DL Quota Breach Speed</b> .                                                                                                    |

| Fields               | Description                                                                                                    |  |  |  |  |  |  |
|----------------------|----------------------------------------------------------------------------------------------------|--|--|--|--|--|--|
| Replicate<br>From    | <ul> <li>To replicate the traffic policy of a WAN, perform the following steps.</li> <li>1. Click Replicate From.</li> <li>2. Click a WAN whose traffic policy is to be applied to the WAN.<br/>You can re-configure the replicated traffic policy.</li> </ul>                                                                                                    |  |  |  |  |  |  |
|                      | Application Policy Profile                                                                                                    |  |  |  |  |  |  |
| New Rule             | To create a new rule, click <b>New Rule</b> . The Category and Application Rules fields become available.                                                                                                    |  |  |  |  |  |  |
|                      | Click a category, see Figure 2-35.                                                                                                    |  |  |  |  |  |  |
| Select<br>Category   | <ul> <li>NOTE: By default, the Application category is selected. Therefore, the Application Rules field becomes available, see <i>Figure 2-36</i>.</li> <li>Or,</li> <li>If you select the Domain category, then the Domain Rules field becomes available, see <i>Figure 2-37</i>.</li> <li>Or,</li> <li>If you select the IP &amp; Port category, then the IP &amp; Port field becomes available, see <i>Figure 2-41</i>.</li> <li>In addition to this, the entire categories are by default Allowed.</li> <li>Therefore, by default Implicit Allow rule becomes available under the Application Policy Profile section. You cannot modify the Implicit Allow rule.</li> </ul> |  |  |  |  |  |  |
| Application<br>Rules | <ul> <li>To apply or deny application rules, perform the following steps.</li> <li>1. Click under the Application Rules section. The list becomes available, see <i>Figure 2-36</i>.</li> <li>2. Click Category or Subcategory. List based on the selected Category or Subcategory becomes available.</li> <li>3. Click a category or subcategory.</li> <li>4. To allow the application, click Allow. Or, To block the application, click Deny.</li> <li>NOTE: By default, Allow is selected.</li> <li>5. Click Save. The allowed and blocked application becomes available, see <i>Figure 2-45</i>.</li> </ul>                                                                 |  |  |  |  |  |  |

| Fields          | Description                                                                                                    |  |  |  |  |  |
|-----------------|----------------------------------------------------------------------------------------------------|--|--|--|--|--|
|                 | <ul> <li>NOTE: There can be a single deny and single allow rule per category or an implicit allow or an implicit deny rule.</li> <li>If you select the Application Rule in the Select Category field, then the Application Rules field becomes available.</li> </ul>                                                                                                    |  |  |  |  |  |
| Domain<br>Rules | <ul> <li>To apply or deny domain rules, perform the following steps.</li> <li>1. Click under the Domain Rules section.</li> <li>2. Enter the name of the domain in one of the following formats. <ul> <li>domain.com</li> <li>domain1.domain2.com</li> <li>*.domain.com,</li> <li>Where,</li> <li>* can be any value.</li> </ul> </li> <li>NOTE: You can enter multiple domain names.</li> <li>3. To allow the domain, click Allow.</li> <li>Or,</li> <li>To block the domain, click Deny.</li> <li>NOTE: By default, Allow is selected.</li> </ul> <li>4. Click Save.</li> <li>The allowed and blocked domain becomes available, see Figure 2-45.</li> <li>NOTE: If you select the Domain Rule in the Select Category field, then the Domain Rules field becomes available.</li> |  |  |  |  |  |
|                 | <ul> <li>You can also upload the rule list in CSV format.</li> <li>To upload the rule list in CSV format, perform the following steps.</li> <li>1. Open the Notepad.</li> <li>NOTE: You can create the CSV file in various text editors such as -<br/>Notepad, Microsoft Excel, and Google Docs.</li> <li>2. Enter the Domain in the first row, see <i>Figure 2-38</i>.</li> <li>NOTE: The first row is referred to as the header row.</li> </ul>                                                                                                    |  |  |  |  |  |
|                 | <ol> <li>Enter the name of the domain in the subsequent rows, see <i>Figure 2-39</i>.</li> <li>Save the file with the .csv extension.</li> </ol>                                                                                                    |  |  |  |  |  |

| Fields    | Description                                                                                                    |
|-----------|----------------------------------------------------------------------------------------------------|
|           | <ol> <li>Click and browse the CSV file of the domain rule list.</li> <li>Click Open. The domain rules are displayed under the Domain Rules section, see <i>Figure 2-40</i>.</li> <li>Click Save.</li> <li>NOTE: If you select the Domain Rule in the Select Category field, then</li> </ol>                                                                                                    |
|           | the Domain Rules field becomes available.                                                                                                    |
| IP & Port | <ul> <li>To apply or deny IP and port rules, perform the following steps.</li> <li>1. Click under the IP &amp; Port section.</li> <li>2. Enter IP and port in one of the following formats. <ul> <li>a.b.c.d</li> <li>a.b.c.d/x</li> <li>a.b.c.d/x;</li> <li>a.b.c.d/x;y-z</li> <li>a.b.c.d:y-z</li> <li>a.b.c.d:y-z</li> <li>a.b.c.d:y</li> <li>Where,</li> <li>x is a subnet and its value can be from 0 (zero) to 32.</li> <li>y and z are port numbers and its value can be from 0 (zero) to 65535.</li> <li>a/b/c/d are IP and its value can be from 0 (zero) to 255.</li> </ul> </li> <li>NOTE: You can enter IP and ports.</li> <li>3. To allow the IP, click Allow.<br/>Or,<br/>To block the IP, click Deny.</li> </ul> |
|           | <ul> <li>NOTE: By default, Allow is selected.</li> <li>4. Click Save.<br/>The allowed and blocked IP and the port become available.</li> </ul>                                                                                                    |
|           | <b>NOTE:</b> If you select <b>IP &amp; Port</b> in the Select Category field, then the IP & Port field becomes available.                                                                                                    |
|           | You can also upload the rule list in CSV format.<br><b>To upload the rule list in CSV format, perform the following steps.</b><br><b>1.</b> Open the Notepad.                                                                                                    |

| Fields                          | Description                                                                                                    |
|---------------------------------|----------------------------------------------------------------------------------------------------|
|                                 | <ul> <li>NOTE: You can create the CSV file in various text editors such as -<br/>Notepad, Microsoft Excel, and Google Docs.</li> <li>2. Enter the IP &amp; Port in the first row, see <i>Figure 2-42</i>.</li> </ul>                                                                                                    |
|                                 | <ul> <li>NOTE: The first row is referred to as the header row.</li> <li>3. Enter the IP and port in the subsequent rows, see <i>Figure 2-43</i>.</li> <li>4. Save the file with the .csv extension.</li> <li>5. Click and browse the CSV file of the IP &amp; Port rule list.</li> <li>6. Click Open. Only the valid IP &amp; Port rules are displayed under the IP &amp; Port Rules section, see <i>Figure 2-44</i>.<br/>If an invalid IP &amp; Ports are available, then an error is displayed.</li> <li>7. Click Save.</li> <li>NOTE: If you select IP &amp; Port in the Select Category field, then the IP &amp; Port field becomes available.</li> </ul> |
| Internet<br>Priority            | To view the details of the internet priority, point the mouse to<br>And,<br>In the <b>Internet Priority</b> list, click the internet priority.                                                                                                    |
| UL Speed                        | By default, <b>Unlimited</b> is selected. This indicates that the unlimited upload speed<br>is configured and the <b>Unlimited</b> speed is displayed corresponding to the <b>UL</b><br><b>Speed</b> .<br>To configure the upload speed, move the slider to the right or click the speed.<br>The <b>Unlimited</b> is cleared and the upload speed configured is displayed<br>corresponding to the <b>UL Speed</b> .                                                                                                    |
| DL Speed                        | By default, <b>Unlimited</b> is selected. This indicates that the unlimited download speed is configured and the <b>Unlimited</b> speed is displayed corresponding to the <b>DL Speed</b> .<br>To configure the download speed, move the slider to the right or click the speed.<br>The <b>Unlimited</b> is cleared and the download speed configured is displayed corresponding to the <b>DL Speed</b> .                                                                                                    |
|                                 | After configuring the new rule, click <b>Save</b> .                                                                                                    |
| Implicit<br>Allow/Deny<br>Rules | To implicitly allow the final policy, click <b>v</b> and then click <b>Implicit Allow/Deny</b><br><b>Rules</b> , and then click <b>Allow</b> .<br>Or,                                                                                                    |

| Fields | Description          |                                                                                                    |  |  |  |  |  |
|--------|----------------------|----------------------------------------------------------------------------------------------------|--|--|--|--|--|
|        |                      | itly allow the final policy, click <b>T</b> and then click <b>Implicit Allow/Deny</b> nd then click <b>Deny</b> .                                 |  |  |  |  |  |
|        | Internet<br>Priority | To view the details of the internet priority, point the mouse to ①.<br>And,<br>In the <b>Internet Priority</b> list, click the internet priority. |  |  |  |  |  |
|        | After con            | figuring the implicit allow or deny rule, click <b>Save</b> .                                                                                     |  |  |  |  |  |

- 4. Click Save.
- 5. Click **Device** and then continue from step 3 on page 65.

**NOTE:** Initially, the default traffic policy is unavailable for the Device.

Network traffic policy and device traffic policy configured successfully. The network traffic policy will become available to assign to the aggregate traffic policy, and the device traffic policy will become available to assign to the device traffic policy while configuring the **Managed Connected Network**. For details, see *Audit Access Networks* on page 37.

In addition to this, the device traffic policy will become available to assign to the specific MAC address while configuring the **Other Settings**.

Perform Audit Other Settings.

# 2.6 Audit Other Settings

You can configure the global device traffic policy, static route, US internet and firewall, and DNS proxy. The global settings will override the network (VLAN) policy. It is not recommended to modify the configurations for the K4 EdgeAntenna.

1. Click 
on the Traffic Profiles page or click Other Settings. The Other Settings page appears, see Figure 2-46.

| K Edge                                                  | Configuration Wizard (K4-OneDome) |                 |              |                  |                |          |   |
|---------------------------------------------------------|-----------------------------------|-----------------|--------------|------------------|----------------|----------|---|
| Ø                                                       | 🔗                                 | 📀               | 🔗            | 🤣                |                | 7        |   |
| Start                                                   | WAN Links                         | Access Networks | WAN Profiles | Traffic Policies | Other Settings | Finish   |   |
| + Device Traffic Policies                               |                                   |                 |              |                  |                |          |   |
| Device Traffic Policies     Static Routes Configuration |                                   |                 |              |                  |                |          |   |
| + Firewall Settings                                     |                                   |                 |              |                  |                |          |   |
| DNS Proxy Settings                                      |                                   |                 |              |                  |                |          |   |
|                                                         |                                   |                 |              |                  |                |          |   |
| (e)                                                     |                                   |                 |              |                  |                | <b>→</b> |   |
|                                                         |                                   |                 |              |                  |                | C        | ) |

#### Figure 2-46 Other Settings

2. Click **Device Traffic Policies**. The **Add Device** and **Device Traffic Policies** section becomes available, see *Figure 2-47*. To enter data in the respective fields, see *Table 2-8*.

| <b>£</b> Edge                                                  |                | Config          | uration Wizard (K4-OneDome) |                  |                |        |
|----------------------------------------------------------------|----------------|-----------------|-----------------------------|------------------|----------------|--------|
| <b>Ø</b>                                                       | 🥥              | 🧭               | 🧭                           | 🥥                | 6              | 🤈      |
| Start                                                          | WAN Links      | Access Networks | WAN Profiles                | Traffic Policies | Other Settings | Finish |
| Device Traffic Policies                                        |                |                 |                             |                  |                |        |
| Add Device                                                     |                |                 |                             |                  |                |        |
| MAC/IP Address                                                 | Traffic Policy |                 |                             |                  |                |        |
|                                                                |                | ▼ Save          |                             |                  |                |        |
| Device Traffic Policies                                        |                |                 |                             |                  |                |        |
|                                                                |                |                 |                             |                  |                |        |
| Filter By                                                      |                |                 |                             |                  |                |        |
| Filter By For eg ED:AC:CB:60:20:66 Q                           |                |                 |                             |                  |                |        |
|                                                                |                | Device Name     | Traffic Policy              |                  | Actions        |        |
| For eg ED:AC:CB:60:20:66                                       | 8              | Device Name     | Traffic Policy              |                  | Actions        |        |
| For eg ED:AC:CB:60:20:66                                       |                | Device Name     | Traffic Policy              |                  | Actions        |        |
| For eg ED:AC:CB:60:20:66                                       |                | Device Name     | Traffic Policy              |                  | Actions        |        |
| For eg ED:AC:CB:60:20:66                                       |                | Device Name     | Traffic Policy              |                  | Actions        |        |
| Per eg ED.A.C.CB.602068 Q                                      |                | Device Name     | Traffic Policy              |                  | Actions        |        |
| For eg ED:AC:CB:60:20:66                                       |                | Device Name     | Traffic Policy              |                  | Actions        |        |
| PregEDACCB602066 Q MAC/ IP Address Static Routes Configuration |                | Device Name     | Traffic Policy              |                  | Actions        |        |

Figure 2-47 Device Traffic Policy

**NOTE:** Initially, the **Default Network** is available. You can configure multiple traffic policies. Once, the traffic policies are configured, the traffic policies become available on the **Traffic Policies** page.

| Edge                            | Соп                       | figuration Wizard (K4-OneDome) |                                 | <b>9</b> |
|---------------------------------|---------------------------|--------------------------------|---------------------------------|----------|
| <b>Ø</b>                        | 🔗                         | 🥥                              | . 🖉                             | 7        |
| Start                           | WAN Links Access Networks | WAN Profiles T                 | Traffic Policies Other Settings | Finish   |
| Device Traffic Policies         |                           |                                |                                 |          |
| Add Device                      |                           |                                |                                 |          |
| MAC/IP Address                  | Traffic Policy            |                                |                                 |          |
|                                 | ▼ Save                    |                                |                                 |          |
| Device Traffic Policies-        |                           |                                |                                 |          |
| Filter By                       |                           |                                |                                 |          |
| For eg ED:AC:CB:60:20:66        |                           |                                |                                 |          |
| MAC/ IP Address                 | Device Name               | Traffic Policy                 | Actions                         |          |
| 192.168.120.111                 | LAPTOP-2                  | Stream                         |                                 | 1        |
| 192.168.34.2                    | LAPTOP-1                  | FULLB                          |                                 |          |
| 192.168.34.3                    | LAPTOP-2                  | FULLB                          |                                 |          |
|                                 |                           |                                |                                 |          |
|                                 |                           |                                |                                 | ,        |
| - Static Routes Configuration   |                           |                                |                                 |          |
| State Notes Computation         |                           |                                |                                 |          |
| US Internet & Firewall Settings |                           |                                |                                 |          |
| DNS Proxy Settings              |                           |                                |                                 |          |
|                                 |                           |                                |                                 |          |
| ←<br>VOIP Configuration         |                           |                                |                                 |          |

Figure 2-48 Devices and Assigned Device Traffic Policy

| Fields                        |                   | Description                                                                                                    |
|-------------------------------|-------------------|----------------------------------------------------------------------------------------------------|
|                               | MAC/IP<br>Address | Enter the MAC or IP address of a device.<br>Or,<br>Click the box and select a MAC or IP address.                                                                                                    |
|                               |                   | <b>NOTE:</b> The devices connected to the entire network become available.                                                                                                    |
|                               |                   | In the <b>Traffic Policy</b> list, click a traffic policy to be assigned to the MAC or IP address specified in the MAC/IP Address field and then click <b>Save</b> .                                                                                                    |
| Add Device                    |                   | <b>NOTE:</b> The device traffic policy created while configuring the traffic policies will become available. For details about the traffic policy, see Audit Traffic Policies on page 64.                                                                                                    |
|                               | Traffic<br>Policy | You can assign the traffic policy to a device from also<br><b>Step 3: Access Networks</b> . For details, see Audit<br>Access Networks on page 37. However, the traffic<br>policy last assigned to a device from any step will<br>override the traffic policy of that device. Following is an<br>example.                                       |
|                               |                   | Previously, the traffic policy was assigned to a device<br>from <b>Step 3: Access Networks</b> . A new traffic policy is<br>assigned to a device from <b>Step 6: Other Settings</b> .<br>Therefore, the traffic policy assigned to a device from<br><b>Step 6: Other Settings</b> will override the existing traffic<br>policy of that device. |
|                               |                   | Details about the MAC or IP address become available under the <b>Device Traffic Policies</b> or <b>Fi5G</b> r <b>By</b> section.                                                                                                    |
|                               |                   | To assign a new traffic policy to a MAC or IP address, perform the following steps.                                                                                                    |
| Device Traffic<br>or Fi5Gr By | Policies          | <ol> <li>Click Corresponding to the MAC/IP address. The box<br/>becomes available corresponding to the MAC/IP address.</li> </ol>                                                                                                    |
|                               |                   | <ol> <li>Click and select a new traffic policy is to be assigned to the<br/>MAC/IP address.</li> </ol>                                                                                                    |
|                               |                   | Or,<br>To stop the traffic policy of a MAC/IP address, click                                                                                                    |

Table 2-8 Device Traffic Policies Information

| Fields | Description                                                                                                    |  |  |  |  |  |
|--------|----------------------------------------------------------------------------------------------------|--|--|--|--|--|
|        | <ul> <li>The device basis on the MAC/IP address in the network will stop.</li> <li>To resume the traffic policy, click <b>Resume</b>.</li> <li>Or,</li> <li>To delete the traffic policy of a MAC/IP address, perform the following steps.</li> <li>1. Click corresponding to the MAC/IP address. The confirmation message box appears.</li> <li>2. Click OK.</li> </ul> |  |  |  |  |  |

**3.** Click **Static Route Configuration**. The **Add Static Routes** section becomes available, see *Figure 2-49*.

| K Edge                      | Configuration Wizard (K4-OneDome) |                 |                     |                  |                |        |  |
|-----------------------------|-----------------------------------|-----------------|---------------------|------------------|----------------|--------|--|
| Start                       | WAN Links                         | Access Networks | WAN Profiles        | Traffic Policies | Other Settings | Finish |  |
| Device Traffic Policies     |                                   |                 |                     |                  |                |        |  |
| Static Routes Configuration |                                   |                 |                     |                  |                |        |  |
|                             |                                   |                 | + Add Static Routes |                  |                |        |  |
| Source Address (Optional)   | Destination Address               | Gateway IP      | Actions             |                  |                |        |  |
|                             |                                   |                 |                     |                  |                |        |  |
| + Firewall Settings         |                                   |                 |                     |                  |                |        |  |
| + DNS Proxy Settings        |                                   |                 |                     |                  |                |        |  |
| ¢                           |                                   |                 |                     |                  |                | •      |  |

Figure 2-49 Add Static Route

4. Click Add Static Routes. The route section becomes available, see *Figure 2-50*. To enter data in the respective fields, see *Table 2-9*.

| h |
|---|

### Figure 2-50 Add Static Route Table 2-9: Static Route Information

| Fields                       | Description                                                                                                    |  |  |
|------------------------------|----------------------------------------------------------------------------------------------------|--|--|
| Source Address<br>(Optional) | Enter the source IP address and subnet mask.                                                                                                    |  |  |
| Destination<br>Address       | Enter the destination IP address and subnet mask that is to be routed to a specific router.                                                                                                    |  |  |
|                              | Enter the IP address of the router to which the traffic is to be routed. This indicates that the traffic with a source IP address and a destination IP will be routed to the router with an IP address specified in the Gateway IP field. This is an example. |  |  |
|                              | Source Address (Optional) 92.168.10.5/24                                                                                                    |  |  |
| Gateway IP                   | Destination Address 192.168.10.5/24                                                                                                    |  |  |
|                              | Gateway IP 192.168.10.1                                                                                                    |  |  |
|                              | The traffic with a source IP address/subnet mask 92.168.10.5/24 and a destination IP address/subnet mask 192.168.10.5/24 will be routed to a router with an IP address 192.168.10.1.                                                                          |  |  |
| Action                       | Click .                                                                                                    |  |  |

### 5. Click Firewall Settings. The Firewall Settings section becomes available, see Figure 2-51.

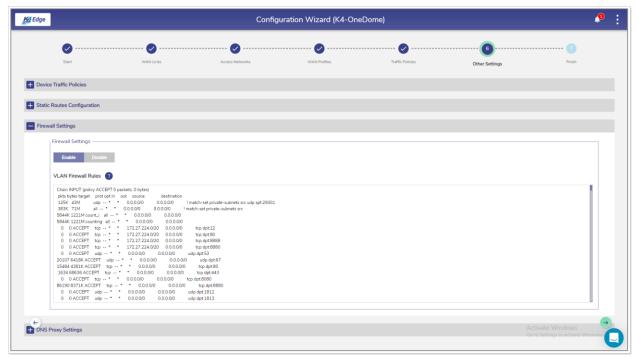

Figure 2-51 US Internet & Firewall Settings

6. To enable the firewall settings, click **Enable**.

Or,

To disable the firewall settings, click **Disable**.

For details about the firewall settings, click ? next to the VLAN Firewall Rules.

7. Click DNS Proxy Settings. The Domain/Host Mapping, DNS Forwarder, and DNS Cache sections become available, see *Figure 2-52*. To enter data in the respective fields, see *Table 2-10*.

| K Edge        | Configuration Wiza                                                  | d (K4-OneDome)                                                      | 🦺 : |
|---------------|---------------------------------------------------------------------|---------------------------------------------------------------------|-----|
|               | Start WAN Links Access Networks WAN Pre-                            |                                                                     |     |
| + Device Tra  | fic Policies                                                        |                                                                     |     |
| + Static Rout | es Configuration                                                    |                                                                     |     |
| + Firewall Se | ttings                                                              |                                                                     |     |
| DNS Proxy     | Settings                                                            |                                                                     |     |
| Domain/       | lost Mapping                                                        | DNS Forwarder                                                       |     |
| Enter one     | P Address/Domain per line                                           | Enter one DNS Forwarder per line                                    |     |
| For eg: IP,   | URL/Domain Name                                                     | 8888<br>8844                                                        |     |
|               |                                                                     | Cancel Save                                                         |     |
| You can er    | ter the Host name entries OR Upload list of entries in CSV format 💼 | DNS Cache                                                           |     |
| e             | Cancel Save                                                         | Enable/Disable of DNS Cache will modify the storage of DNS Lookups. |     |
|               |                                                                     |                                                                     |     |

Figure 2-52 Configure DNS Proxy

Table 2-10: DNS Proxy Information

| Fields                 | Description                                                                                                    |
|------------------------|----------------------------------------------------------------------------------------------------|
| Domain/Host<br>Mapping | <ol> <li>Enter an IP address and suffix domain on a single line.</li> <li>Click Save.<br/>Or,</li> <li>To configure multiple domains and host mapping, enter the IP<br/>address and suffix domain on a distinct line, and perform this step on<br/>every line.<br/>Or,<br/>You can upload the list of the domain/host mapping also in the<br/>Comma Separated Value (CSV) format. For this, click and<br/>upload the CSV file.</li> <li>Click Save.</li> </ol> |
| DNS Forwarder          | <ol> <li>Enter only one DNS forwarder on every line.</li> <li>Click Save.</li> </ol>                                                                                                    |
| DNS Cache              | To enhance the DNS lookups, click <b>Enable</b> .                                                                                                    |

The other settings are successfully configured.

Perform Step 7: Finish.

# 2.7 Step 7: Finish

Click Click Click Click Click Finish. The Finish page appears, see *Figure 2-53*.

| K# Edge | Configuration Wizard (K4-OneDome) |           |                 |                              | 🧶 :              |                |        |   |
|---------|-----------------------------------|-----------|-----------------|------------------------------|------------------|----------------|--------|---|
|         | Ø                                 | 🥑         | 🔗               | 📀                            | 📀                | 🥑              |        |   |
|         | Start                             | WAN Links | Access Networks | WAN Profiles                 | Traffic Policies | Other Settings | Finish |   |
|         |                                   |           |                 |                              |                  |                |        |   |
|         |                                   |           | Cor             | nfiguration Save             | ed!              |                |        |   |
|         |                                   |           | The False Con   | ver is now configured and re |                  |                |        |   |
|         |                                   |           | The Eage Ser    | ver is now configured and re | ady for use.     |                |        |   |
|         |                                   |           |                 |                              |                  |                |        |   |
| ÷       |                                   |           |                 |                              |                  |                |        | 0 |
|         |                                   |           |                 |                              |                  |                |        | 0 |

Figure 2-53 Finish

The K4 EdgeAntenna is configured successfully.

# 3 Monitoring

You can monitor the 5G 1, 5G 3, and 5G 2, the performance of the WANs, and track the usage of the WANs.

### 3.1 Monitoring Alerts

System alerts are raised based on the following scenarios.

When VLAN/Device/Enterprise User consumptions exceed thresholds.

Traffic will pause on the VLAN/Device/Enterprise User.

Active Internet Sources is unavailable.

Following are the severity levels of the system alerts.

Critical

Major

Minor

Info

Warning

#### To view the alerts, perform the following steps.

- 1. Log on to the K4 EdgeAntenna server. The home page appears, see Figure 2-4.
- 2. Click the bell icon, see *Figure 2-5*. The **Notifications** pop-up window appears, see *Figure 3-1*.

|                    |             |       |                   | 4 |
|--------------------|-------------|-------|-------------------|---|
| Notifications      |             |       |                   |   |
| Today's Ale        | ert         | Arch  | ived Alert        |   |
| Filter By Category |             |       |                   |   |
| Critical           | Ŧ           | ¢     | Critical <b>0</b> |   |
|                    | NO Critical | Alert |                   | * |
|                    |             |       |                   |   |
|                    |             |       |                   |   |
|                    |             |       |                   |   |
|                    |             |       |                   |   |
|                    |             |       |                   | - |

Figure 3-1 Alerts and Notifications

The count of the alerts is displayed over the bell icon, see Figure 3-1.

- 3. Click **Today's Alert**. The current day alerts will become available under the **Today's Alert** tab.
- 4. You can fi5Gr the alerts based on the severity levels. For this, click the drop-down arrow under the Fi5Gr By Category section. Details about the alerts are displayed. In addition to this, the count of the alerts based on the severity level is displayed.
- 5. Click **Archived Alert**. The entire alerts up to the previous day are automatically archived and will become under the **Archived Alert** tab.

# 3.2 Monitoring K4 Edge

After configuring the K4 EdgeAntenna, you can perform the following tasks.

View details about your account.

View details about the system.

Access the K4 Edge Configuration Wizard.

View the current status of the WAN links.

View the performance chart.

View the usage status.

View the Bonding performing with the Weighting menu.

## 3.2.1 My Account

### To view details about the account, perform the following steps.

- 1. Log on to the K4 EdgeAntenna server. The home page appears, see Figure 2-4.
- 2. Click vertical ellipsis, see *Figure 2-5*. The options become available, see *Figure 3-2*.

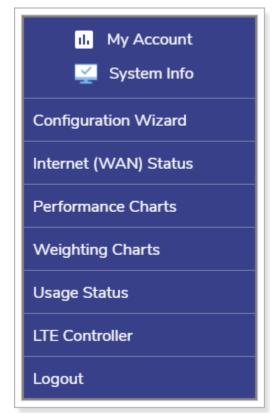

Figure 3-2 Options

| K Edge                                                    | My Account (K4-OneDome)                                                                                       |              |
|-----------------------------------------------------------|----------------------------------------------------------------------------------------------------|--------------|
|                                                           |                                                                                                    | Hello, admin |
| Current Plans                                             | Current Usage                                                                                                 |              |
| vsar<br>Ku_1_Bronze_2                                     | Activition Date Deactivistion Date Usage Remaining Overage<br>01-11-2021 Orgoing 0.00 GB Unlimited No Overage |              |
| MIR CIR<br>256/128 Kbps 128/64 Kb                         | Data Region Overage<br>Unlimited GlobalKu1 NA<br>Usage Remaining Overage                                      |              |
| UE<br>LTE_Global_100_Prer<br>Data Region<br>100 GB Global | 0.71 GB 99.29 GB No Overage                                                                                   |              |
| KasS_Premium                                              | Activation Date Descrivation Date<br>01-24-2020 Orgoing                                                       |              |
|                                                           |                                                                                                    |              |

3. Click My Account. The account details become available, see Figure 3-3.

Figure 3-3 Information about Account

Following details become available.

Current Plans. This indicates the current plans of the entire WAN links available to the vessel.

**Current Usage**. This indicates the internet usage on the vessel based on the billing cycle of the WAN link.

### 3.2.2 System Information

#### To view details or information about the system, perform the following steps.

- 1. Log on to the K4 EdgeAntenna server. The home page appears, see Figure 2-4.
- 2. Click vertical ellipsis, see *Figure* 2-5. The options become available, see *Figure* 3-2.
- **3.** Click **System Info**. The **System Information** pop-up window appears, see *Figure 3-4*. For details about the system information, see Table 3-1.

| System Information |                     |  |  |
|--------------------|---------------------|--|--|
| K4-ID              | 000                 |  |  |
| Vessel Name        | K4-OneDome          |  |  |
| HW Part #          | 700-00010-103       |  |  |
| HW Type            | K4 One Dome         |  |  |
| SW Version         | v6.0.4.78           |  |  |
| System Up Since    | 2021-09-30 20:04:10 |  |  |

Figure 3-4 System Information

| K4 EdgeOne                             | × |
|----------------------------------------|---|
| Select Server Type                     |   |
| One Dome LTE1 (with 2 Serving Nodes) 👻 |   |
| Save                                   |   |

Figure 3-5 Configure Server with Serving Nodes

| K4 EdgeOne                           | × |
|--------------------------------------|---|
| Standalone EdgeOne                   |   |
| One Dome LTE1 (with 2 Serving Nodes) |   |
| One Dome LTE1 (with 1 Serving Node)  |   |
| One Dome LTE2                        |   |
| One Dome LTE3                        |   |

Figure 3-6 Service Nodes List

#### Table 3-1 Details about System

| Fields         | Description                                                                                                    | Configuration                                                                                                    |
|----------------|----------------------------------------------------------------------------------------------------|----------------------------------------------------------------------------------------------------|
| K4-ID          | This value is specified<br>while registering your<br>vessel.                                                                                                    | NA                                                                                                    |
| Vessel<br>Name | This is the name of your<br>vessel which is specified<br>while installing the K4<br>Edge Server.                                                                                           | NA                                                                                                    |
| HW Part #      | This is a unique part<br>number of the parent K4<br>EdgeOne. The five (5)<br>numeric digits <b>(10-103)</b><br>from the right indicate the<br>hardware number of the<br>parent K4 EdgeOne. | NA                                                                                                    |
| HW Type        | This is the name of the<br>parent K4 EdgeOne that<br>you are accessing<br>through the K4 Edge<br>Configuration Wizard to<br>connect to the K4<br>EdgeAntenna.                              | <ul> <li>To configure the EdgeAntenna server with the serving nodes, perform the following steps.</li> <li>1. Click the K4 EdgeAntenna. The K4 EdgeOne pop-up window appears, see <i>Figure</i> 3-5.</li> <li>2. To configure the server with 2 serving nodes, click EdgeAntenna 5G1 (with 2 Serving Node) in the Select Server Type list, see <i>Figure</i> 3-6. Therefore, 5G1, 5G2, and 5G3 WAN links become available. Or, To configure the server with a single serving node, click EdgeAntenna 5G1 (with 1 Serving Node) in the Select Server Type list, see <i>Figure</i> 3-6. Therefore, 5G1 and 5G2 WAN links become available.</li> <li>NOTE: The parent K4 EdgeOne is the K4 One Dome 5G 1. In addition to this, the K4 One Dome 5G 2 and K4 One Dome</li> </ul> |

| Fields             | Description                                                                                          | Configuration                                          |
|--------------------|----------------------------------------------------------------------------------------------------|--------------------------------------------------------|
|                    |                                                                                                    | 5G 3 are the child K4<br>EdgeOne.                      |
|                    |                                                                                                    | The parent K4 EdgeOne can access the child K4 EdgeOne. |
|                    |                                                                                                    | 3. Click Save.                                         |
| SW Version         | This is the version of the<br>K4 Edge Configuration<br>Wizard used to configure<br>the WAN profiles. |                                                        |
| System Up<br>Since | This is the date and time<br>stamp when the system<br>is up.                                         |                                                        |

### 3.2.3 Configuration Wizard

### To access the K4 Edge Configuration Wizard, perform the following steps.

- 1. Log on to the K4 EdgeAntenna server. The home page appears, see Figure 2-4.
- 2. Click vertical ellipsis, see *Figure* 2-5. The options become available, see *Figure* 3-2.
- 3. Click Configuration Wizard. The home page appears, see Figure 2-4.

For details, see Commissioning K4 EdgeAntenna on page 24.

### 3.2.4 Internet (WAN) Status

Once the K4 Edge is configured, you can monitor the status of the internet status or WAN links of the vessel.

### To view internet status, perform the following steps.

- 1. Log on to the K4 EdgeAntenna server. The home page appears, see Figure 2-4.
- 2. Click vertical ellipsis, see *Figure 2-5*. The options become available, see *Figure 3-2*.
- 3. Click Internet (WAN) Status. The Internet Status page appears, see Figure 3-7.

| Internet Status (Speeds in Mbps) | 0                  |                    |                    | Perform Speed Test | Internet Profile Status 👔 |          |        |        |      | AP Stat | es 🗨 (0) 🛛 LA | N Status 🔵 (2 |
|----------------------------------|--------------------|--------------------|--------------------|--------------------|---------------------------|----------|--------|--------|------|---------|---------------|---------------|
| Internet                         | MB Used            | Avg Speed          | Max Speed          | Action             | Network Alias             | Profile  | VSAT 1 | VSAT 2 | LTE1 | LTE3    | Wi-Fi         | LTE2          |
| VSAT 1                           | ↑ 0.000<br>↓ 0.000 | ↑ 0.000<br>↓ 0.000 | ↑ 0.000<br>↓ 0.000 | <u>w</u>           | Default                   | Default* | 4      | •      | 1    | 1       | ٠             | 1             |
| LTE1<br>(T-MOBILE)               | ↑ 0.203<br>↓ 0.225 | ↑ 0.002<br>↓ 0.002 | ↑ 0.002<br>↓ 0.002 | <u>n</u>           |                           |          |        |        |      |         |               |               |
| € LTE3                           | ↑ 0.252<br>↓ 0.270 | ↑ 0.002<br>↓ 0.002 | ↑ 0.003<br>↓ 0.003 | <u>14</u>          |                           |          |        |        |      |         |               |               |
| Wi-Fi                            | ↑ 0.000<br>↓ 0.000 | 1 0.000<br>0.000   | ↑ 0.000<br>↓ 0.000 | <u>M</u> 👓         |                           |          |        |        |      |         |               |               |
| ITE2                             | ↑ 5.247<br>↓ 1.671 | ↑ 0.047<br>↓ 0.015 | ↑ 0.453<br>↓ 0.058 | <u>N</u> 🚥         |                           |          |        |        |      |         |               |               |

Figure 3-7 Internet Status

**NOTE:** Initially, the **Default** network and the **Default** profile are available. You can configure multiple networks and profiles.

Initially, the Wi-Fi is unavailable as AP Mode is enabled.

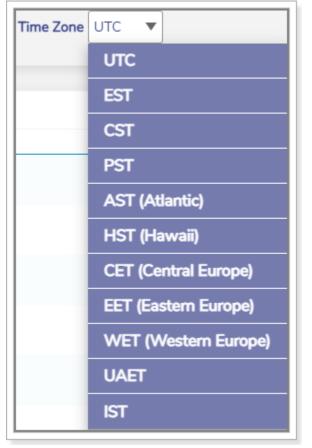

Figure 3-8 Time Zone

| Perform Speed Test     |      |              |                  | × |
|------------------------|------|--------------|------------------|---|
| Select Internet Source |      | GO           |                  |   |
|                        |      | Server IP    | Service Provider |   |
|                        | ₹    | o            | O                |   |
|                        | Ping | Upload Speed | Download Speed   |   |
|                        |      |              |                  |   |

Figure 3-9 Perform Speed Test

<u>Return</u>

| Perform Speed Test     |                        |                   |                     | × |
|------------------------|------------------------|-------------------|---------------------|---|
| Select Internet Source |                        | GO                |                     |   |
|                        | <b>—</b> Se<br>74.40.4 | _                 | Service Provider    |   |
|                        | <b>→</b><br>Ping       | O<br>Upload Speed | O<br>Download Speed |   |
|                        | 39.80 ms               | 8.65 Mbps         | 53.63 Mbps          |   |

Figure 3-10 Speed Test Result

| Internet Profile Status ()                |                  |                |                |                   | AP State | us 🔵 (0) 🛛 LAN | <u>N Status</u> (2)- | Connected<br>Devices Count |
|-------------------------------------------|------------------|----------------|----------------|-------------------|----------|----------------|----------------------|----------------------------|
| Network Alias                             | Profile          | VSAT 1         | VSAT 2         | LTE1              | LTE3     | Wi-Fi          | LTE2                 |                            |
| Default - Network<br>Alias Name<br>(VLAN) | <u>Default</u> * | ● Pric<br>▲ Le | ority •<br>vel | Intern<br>1 Statu | ()       | •              | 1                    |                            |

Figure 3-11 Internet Profile Status Details

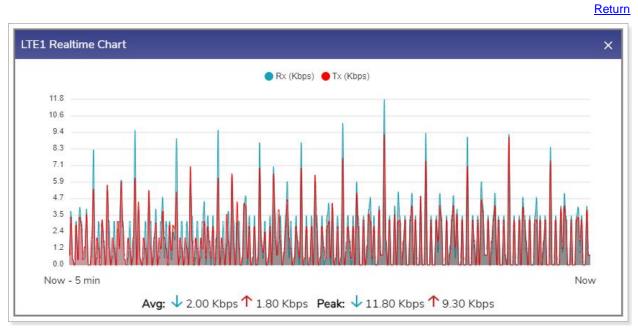

Figure 3-12 5G Real time Chart

<u>Return</u>

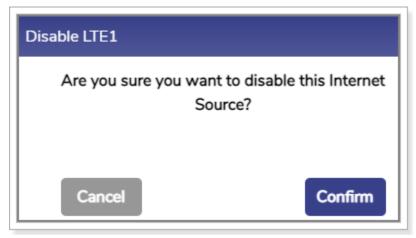

Figure 3-13 Disable 5G Confirmation Message

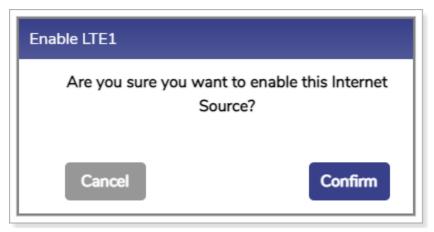

Figure 3-14 Enable 5G Confirmation Message

| Edit WAN Profile - Default                 |        | ×    |
|--------------------------------------------|--------|------|
| Select New WAN Profile                     |        |      |
| Default                                    |        |      |
| Or                                         |        |      |
| Click here to edit the current WAN Profile |        |      |
|                                            | Cancel | Save |

Figure 3-15 Modify WAN Profile

<u>Return</u>

<u>Return</u>

| Bonded WANs Weightages |       |       |       |  |  |  |  |
|------------------------|-------|-------|-------|--|--|--|--|
| Priority 1             | LTE1  | LTE3  | LTE2  |  |  |  |  |
|                        | 19.49 | 38.14 | 42.37 |  |  |  |  |

Figure 3-16 Bonded WAN Weightage

| Table 3-2 WAN | Status | Information            |
|---------------|--------|------------------------|
|               | olalao | in in or in location i |

| Fields       | Description                                                    | Configuration                                                                                     |
|--------------|----------------------------------------------------------------|---------------------------------------------------------------------------------------------------|
| Auto-refresh | Whether the data on the page is to be refreshed automatically. | To automatically refresh the details about the WAN link, click the <b>Auto-refresh</b> check box. |

| Fields          | Description                                                                                                    | Configuration                                                                                                    |
|-----------------|----------------------------------------------------------------------------------------------------|----------------------------------------------------------------------------------------------------|
|                 | Data is updated at an interval of 30 seconds.                                                                                                    |                                                                                                    |
|                 | To access the details<br>about the WAN link basis<br>on the time zone.<br>By default, the UTC is<br>configured.                                                                                                    | In the <b>Time Zone</b> link, click a time zone, see <i>Figure 3-8</i> .                                                                                                    |
| Time Zone       | To view data at a period<br>of 15m, 1h, 2h, 6h, 12h,<br>24h, 7d, and 30d, where,<br>• m is minutes<br>• h is hours<br>• d is days<br>By default, the periodicity<br>of 15m is configured.                                                                                                    | Click the periodicity at the upper-right corner of the page.                                                                                                    |
|                 | Internet                                                                                                    | Status                                                                                                    |
| Internet Status | To view the status, speed,<br>and operators of the WAN<br>link or internet.                                                                                                    | To view details about the internet status, point the mouse to .                                                                                                    |
| Internet        | <ul> <li>Following are the statuses of the internet.</li> <li>Active. This indicates that the corresponding WAN link or internet is working and being used by the users on the vessel and the internet traffic is moving through that WAN link or internet.</li> <li>Standby. This indicates that the corresponding WAN link or internet.</li> <li>Standby. This indicates that the corresponding WAN link or internet is working but not being used by the users on the vessel and the internet traffic is</li> </ul> | To access the controller of the respective<br>WAN link or internet, click the WAN link or<br>internet.<br>And,<br>To disable or enable the WAN link or<br>internet, click <b>Action</b> .<br>To access the controller of the respective<br>WAN, click the WAN link. The respective<br>WAN controller page appears. |

| Fields                | Description                                                                                                    | Configuration                                                                                                    |
|-----------------------|----------------------------------------------------------------------------------------------------|----------------------------------------------------------------------------------------------------|
|                       | <ul> <li>not moving through that WAN link or internet.</li> <li>Disabled. This indicates that the corresponding WAN link or internet is disabled. Therefore, the internet will not work and the internet traffic will not move through that link or internet.</li> <li>Down. This indicates that the WAN link or internet is not working.</li> </ul> |                                                                                                    |
| Real time<br>Chart    | To view the real time chart of the WAN link.                                                                                                    | To view the real time chart, click <u>w</u> under<br>the <b>Action</b> . The <b>Realtime Chart</b> page<br>appears, see <i>Figure 3-12</i> .                                                                                                    |
| Action                | To disable or enable the<br>WAN link or internet.                                                                                                    | <ul> <li>To disable the internet, perform the following steps.</li> <li>1. Switch off Action. The Disable pop-up window appears, see <i>Figure 3-13</i>.</li> <li>2. Click Confirm.<br/>Or,</li> <li>To enable the internet, perform the following steps.</li> <li>1. Switch on Action. The Enable pop-up window appears, see <i>Figure 3-14</i>.</li> <li>2. Click Confirm.</li> </ul> |
| Perform<br>Speed Test | Speed test only active internet can be performed.                                                                                                    | <ul> <li>To perform the speed test, perform the following steps.</li> <li>1. Click Perform Speed Test. The Perform Speed Test page appears, see <i>Figure 3-9</i>.</li> <li>2. In the Select Internet Source list, click an internet whose speed test is to be performed.</li> </ul>                                                                                                    |

| Fields                     | Description                                                                                         | Configuration                                                                                                    |
|----------------------------|----------------------------------------------------------------------------------------------------|----------------------------------------------------------------------------------------------------|
|                            |                                                                                                    | <ul> <li>NOTE: Before performing the speed test, you must ensure that the internet is up.</li> <li>3. Click GO. The speed test result becomes available, see <i>Figure 3-10</i>.</li> </ul>                                                                                                    |
|                            | Internet Pro                                                                                        | ofile Status                                                                                                    |
| Internet Profile<br>Status | To view details about the profile of the WAN link or internet.                                      | To view details about the internet profile status, point the mouse to <b>1</b> .<br>For details, see <i>Figure 3-11</i> .                                                                                                    |
| LAN Status                 |                                                                                                    | To access details about the network, click <b>LAN Status</b> . The <b>Access Networks</b> page appears, see <i>Figure 2-12</i> .                                                                                                    |
| AP Status                  | This allows the devices<br>that have the wireless<br>capability to connect to<br>the local network. | Initially, the AP Mode is enabled and Wi-Fi<br>is unavailable. Therefore, you cannot<br>configure the Marina Wi-Fi and cannot<br>access the captive web portal.<br>To connect to the local network, you must<br>enable the AP mode, see <i>Enabling AP</i><br>Mode on page 100.                                                                                                    |
| Network Alias              |                                                                                                    | <ul> <li>To assign the new WAN profile, perform the following steps.</li> <li>1. Click the WAN. The Edit WAN Profile pop-up window appears, see <i>Figure 3-15</i>.</li> <li>2. In the New WAN Profile list, click the WAN profile.</li> <li>3. Click Save.</li> <li>The WAN profile is changed.</li> </ul> To modify the current WAN profile, perform the following steps. <ol> <li>Click the WAN. The Edit WAN Profile pop-up window appears, see <i>Figure 3-15</i>.</li> </ol> |

| Fields  | Description                                                                                                    | Configuration                                                                                                    |
|---------|----------------------------------------------------------------------------------------------------|----------------------------------------------------------------------------------------------------|
|         |                                                                                                    | <ol> <li>Click the Click here link. The WAN<br/>Profiles page appears. To modify the<br/>WAN profile, see Audit WAN Profiles<br/>on page 59.</li> <li>The WAN profile is changed.</li> </ol>                                                                                                    |
| Profile | The name of the WAN or<br>internet profile is<br>displayed.<br>The default bonded WAN<br>profile is reflected as<br><b>Bonded</b> *. | To view the bonded weightage of the<br>default bonded WAN profile, point the<br>mouse to the WAN profile. The <b>Bonded</b><br><b>WANS Weightages</b> pop-up window<br>appears, see <i>Figure 3-16</i> .<br>To modify the WAN profile, click the profile.<br>The WAN Profiles page appears. To<br>modify the WAN profile, see <i>Audit WAN</i><br><i>Profiles</i> on page 59. |

### 3.2.4.1 Enabling AP Mode

To enable AP Mode, perform the following steps.

- 1. Log on to the K4 EdgeAntenna server. The home page appears, see Figure 2-4.
- 2. Click vertical ellipsis, see *Figure 2-5*. The options become available, see *Figure 3-2*.
- 3. Click Internet (WAN) Status. The Internet Status page appears, see Figure 3-7.
- 4. Click **AP Status**. The **Wi-Fi Settings** pop-up window appears, see *Figure 3-17*. To enter data in the respective fields, see *Table 3-3*.

| Settings                 | Status             |            |                            |
|--------------------------|--------------------|------------|----------------------------|
| Wi-Fi Mode               | Associated Clients | (0)        | For eg ED:AC:CB:60:20:66 Q |
| • AP O Wi-Fi WAN O None  | MAC Address        | IP Address | Name                       |
| SSID                     |                    |            |                            |
| K4-YJMW                  |                    |            |                            |
| (max 32 chars)           |                    |            |                            |
| Password                 |                    |            |                            |
| ······ 🗞                 |                    |            |                            |
| (min 8 and max 63 chars) |                    |            |                            |

Figure 3-17 Wi-Fi Settings

#### Table 3-3 AP Status Information

| Fields     | Description                                                        |  |  |  |  |  |  |
|------------|--------------------------------------------------------------------|--|--|--|--|--|--|
| Settings   |                                                                    |  |  |  |  |  |  |
| Wi-Fi Mode | Click <b>AP</b> .<br>By default, the <b>AP</b> option is selected. |  |  |  |  |  |  |
| SSID       | Enter the unique name of the SSID.                                 |  |  |  |  |  |  |
| Password   | Enter the password.                                                |  |  |  |  |  |  |

#### 5. Click Save.

The AP Mode is enabled and the device can connect to the network through the AP using the SSID and password. The count of the devices connected is displayed next to the **Associated Clients** under the **Status** section on the **Wi-Fi Settings** pop-up window. In addition to this, details of the devices connected using that SSID are displayed under the **Associated Clients** section.

Additionally, the count of the devices connected is displayed next to the **AP Status** and **LAN Status** on the **Internet Status** page.

The device is connected through the Default VLAN or network. To monitor the usage of the device, see Usage Status on page 116.

### 3.2.4.2 Enabling Marina Wi-Fi

#### To enable Marina Wi-Fi, perform the following steps.

- 1. Log on to the K4 EdgeAntenna server. The home page appears, see Figure 2-4.
- 2. Click vertical ellipsis, see *Figure 2-5*. The options become available, see *Figure 3-2*.
- 3. Click Internet (WAN) Status. The Internet Status page appears, see Figure 3-7.
- 4. Click AP Status. The Wi-Fi Settings pop-up window appears, see Figure 3-17.
- 5. Click Wi-Fi WAN. The Status section becomes available, see Figure 3-18.

| Settings                 | Status                                      |
|--------------------------|---------------------------------------------|
| Wi-Fi Mode               | Click on WAN Links section to check status. |
| O AP 💿 Wi-Fi WAN O None  |                                             |
| SSID                     |                                             |
| (max 32 chars)           |                                             |
| Password                 |                                             |
| Ś                        |                                             |
| (min 8 and max 63 chars) |                                             |

Figure 3-18 Wi-Fi WAN

#### 6. Click Save.

The Wi-Fi is enabled and becomes available under the WAN field on the **WAN Links** page. The AP is unavailable, see *Figure 3-19*.

| Internet Profile Status 👔 |          |        |        |      | APS     | Status | <u>l Status</u> 🔵 (1 |
|---------------------------|----------|--------|--------|------|---------|--------|----------------------|
| Network Alias             | Profile  | VSAT 1 | VSAT 2 | LTE1 | LTE3    | Wi-Fi  | LTE2                 |
| Default                   | Default* | •<br>4 | •      | 1    | 1     1 | •      | 1     1              |
|                           |          |        |        |      |         |        |                      |
|                           |          |        |        |      |         |        |                      |
|                           |          |        |        |      |         |        |                      |

Figure 3-19 AP Status

In addition to this, you can configure the Wi-Fi. For details, see **Managing** Wi-Fi Controller on page 147.

#### To block AP and Wi-Fi, perform the following steps.

- 1. Log on to the K4 EdgeAntenna server. The home page appears, see Figure 2-4.
- 2. Click vertical ellipsis, see *Figure* 2-5. The options become available, see *Figure* 3-2.
- 3. Click Internet (WAN) Status. Internet Status page appears, see Figure 3-7.
- 4. Click AP Status. The Wi-Fi Settings pop-up window appears, see Figure 3-17.
- 5. Click None.

The AP and Wi-Fi are unavailable. Therefore, the device can connect to the network through Ethernet, 5G, and VSAT WANs.

### 3.2.5 Accessing Captive Web Portal Network

Some Wi-Fi networks may require you to provide additional information, such as a password, payment information or simply acceptance of some condition. This will be accomplished through a 'captive portal' web-page. The K4 system will detect whether the Wi-Fi network requires this, and if it does then a 'captive portal' icon will be shown against the Wi-Fi WAN on the **WAN** Links page and Internet Status page.

The device taking these actions must be connected to the access network, they cannot be remotely connected via connect/VPN.

If the Marina Wi-Fi is enabled (AP Mode is disabled), then you can access the captive web portal.

### To access the captive web portal network through the WAN Links page, perform the following steps.

1. Log on to the K4 EdgeAntenna server. The home page appears, see *Figure 2-4*.

|          | Start    |   |                | WAN Links     | Access Networks        | w                    | AN Profiles                 | Traffic Poli       | cies           | Other Settings       |            | Finish       |
|----------|----------|---|----------------|---------------|------------------------|----------------------|-----------------------------|--------------------|----------------|----------------------|------------|--------------|
| WAN      | Alia     | s | Internet State | Eth State     | IP Address/Subnet Mask | Gateway Address      | DNS Servers                 | Probe/Latency (ms) | Public IP Addr | ess Service Provider | Speed Test | t US Interne |
| LTE 1    | LTE1     |   | UP             |               | 28.46.76.251/29        | 28.46.76.252         | 10.177.0.34<br>10.177.0.210 | 84.164             | 172.58.139.2   | 2 T-Mobile USA       | Speed Test |              |
| Ethernet | LTE2     |   | UP             | 1000Mb/s Full | 192.168.2.2/24         | 192.168.2.1          |                             | 56.586             | 172.58.137.10  | 04 T-Mobile USA      | Speed Test |              |
| LTE 2    | LTE3eno5 |   | UP             |               | 192.168.3.2/24         | 192.168.3.1          |                             | 66.419             | 172.58.140.5   | 5 T-Mobile USA       | Speed Test |              |
| wi-fi    |          |   | UP             | -             | 192.168.199.52/24      | <u>192 168 199 1</u> | 192.168.199.1               | 26.523             | 2              |                      | Speed Test |              |
|          |          |   |                |               |                        | Last Updated at: 2   | 022-01-28 3:56:09           | G                  |                |                      |            |              |

2. Click WAN Links. The WAN Links page appears, see Figure 3-20.

Figure 3-20 WAN Links Page with Captive Portal Icon

**3.** Click the captive portal icon next to the **Wi-Fi** under the WAN field. The **Alert** pop-up window appears, see *Figure 3-21*.

| Alert                                                                                                    | ×  |
|----------------------------------------------------------------------------------------------------|----|
| This network is a Captive Web Portal Network, thus requires login/payment to proceed.<br>If you click proceed, your device will be directed to this captive portal for 5 minutes to gain<br>access.Once you gain access or not, in 5 minutes your device will return back to normal<br>network access. |    |
| Cancel Procee                                                                                                    | ed |

Figure 3-21 Captive Web Portal Alert

4. Click **Proceed**. The captive web portal page appears.

You must log on to the captive web portal within the duration of 5 minutes. If you cannot log on to the captive web portal within the duration of 5 minutes, then your device will return back to normal network access.

Or,

## To access the captive web portal network through the Internet Status page, perform the following steps.

- 1. Log on to the K4 EdgeAntenna server. The home page appears, see Figure 2-4.
- 2. Click vertical ellipsis, see *Figure* 2-5. The options become available, see *Figure* 3-2.
- 3. Click Internet (WAN) Status. The Internet Status page appears, see Figure 3-22.

| K Edge                           | Edge Internet Status (K4-OneDome) |                    |                                 |                    |                           |                     |        |        | <b>,</b> 9 |                           |            |                       |  |  |
|----------------------------------|-----------------------------------|--------------------|---------------------------------|--------------------|---------------------------|---------------------|--------|--------|------------|---------------------------|------------|-----------------------|--|--|
| Last Updated at: 2022-01-25 22   | 2:19:34 Auto-refresh 🗹 1          | Fime Zone UTC 💌    |                                 |                    |                           |                     |        |        |            | 15m 1h 2h 6h 12h 24h 7d 3 |            |                       |  |  |
| Internet Status (Speeds in Mbps) | -                                 |                    |                                 | Perform Speed Test | Internet Profile Status 👔 |                     |        |        |            |                           |            | <u>I Status</u> ● (2) |  |  |
| VSAT 1                           | MB Used<br>1 0.000<br>1 0.000     | Avg Speed          | Max Speed<br>↑ 0.000<br>↓ 0.000 | Action             | Network Alias             | Profile<br>Default* | VSAT 1 | VSAT 2 | LTE1       | LTE3                      | WI-FI<br>2 | LTE2                  |  |  |
| LTE1<br>(T-MOBILE)               | ↑ 0.201<br>↓ 0.223                | ↑ 0.002<br>↓ 0.002 | ↑ 0.002<br>↓ 0.002              | <u>N</u>           |                           |                     |        |        |            |                           |            |                       |  |  |
| LTE3                             | ↑ 0.250<br>↓ 0.268                | ↑ 0.002<br>↓ 0.002 | ↑ 0.002<br>↓ 0.003              | <u>M</u> 🚥         |                           |                     |        |        |            |                           |            |                       |  |  |
| B Wi-Fi                          | ↑ 0.367<br>↓ 0.000                | ↑ 0.003<br>↓ 0.000 | 1 0.006<br>1 0.000              | <u>M</u>           |                           |                     |        |        |            |                           |            |                       |  |  |
| LTE2                             | ↑ 4.151<br>↓ 1.964                | ↑ 0.037<br>↓ 0.017 | ↑ 0.068<br>↓ 0.033              | <u>M</u>           |                           |                     |        |        |            |                           |            |                       |  |  |
|                                  |                                   |                    |                                 |                    |                           |                     |        |        |            |                           |            |                       |  |  |
|                                  |                                   |                    |                                 |                    |                           |                     |        |        |            |                           |            | C                     |  |  |
|                                  |                                   |                    |                                 |                    |                           |                     |        |        |            |                           |            |                       |  |  |

Figure 3-22 Internet Status Page with Captive Portal Icon

**4.** Click the captive portal icon next to the **Wi–Fi** under the **Internet Status** section, see *Figure* 3-23.

| Internet                    | MB Used            | Avg Speed                                    | Max Speed          | Action        |
|-----------------------------|--------------------|----------------------------------------------|--------------------|---------------|
| VSAT 1                      | ↑ 0.000<br>↓ 0.000 | ↑ 0.000<br>↓ 0.000                           | ↑ 0.000<br>↓ 0.000 |               |
| LTE1<br>( <i>T-MOBILE</i> ) | ↑ 0.201<br>↓ 0.223 | ↑ 0.002<br>↓ 0.002                           | ↑ 0.002<br>↓ 0.002 | <u>N</u> ON O |
| • LTE3                      | ↑ 0.250<br>↓ 0.268 | ↑ 0.002<br>↓ 0.002                           | ↑ 0.002<br>↓ 0.003 | <u>N</u> ON O |
| Wi-Fi                       | ↑ 0.367<br>↓ 0.000 | ↑ 0.003<br>↓ 0.000                           | ↑ 0.006<br>↓ 0.000 | M ON O        |
| LTE2                        | ↑ 4.151<br>↓ 1.964 | <ul> <li>↑ 0.037</li> <li>↓ 0.017</li> </ul> | ↑ 0.068<br>↓ 0.033 |               |

Figure 3-23 Captive Portal Icon

The Alert pop-up window appears, see Figure 3-21.

5. Click Proceed. The captive web portal page appears.

You must log on to the captive web portal within the duration of 5 minutes. If you cannot log on to the captive web portal within the duration of 5 minutes, then your device will return back to normal network access.

### 3.2.6 WAN Throttling

The K4 defines the throughput of the data of the WAN links. Once the monthly service plan quota is breached, the 5G link is throttled. This indicates that the 5G link speed decreases.

If the service plan quota is refilled, reset, or the service plan is top-up, then the throttled is removed. This indicates that the defined speed is resumed for the 5G link.

#### To view the 5G link throttle, perform the following steps.

- 1. Log on to the K4 EdgeAntenna server. The home page appears, see Figure 2-4.
- 2. Click vertical ellipsis, see *Figure* 2-5. The options become available, see *Figure* 3-2.
- 3. Click Internet (WAN) Status. The Internet Status page appears, see Figure 3-24.

| Internet Status (Speeds in Mb |                    |                    |                    | Perform Speed Test | Internet Profile Status                         |          |      |      |          | D Chatura 🔍 | LAN Status  |
|-------------------------------|--------------------|--------------------|--------------------|--------------------|-------------------------------------------------|----------|------|------|----------|-------------|-------------|
| Internet Status (speeus in Mo | MB Used            | Avg Speed          | Max Speed          | Action             | Network Alias                                   | Profile  | LTE1 | LTE2 | LTE3eno5 | Wi-Fi       | DAIN Status |
| e itei 🔺                      | ↑ 0.154<br>↓ 0.000 | ↑ 0.001<br>↓ 0.000 | ↑ 0.004<br>↓ 0.000 | <u> 1</u>          | Default<br>Network15                            |          |      |      |          |             |             |
| LTE2      (T-MOBILE)          | ↑ 5.340<br>↓ 5.377 | ↑ 0.047<br>↓ 0.048 | ↑ 0.082<br>↓ 0.127 | <u> 1</u>          | Network25<br>Network35<br>Network45<br>Subnet-1 | Default* | •    | •    | •        | 2           |             |
| (T-MOBILE)                    | ↑ 0.307<br>↓ 2.518 | ↑ 0.003<br>↓ 0.022 | ↑ 0.008<br>↓ 0.232 | <u>14</u>          | Subnet-1<br>Subnet-2<br>Subnet-3<br>Subnet-4    |          | 1    | 1    | 1        | 2           |             |
| Wi-Fi<br>(K4Lab)              | ↑ 0.159<br>↓ 0.713 | 1 0.001<br>0.006   | ↑ 0.002<br>↓ 0.021 | <u>w</u> 🚥         | Subnet-5                                        |          |      |      |          |             |             |

Figure 3-24 WAN Throttle

The throttle icon becomes available next to the 5G link, see Figure 3-25.

| Internet                   | MB Used            | Avg Speed          | Max Speed          | Action        |
|----------------------------|--------------------|--------------------|--------------------|---------------|
| LTE1 🔺                     | ↑ 0.058<br>↓ 0.000 | ↑ 0.001<br>↓ 0.000 | ↑ 0.004<br>↓ 0.000 |               |
| LTE2 🔺                     | ↑ 5.225<br>↓ 3.296 | ↑ 0.046<br>↓ 0.029 | ↑ 0.082<br>↓ 0.114 | M (N)         |
| • LTE3eno5 A<br>(T-MOBILE) | ↑ 0.286<br>↓ 1.102 | ↑ 0.003<br>↓ 0.010 | ↑ 0.004<br>↓ 0.114 | M (N)         |
| Wi-Fi<br>(K4Lab)           | ↑ 0.159<br>↓ 0.597 | ↑ 0.001<br>↓ 0.005 | ↑ 0.002<br>↓ 0.009 | <b>N</b> ON O |

Figure 3-25 5G Link Throttle Icon

In addition to this, the throttle alert is displayed. To view the alert, click **Notification**, see *Figure 2-5*. The **Notifications** pop-up window appears, see *Figure 3-26*.

| Notifications                        |                        |  |  |
|--------------------------------------|------------------------|--|--|
| Today's Alert                        | Archived Alert         |  |  |
| Filter By Category                   |                        |  |  |
| Critical 👻                           | 🌲 Critical <b>1</b>    |  |  |
| LTE Link throttled                   | × × *                  |  |  |
| Service Plan Quota limit reached and | is therefore throttled |  |  |
| 2022-01-27 16:44:58                  | CRITICAL               |  |  |
|                                      | -                      |  |  |

Figure 3-26 5G Link Throttle Alert

Once the service quota is refilled, the throttle icon is removed and the 5G link speed alert is displayed, see *Figure 3-27*.

| Notifications                                                                                                    |                |  |  |  |
|----------------------------------------------------------------------------------------------------|----------------|--|--|--|
| Today's Alert                                                                                                    | Archived Alert |  |  |  |
| Filter By Category<br>Critical  Critical Critical 2                                                                |                |  |  |  |
| LTE Link Speed resumed<br>Service Plan Quota is reset and link speed is resumed<br>2022-01-27 16:48:25<br>CRITICAL |                |  |  |  |
| LTE Link throttled<br>Service Plan Quota limit reached and is therefore throttled<br>2022-01-27 16:44:58           |                |  |  |  |
|                                                                                                    | -              |  |  |  |

Figure 3-27 5G Link Speed Resumed Alert

# 3.2.7 Performance Chart

Once the K4 EdgeAntenna is audited and possibly reconfigured, you can monitor the performance of the internet or WAN links of the vessel.

### To view the performance charts, perform the following steps.

- 1. Log on to the K4 EdgeAntenna server. The home page appears, see *Figure 2-4*.
- 2. Click vertical ellipsis, see *Figure* 2-5. The options become available, see *Figure* 3-2.
- **3.** Click **Performance Charts**. The **Performance Charts** page appears, see *Figure 3-28*. For a description, see *Table 3-4*.

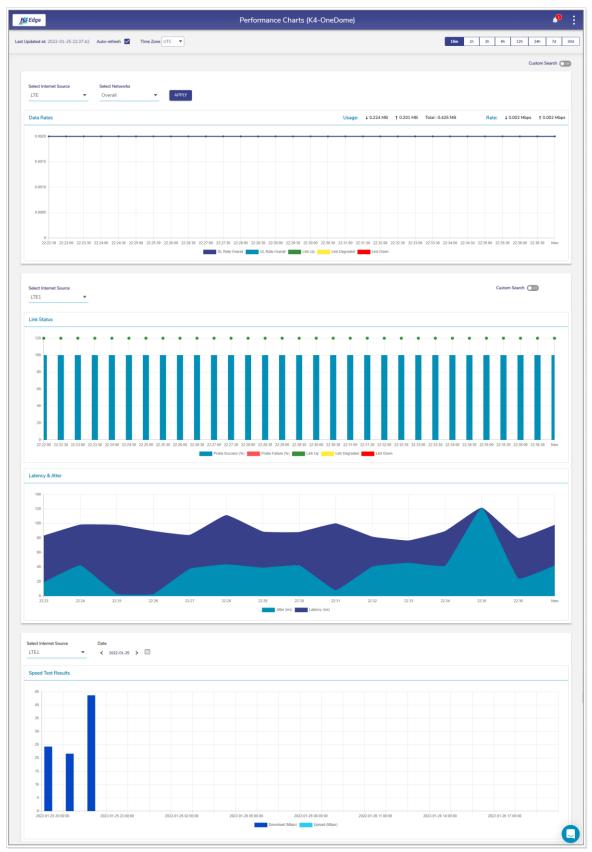

Figure 3-28 Performance Charts

| Start Time           | End Time             | Interval (sec)      |       |
|----------------------|----------------------|---------------------|-------|
| 10/01/2021 14:13     | 10/01/2021 14:28     | 30                  | APPLY |
| 10/01/2021 08:43 UTC | 10/01/2021 08:58 UTC | Min value is 30 sec |       |

#### Figure 3-29 Custom Search of Link Status

| Table 3-4 Performance | <b>Chart Information</b> |
|-----------------------|--------------------------|
|-----------------------|--------------------------|

| Fields       | Description                                                                                                    | Configuration                                                                                                    |  |
|--------------|----------------------------------------------------------------------------------------------------|----------------------------------------------------------------------------------------------------|--|
| Auto-refresh | Whether the data on<br>the page is to be<br>refreshed automatically.<br>Data is updated at an<br>interval of 30 seconds.                                                         | To automatically refresh the details about the WAN link, click the <b>Auto-refresh</b> check box.                                                                                                    |  |
|              | To access the details<br>about the WAN link<br>basis on the time zone.<br>By default, the UTC is<br>configured.<br>To view data at a period<br>of 15m, 1h, 2h, 6h, 12h,          |                                                                                                    |  |
| Time Zone    | <ul> <li>24h, 7d, and 30d,<br/>where,</li> <li>m is minutes</li> <li>h is hours</li> <li>d is days</li> <li>By default, the<br/>periodicity of 15m is<br/>configured.</li> </ul> | Click the periodicity at the upper-right corner of the page.                                                                                                    |  |
| Data Rates   | DL/UL rates chart of the internet source for a specific network.                                                                                                    | <ul> <li>To view the DU/DL rate chart for a network, perform the following steps.</li> <li>1. In the Internet Source list, click a WAN link or an internet source.</li> <li>2. In the Network list, click single or multiple networks.</li> <li>3. Click Apply.</li> <li>The performance chart is generated.</li> </ul> |  |

| Fields                | Description                   | Configuration                                                                                                    |
|-----------------------|-------------------------------|----------------------------------------------------------------------------------------------------|
|                       |                               | To view the network level usages for VSAT<br>and 5G, you must click either VSAT or 5G.<br>The network level usages are not available<br>for the VSAT1, VSAT2, 5G1, 5G2, LT3, and<br>Wi-Fi, and Ethernet WAN links.<br>If the network selected in the <b>Network</b> list is<br>not applicable to the internet source selected<br>in the <b>Internet Source</b> list, then the alert will<br>be displayed. |
|                       |                               | To view the link status chart for a network, in<br>the <b>Internet Source</b> list, click a WAN link or<br>an internet source. The performance chart is<br>generated.                                                                                                    |
|                       |                               | To view the link status chart for a network<br>basis on a day and time, perform the<br>following steps.                                                                                                    |
|                       |                               | <ol> <li>Switch on the Custom Search. The<br/>custom search section appears, see<br/><i>Figure 3-29</i>.</li> </ol>                                                                                                    |
| Link Status           |                               | 2. Click Start Time. The calendar becomes available.                                                                                                    |
|                       |                               | <ol> <li>Select the start day and time. The start<br/>day and time becomes available in UTC.</li> </ol>                                                                                                    |
|                       |                               | 4. Click End Time. The calendar becomes available.                                                                                                    |
|                       |                               | <ol> <li>Select the end day and time. The start<br/>day and time becomes available in UTC.</li> </ol>                                                                                                    |
|                       |                               | <ol> <li>In the Interval (sec) field, click the<br/>minimum interval specified.</li> </ol>                                                                                                    |
|                       |                               | 7. Click Apply.                                                                                                    |
|                       |                               | The chart is generated.                                                                                                    |
| Latency &<br>Jitter   | The latency and jitter chart. | NA                                                                                                    |
| Speed Test<br>Results |                               | To view the Speed Test Results chart, perform the following steps.                                                                                                    |

| Fields | Description | Configuration                                                                                                    |
|--------|-------------|----------------------------------------------------------------------------------------------------|
|        |             | 1. In the Internet Source list, click a WAN link or an internet source.                                                                             |
|        |             | <ol> <li>Click the calendar in the <b>Date</b> field and<br/>select the date of when the speed test<br/>result chart is to be generated.</li> </ol> |
|        |             | 3. Click Apply.                                                                                                    |
|        |             | The chart is generated.                                                                                                    |

# 3.2.8 Weighting Chart

Once the K4 EdgeAntenna is audited and possibly reconfigured, you can view the weighting % of the 5G 1, 5G 3, and 5G 2 at the periodicity of 10 seconds. If the US internet is up, then the **K4 PEP - Peak Rate Estimate** and **K4 PEP - RTT** charts become available. Therefore, the weighting of the 5G 1, 5G 3, and 5G 2 is performed based on the **K4 PEP - Peak Rate Estimate** and **K4 PEP - RTT**. If the US internet is down, then the **Native - Peak Rate Estimate** and **Native - RTT** charts become available. Therefore, the weighting of the 5G 1, 5G 3, and 5G 2 is performed based on the **K4 PEP - Peak Rate Estimate** and **Native - RTT** charts become available. Therefore, the weighting of the 5G 1, 5G 3, and 5G 2 is performed based on the **Native - Peak Rate Estimate** and **Native - RTT** charts become available. Therefore, the weighting of the 5G 1, 5G 3, and 5G 2 is performed based on the **Native - Peak Rate Estimate** and **Native - RTT**.

### To view the weighting %, perform the following steps.

- 1. Log on to the K4 EdgeAntenna server. The home page appears, see Figure 2-4.
- 2. Click vertical ellipsis, see *Figure 2-5*. The options become available, see *Figure 3-2*.
- **3.** Click **Weighting Charts**. The **Weighting Charts** page appears, see *Figure 3-30*. For a description, see *Table 3-5*.

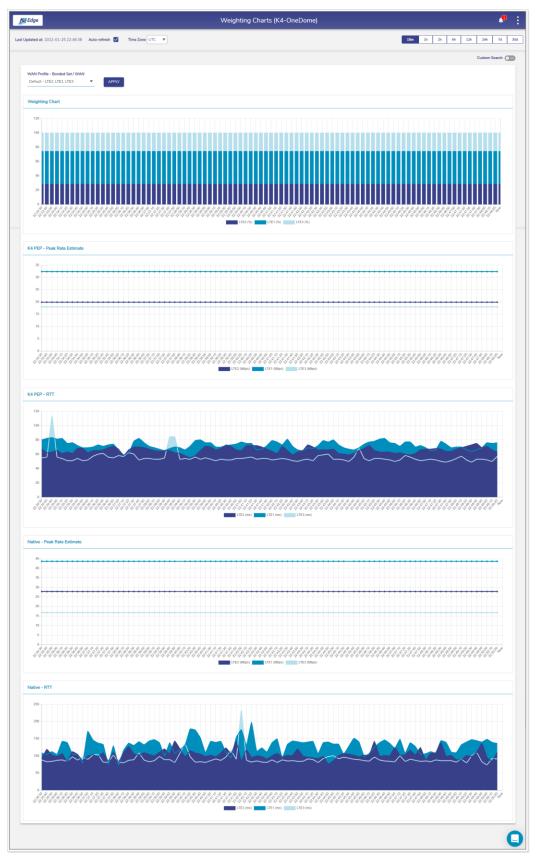

Figure 3-30 Weighting Chart

| Start Time           | End Time             | Interval (min)      |       |
|----------------------|----------------------|---------------------|-------|
| 01/26/2022 04:02     | 01/26/2022 04:17     | 10                  | APPLY |
| 01/25/2022 22:32 UTC | 01/25/2022 22:47 UTC | Min value is 10 sec |       |

Figure 3-31 Weighting Custom Search

| Table 3-5 Weighting Chart Information |
|---------------------------------------|
|                                       |

| Fields           | Description                                                                                                    | Configuration                                                                                                    |
|------------------|----------------------------------------------------------------------------------------------------|----------------------------------------------------------------------------------------------------|
| Auto-refresh     | Whether the data on<br>the page is to be<br>refreshed automatically.<br>Data is updated at an<br>interval of 30 seconds.                                                         | To automatically refresh the details about the WAN link, click the <b>Auto-refresh</b> check box.                                                                                                    |
|                  | To access the details<br>about the WAN link<br>basis on the time zone.<br>By default, the UTC is<br>configured.<br>To view data at a period<br>of 15m, 1h, 2h, 6h, 12h,          | In the <b>Time Zone</b> link, click a time zone, see <i>Figure 3-8</i> .                                                                                                    |
| Time Zone        | <ul> <li>24h, 7d, and 30d,<br/>where,</li> <li>m is minutes</li> <li>h is hours</li> <li>d is days</li> <li>By default, the<br/>periodicity of 15m is<br/>configured.</li> </ul> | Click the periodicity at the upper-right corner of the page.                                                                                                    |
| Custom<br>Search |                                                                                                    | <ul> <li>To view the weighting chart basis on a day and time, perform the following steps.</li> <li>1. Switch on the Custom Search. The custom search section appears, see <i>Figure 3-31</i>.</li> <li>2. Click Start Time. The calendar becomes available.</li> <li>3. Select the start day and time. The start day and time becomes available in UTC.</li> </ul> |

| Fields | Description | Configuration                                                                                         |
|--------|-------------|----------------------------------------------------------------------------------------------------|
|        |             | 4. Click <b>End Time</b> . The calendar becomes available.                                            |
|        |             | <ol> <li>Select the end day and time. The start<br/>day and time becomes available in UTC.</li> </ol> |
|        |             | <ol> <li>In the Interval (sec) field, click the<br/>minimum interval specified.</li> </ol>            |
|        |             | 7. Click Apply.                                                                                       |

# 3.2.9 Usage Status

Once the K4 EdgeAntenna is audited and possibly reconfigured, you can monitor the usage of the networks and devices associated with the network. The K4 EdgeAntenna typically has one Access network and client IP address from the SDWAN system – thus a very simple single network and IP view on usage.

### To view the usage charts, perform the following steps.

- 1. Log on to the K4 EdgeAntenna server. The home page appears, see Figure 2-4.
- 2. Click vertical ellipsis, see *Figure 2-5*. The options become available, see *Figure 3-2*.
- 3. Click Usage Status. The Usage Status page appears, see Figure 3-33.

|                                             |                      |            |                           |                        | Usage Status (I                        | K4-OneDome)                    |          |          |                |                    | <b>,9</b>      |
|---------------------------------------------|----------------------|------------|---------------------------|------------------------|----------------------------------------|--------------------------------|----------|----------|----------------|--------------------|----------------|
| t Updated at: 2022-                         | 01-25 22:59:16 Auto- | -refresh 🔽 |                           |                        |                                        |                                |          | l        | 15m 1h 2h      | 6h 12h             | 24h 7d 30      |
| p Networks                                  |                      |            |                           |                        |                                        |                                |          |          |                |                    |                |
| ter By<br>ior eg Crew                       | ۹                    |            |                           |                        |                                        |                                |          |          |                |                    |                |
| Actions                                     | Netwo                | rk Alias 🔿 | Devices                   | Traffic Poli           | cy VSAT*                               | :                              | LTE* 📜   | Wi-Fi 🏮  | LTE2           |                    | Bonded 🏮       |
| ☑ □                                         | 11 De                | efault     | 1                         | Default Netw           | ork 0.000                              | мв                             | 0.000 MB | 0.000 MB | 0.000 M        | 3                  | 0.005 MB       |
|                                             |                      |            |                           |                        | < 1 of                                 | 1 >                            |          |          |                |                    |                |
|                                             |                      |            |                           |                        |                                        |                                |          |          |                |                    |                |
| p Devices                                   |                      |            |                           |                        |                                        |                                |          |          |                |                    |                |
| p Devices                                   |                      |            |                           |                        |                                        |                                |          |          |                |                    | Paused Devices |
| ter By                                      | 16 Q                 |            |                           |                        |                                        |                                |          |          |                |                    | Paused Device: |
| ter By                                      | % Q.<br>Name         | Netv       | rork Alias (C             | Traffic Policy         | MAC Address                            | IP Address                     | VSAT* 🗘  | LTE* 🛟   | Wi-Fi 🛟        | LTE2 🗘             | Paused Devices |
| ter By                                      |                      |            | rork Alias (°)<br>Default | Traffic Policy         | MAC Address<br>B02628944PD9            | IP Address<br>192.168.231.8    | VSAT*    | LTE* 🛟   | Wi-Fi 0.000 MB | LTE2 🛟<br>0.000 MB |                |
| ter By<br>or eg ED-AC:CB-60:2016<br>Actions | Name                 |            |                           |                        |                                        |                                |          |          |                |                    | Bonded 🏮       |
| ter By<br>or og ED-AC-CB-60-20 6<br>Actions | Name                 |            | Default                   | Inherit Network Policy | 80:26:28:94:4F:D9                      | 192.168.231.8<br>192.168.231.2 | 0.000 MB | 0.000 MB | 0.000 MB       | 0.000 MB           | 0.003 MB       |
| ter By<br>or og ED-AC-CB-60-20 6<br>Actions | Name                 |            | Default                   | Inherit Network Policy | 80:26:28:94:4F:D9<br>80:26:28:92:A7:71 | 192.168.231.8<br>192.168.231.2 | 0.000 MB | 0.000 MB | 0.000 MB       | 0.000 MB           | Bonded 1       |
| ter By<br>or og ED-AC-CB-60-20 6<br>Actions | Name                 |            | Default                   | Inherit Network Policy | 80:26:28:94:4F:D9<br>80:26:28:92:A7:71 | 192.168.231.8<br>192.168.231.2 | 0.000 MB | 0.000 MB | 0.000 MB       | 0.000 MB           | Bonded 1       |

Figure 3-32 Usage Status

**NOTE:** Initially, the **Default** network and top devices are available. Once, the networks and devices are configured, the networks and devices become available on the **Usage Status** page. See Figure 3-33.

| Edge                 |                    |                |                 |              | <u>g</u>        | atus (K4-One     | ,              |            |          |           |              |
|----------------------|--------------------|----------------|-----------------|--------------|-----------------|------------------|----------------|------------|----------|-----------|--------------|
| pdated at: 2021-10-  | 01 11:29:37 Auto-r | efresh 🔽       |                 |              |                 |                  |                |            | 15m 1h   | 2h 6h 12h | 24h 7d       |
| Networks             |                    |                |                 |              |                 |                  |                |            |          |           |              |
| гВу                  |                    |                |                 |              |                 |                  |                |            |          |           |              |
| eg Crew              | Q                  |                |                 |              |                 |                  |                |            |          |           |              |
| Actions              | N                  | etwork Alias 🔿 | Device          | s            | Traffic Policy  |                  | LTE1 🗘         | LTE3 Ĵ     | LTE2 Ĵ   |           | Bonded       |
|                      |                    | Default        | 11              |              | Default Network |                  | 0.000 MB       | 0.000 MB   | 0.000 MB |           | 184.738 MB   |
|                      | 11                 | Network10      | 10              |              | Default Network |                  | 0.000 MB       | 0.000 MB   | 0.000 MB |           | 79.699 MB    |
|                      |                    |                |                 |              |                 | < 1 of 1 >       |                |            |          |           |              |
|                      |                    |                |                 |              |                 |                  |                |            |          |           |              |
|                      |                    |                |                 |              |                 |                  |                |            |          |           |              |
| Devices              |                    |                |                 |              |                 |                  |                |            |          |           | Paused Devie |
| r By                 |                    |                |                 |              |                 |                  |                |            |          |           |              |
| eg ED:AC:CB:60:20:66 | Q                  |                |                 |              |                 |                  |                |            |          |           |              |
| Actions              | Name               |                | Network Alias 🔿 | Traffic      | Policy          | MAC Address      | IP Address     | LTE1 _     | LITE3 📩  |           | Bonded _     |
|                      |                    |                | Default         | Inherit Netv |                 | 0:01:C0:2A:F4:8C | 192.168.0.101  |            | 0.000 MB | 0.000 MB  | 104.731 MB   |
| 200                  | Dopey              |                | Default         | Inherit Netv |                 | 0:02:CA:FE:00:01 | 192.168.0.103  |            | 0.000 MB | 0.000 MB  | 21.195 MB    |
| 200                  | Leia               |                | Network10       | Inherit Netv | rork Policy 0   | 0:02:CA:FE:00:0C | 192.168.101.10 | 6 0.000 MB | 0.000 MB | 0.000 MB  | 20.594 MB    |
|                      | Yoda               |                | Network10       | Inherit Netv |                 | 0.02:CA:FE:00:0A | 192.168.101.10 |            | 0.000 MB | 0.000 MB  | 19.950 MB    |
|                      | Grumpy             |                | Default         | Inherit Netv |                 | 0:02:CA:FE:00:00 | 192.168.0.102  |            | 0.000 MB | 0.000 MB  | 19.796 MB    |
|                      | Jabba 📘            |                | Network10       | Inherit Netv | rark Policy 0   | 0:02:CA:FE:00:0E | 192.168.101.10 | 7 0.000 MB | 0.000 MB | 0.000 MB  | 19.746 MB    |
|                      | Doc                |                | Default         | Inherit Netv |                 | 0:02:CA:FE:00:02 | 192.168.0.104  |            | 0.000 MB | 0.000 MB  | 19.212 MB    |
|                      | Sneezy             |                | Default         | Inherit Netv | rork Policy 0   | 0:02:CA:FE:00:04 | 192.168.0.106  | 0.000 MB   | 0.000 MB | 0.000 MB  | 19.031 MB    |
|                      | Han                |                | Network10       | Inherit Netv | vark Policy 0   | 0:02:CA:FE:00:0B | 192.168.101.11 | 0 0.000 MB | 0.000 MB | 0.000 MB  | 18.780 MB    |
|                      |                    |                | Default         | Inherit Netv | vork Policy 0   | 0:E0:67:27:5A:00 | 10.0.254.3     | 0.000 MB   | 0.000 MB | 0.000 MB  | 0.295 MB     |
|                      | Luke               |                | Default         | Inherit Netw | vork Policy 0   | 0:02:CA:FE:00:07 | 192.168.0.109  | 0.000 MB   | 0.000 MB | 0.000 MB  | 0.209 MB     |
|                      | R2D2               |                | Network10       | Inherit Netw | rork Policy 0   | 0:02:CA:FE:00:10 | 192.168.101.10 | 0 0.000 MB | 0.000 MB | 0.000 MB  | 0.157 MB     |
|                      | Chewbacca          |                | Network10       | Inherit Netv | rork Policy 0   | 0:02:CA:FE:00:0F | 192.168.101.10 | 5 0.000 MB | 0.000 MB | 0.000 MB  | 0.153 MB     |
|                      | R2D2               |                | Network10       | Inherit Netv | rork Policy 0   | 0:02:CA:FE:00:10 | 192.168.101.10 | 0 0.000 MB | 0.000 MB | 0.000 MB  | 0.142 MB     |
|                      | Bashful            |                | Default         | Inherit Netv | rork Policy 0   | 0:02:CA:FE:00:05 | 192.168.0.107  | 0.000 MB   | 0.000 MB | 0.000 MB  | 0.127 MB     |
|                      | Anakin             |                | Network10       | Inherit Netv | rork Policy 0   | 0:02:CA:FE:00:12 | 192.168.101.10 | 3 0.000 MB | 0.000 MB | 0.000 MB  | 0.125 MB     |
|                      | C3P0               |                | Network10       | Inherit Netv | rork Policy 0   | 0:02:CA:FE:00:11 | 192.168.101.10 | 4 0.000 MB | 0.000 MB | 0.000 MB  | 0.116 MB     |
|                      |                    |                | Default         | Inherit Netv | rork Policy 2   | C:C5:D3:10:CE:B0 | 192.168.0.100  | 0.000 MB   | 0.000 MB | 0.000 MB  | 0.053 MB     |
|                      | Obiwan             |                | Default         | Inherit Netv | rork Policy 0   | 0:02:CA:FE:00:08 | 192.168.0.110  | 0.000 MB   | 0.000 MB | 0.000 MB  | 0.031 MB     |
|                      | Amidala            |                | Network10       | Inherit Netv | rork Policy 0   | 0:02:CA:FE:00:13 | 192.168.101.10 | 2 0.000 MB | 0.000 MB | 0.000 MB  | 0.031 MB     |
|                      |                    |                | Network10       | Inherit Netv | rork Policy 70  | 0:7A:91:A7:A9:1D | 192.168.101.10 | 8 0.000 MB | 0.000 MB | 0.000 MB  | 0.012 MB     |
|                      |                    |                |                 |              |                 | < 1 of 1 >       |                |            |          |           |              |
|                      |                    |                |                 |              |                 |                  |                |            |          |           |              |
|                      |                    |                |                 |              |                 |                  |                |            |          |           |              |

Figure 3-33 Configured Usage Status

The Usage Status page includes the Top Network and Top Devices sections.

### 3.2.9.1 Top Networks

The following details are available under the Top Networks section.

Traffic policy assigned to the network.

Data usage of every WAN in the network.

Count of the devices connected to the network.

The routed access network and corresponding grouping.

View details about the specific network, you can search that network.

To search the network, enter the name of the network in the Fi5Gr By field. Details of the network become available. The name of the network is displayed under the Network Alias field.

To view the details about the network based on periodicity, click the duration in the upper right of the page.

#### To modify the traffic policy of the network, perform the following steps.

1. Click corresponding to the routed network in the Action field under the **Top Networks** section. The **Edit Traffic Policy profile** page appears, see *Figure 3-34*.

| Edit Traffic Policy profile - Default                           |        | ×    |
|-----------------------------------------------------------------|--------|------|
| Select New Traffic Policy Profile Default Network               |        |      |
| Or                                                              |        |      |
| <b>Click here</b> to edit the current Traffic<br>Policy Profile |        |      |
|                                                                 | Cancel | Save |

Figure 3-34 Edit Traffic Policy

2. In the Select New Traffic Policy Profile list, click a new traffic policy.

Or,

To modify the current traffic policy, click **Click here**. The **Traffic Policies** page appears. For details, see Audit Traffic Policies on page 64.

#### 3. Click Save.

#### To pause the internet of the network, perform the following steps.

1. Click Corresponding to the routed network in the Action field under the **Top Networks** section. The **Pause Internet** page appears, see *Figure 3-35*.

| Pause Internet - Default |                                       |
|--------------------------|---------------------------------------|
|                          | ld like to Pause internet<br>Network? |
| Cancel                   | Pause                                 |

Figure 3-35 Pause Internet

2. Click **Pause**. The resume button **b**ecomes available.

The internet is paused. However, it will not impact the other networks.

#### To resume the internet of the network, perform the following steps.

1. Click Corresponding to the routed network in the Action field under the **Top Networks** section. The **Resume Internet** page appears, see *Figure 3-36*.

| Resume Internet - Default                                       |        |  |  |  |  |
|-----------------------------------------------------------------|--------|--|--|--|--|
| Are you sure you would like to Resume internet on this Network? |        |  |  |  |  |
| Cancel                                                          | Resume |  |  |  |  |

Figure 3-36 Resume Internet

2. Click Resume.

The internet starts.

To view details about the traffic of the network, click **u** corresponding to the routed network in the Action field under the **Top Networks** section. The **Traffic Details** page appears, see *Figure 3-37*.

| Top Applications                | Top Domains | Top IPs (Network)               |           |                  |  |
|---------------------------------|-------------|---------------------------------|-----------|------------------|--|
| Top Downloads                   |             | Top Uploads                     |           | Top Blocked      |  |
| Application                     | Download    | Application                     | Upload    | No Records Found |  |
| Unknown                         | 111.677 MB  | Unknown                         | 23.734 MB |                  |  |
| C Akamai                        | 10.695 MB   | Microsoft Azure                 | 3.440 MB  |                  |  |
| Facebook                        | 4.832 MB    | C Akamai                        | 0.599 MB  |                  |  |
| <ul> <li>CloudFlare</li> </ul>  | 4.826 MB    | Facebook                        | 0.371 MB  |                  |  |
| Microsoft Azure                 | 3.675 MB    | <ul> <li>DoubleClick</li> </ul> | 0.178 MB  |                  |  |
| Google Analytics                | 2.757 MB    | <ul> <li>CloudFlare</li> </ul>  | 0.177 MB  |                  |  |
| <ul> <li>DoubleClick</li> </ul> | 0.694 MB    | Google Analytics                | 0.173 MB  |                  |  |
| 占 Google Ads                    | 0.639 MB    | G Google                        | 0.137 MB  |                  |  |
| <ul> <li>Twitter</li> </ul>     | 0.432 MB    | 💪 Google Ads                    | 0.124 MB  |                  |  |
| G Google                        | 0.429 MB    | ♥ Twitter                       | 0.103 MB  |                  |  |

Figure 3-37 Traffic Details

To view details about the top applications, click **Top Applications**. By default, details about the top applications are available.

To view details about the top domains, click **Top Domains**.

To view details about the top IPs, click Top IPs (Network).

### 3.2.9.2 Top Devices

The following details are available under the **Top Devices** section.

All the devices connected to the entire network. Following is an example.

If the sum of the devices in the Devices field under the **Top Network** section is 20, then the details about the entire 20 devices become available.

Data consumed by the WANs in the network.

MAC address of the device.

To search the device, enter the name of the network in the Fi5Gr By field. Details of the network become available. MAC address of the device is displayed under the MAC Address field.

#### To pause the internet of the device, perform the following steps.

- 1. Click Corresponding to the device in the Action field under the **Top Devices** section. The **Pause Internet** page appears.
- 2. Click **Pause**. The resume button **b**ecomes available.

The internet is paused. However, it will not impact the other devices in the network

#### To resume the internet of the device, perform the following steps.

- 1. Click Corresponding to the device in the Action field under the **Top Devices** section. The **Pause Internet** page appears.
- 2. Click Resume.

The traffic starts.

To view details about the traffic of the device, click <sup>11</sup> corresponding to the device in the Action field under the **Top Devices** section. The **Traffic Details** page appears.

You can view details of the devices whose internet is paused. To view details of the devices whose internet is paused, click **Paused Devices** at the upper-right in the **Top Devices** section. The **Total Paused Devices** pop-up window appears, see *Figure 3-38*.

| al Paused Devices - 1      |             |                     |        |
|----------------------------|-------------|---------------------|--------|
| Filter By                  |             |                     |        |
| For eg ED:AC:CB:60:20:66 Q |             |                     |        |
| MAC / IP Address           | Device Name | Last Paused At      | Action |
| 192.168.231.8              | vmhost-1    | 2022-01-25 23:15:12 | ۵      |
|                            |             |                     |        |
|                            |             |                     |        |
|                            |             |                     |        |

Figure 3-38 Paused Devices

You resume the internet of the devices.

## 3.2.10 5G Controller

Once the K4 EdgeAntenna is audited and possibly reconfigured, you can view analytics from the 5G1, 5G2, and 5G3 modems.

#### To manage the 5G controller, perform the following steps.

- 1. Log on to the K4 EdgeAntenna server. The home page appears, see Figure 2-4.
- 2. Click vertical ellipsis, see *Figure 2-5*. The options become available, see *Figure 3-2*.
- 3. Click **5G Controller**. The **5G Controller** page appears, see *Figure 3-39*. For details about the 5G controller, see *Table 3-6*.

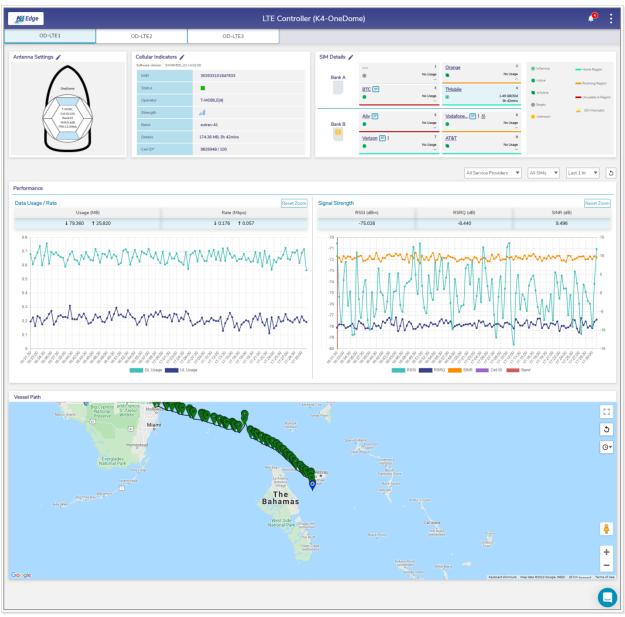

Figure 3-39 5G Controller

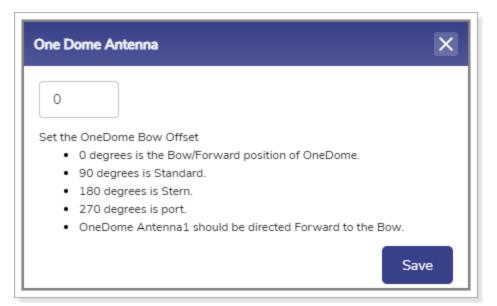

Figure 3-40 Modify K4 EdgeAntenna Antenna Settings

**Return** 

| Cellular Actions                | × |
|---------------------------------|---|
| Signal Strength Threshold (dBm) |   |
| + Cell Lock/Unlock/Reset        |   |
|                                 |   |
|                                 | Q |

Figure 3-41 Cellular Actions

Figure 3-42 Signal Strength Threshold

<u>Return</u>

| Alert                                                                                                    |
|----------------------------------------------------------------------------------------------------|
| LTE Service will be restarted upon Signal Strength Threshold<br>update. Please wait for LTE Controller screen to refresh in<br>few minutes. |
| Ok                                                                                                    |

Figure 3-43 Signal Strength Threshold Alert

| Cellula | r Actions                      |    |                  |   |         | × |
|---------|--------------------------------|----|------------------|---|---------|---|
| l.      | Signal Strength Threshold (dBr | m) |                  |   |         |   |
| E.      | Cell Lock/Unlock/Reset         |    |                  |   |         |   |
|         | Select Cell                    |    | Select Operation |   | _       |   |
|         | Cell 1                         | ~  | -select-         | Ŧ | Proceed |   |
|         |                                |    |                  |   |         |   |
|         |                                |    |                  |   |         | Q |

Figure 3-44 Lock, Unlock, Reset Cell

Alert LTE connectivity will be lost for some time during this operation. Ok

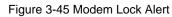

<u>Return</u>

<u>Return</u>

| Cell Lock/Unlock/Re   | eset |                                |   |                                                                              |
|-----------------------|------|--------------------------------|---|------------------------------------------------------------------------------|
| Select Cell<br>Cell 1 | Ŧ    | Select Operation<br>Lock Modem | Ŧ | Proceed                                                                      |
|                       |      |                                |   | Operation is In progress<br>This operation will take up to 3 min to complete |

Figure 3-46 Modem Lock Progress

| Cell Lock/Unlock/ | Reset |                  |   |                      |
|-------------------|-------|------------------|---|----------------------|
| Select Cell       |       | Select Operation |   | Proceed              |
| Cell I            | *     | LOCK MODEM       | * | Hideeu               |
|                   |       |                  |   | Operation Successful |

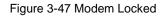

#### <u>Return</u>

| Cell Lock/Unlock      | /Reset |                                  |   |                                                                              |
|-----------------------|--------|----------------------------------|---|------------------------------------------------------------------------------|
| Select Cell<br>Cell 1 | Ŧ      | Select Operation<br>Unlock Modem | Ŧ | Proceed                                                                      |
|                       |        |                                  |   | Operation is In progress<br>This operation will take up to 3 min to complete |

Figure 3-48 Modem Unlock Progress

#### <u>Return</u>

| Cell Lock/Unlock/F | Reset |                  |                      |
|--------------------|-------|------------------|----------------------|
| Select Cell        |       | Select Operation |                      |
| Cell 1             | ~     | Unlock Modem 👻   | Proceed              |
|                    |       |                  | Operation Successful |

#### Figure 3-49 Modem Unlocked

#### <u>Return</u>

| Cell Lock/Unlock/F | Reset                   |                  |   |                                                  |
|--------------------|-------------------------|------------------|---|--------------------------------------------------|
| Select Cell        |                         | Select Operation |   |                                                  |
| Cell 1             | $\overline{\mathbf{v}}$ | Reset Modem      | ~ | Proceed                                          |
|                    |                         |                  |   | Operation is In progress                         |
|                    |                         |                  |   | This operation will take up to 3 min to complete |

Figure 3-50 Modem Reset Progress

#### <u>Return</u>

| Cell Lock/Unlock/F    | Reset |                  |   |                      |
|-----------------------|-------|------------------|---|----------------------|
| Select Cell<br>Cell 1 | Ŧ     | Select Operation | Ţ | Proceed              |
|                       |       |                  |   | Operation Successful |

Figure 3-51 Modem Reset

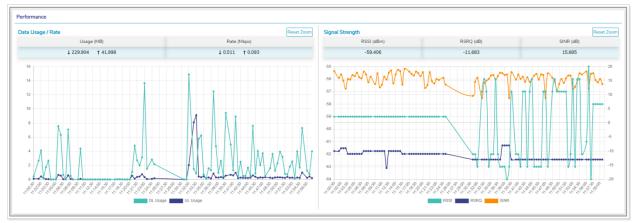

Figure 3-52 Performance Chart

<u>Return</u>

| Slot 7 SIM Details 📝 |                      | $\mathbf{x}$ |
|----------------------|----------------------|--------------|
| State                | Active               |              |
| Service Provider     | Verizon              |              |
| IMSI                 | 311480968435163      |              |
| ICCID (6)            | 89148000006980381436 |              |
| Roaming              | Disabled             |              |
| Configured APN       | vzwinternet          |              |
| Advanced Settings*   | Auto, Auto           |              |

Figure 3-53 SIM Details

SIM Action

Lock SIM

| Configured APN<br>vzwinternet | ~ × |
|-------------------------------|-----|
| Username (optional)           |     |
| Password (optional)           |     |
| Reset to default              |     |

#### Figure 3-54 Configured APN

×

<u>Return</u>

Figure 3-55 SIM Action

<u>Return</u>

<u>Return</u>

| $\overline{}$ | Proceed |  |
|---------------|---------|--|
|               |         |  |

#### Figure 3-56 Proceed Button Becomes Available

| SIM Action | ~ ×                                                | : |
|------------|----------------------------------------------------|---|
| Lock SIM   | -                                                  |   |
|            | <b>is In progress</b><br>e up to 2 min to complete |   |

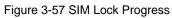

<u>Return</u>

SIM Action × Lock SIM

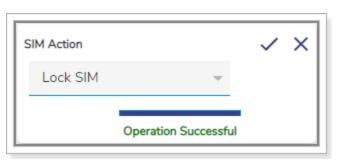

Figure 3-58 SIM Locked

| Slot 4 SIM Details 📝 |                     | ⊗ |
|----------------------|---------------------|---|
| State                | InService           |   |
| Service Provider     | TMobile             |   |
| IMSI                 | 310260244916551     |   |
| ICCID (4)            | 8901260245749165517 |   |
| Roaming              | Disabled            |   |
| Configured APN       | fast.t-mobile.com   |   |
| Advanced Settings*   | Auto, Auto          |   |

SIM Action

SIM Action

Disconnect Call

#### Figure 3-59 InService SIM Details

Figure 3-60 SIM Action Disconnect Call

Proceed

/ X

Figure 3-61 Proceed Button Becomes Available

×

<u>Return</u>

<u>Return</u>

129

<u>Return</u>

| SIM Action                       | ~ ×               |
|----------------------------------|-------------------|
| Disconnect Call                  | -                 |
| Operation is In pro              | gress             |
| This operation will take up to 3 | 3 min to complete |

Figure 3-62 Call Disconnect Progress

| SIM Action      |              | ~ | × |
|-----------------|--------------|---|---|
| Disconnect Call | Ŧ            |   |   |
| Operatio        | n Successful |   |   |

Figure 3-63 Call Disconnected

| Slot 4 SIM Details 📝 | $\otimes$           |
|----------------------|---------------------|
| State                | Active              |
| Service Provider     | TMobile             |
| IMSI                 | 310260244916551     |
| ICCID (4)            | 8901260245749165517 |
| Roaming              | Disabled            |
| Configured APN       | fast.t-mobile.com   |
| Advanced Settings*   | Auto, Auto          |

Figure 3-64 SIM Slot Details and Active Status

<u>Return</u>

<u>Return</u>

| SIM Action |   | ~ | × |
|------------|---|---|---|
| Unlock SIM | T |   |   |
|            |   |   |   |

Figure 3-65 SIM Unlock

<u>Return</u>

| SIM Action |   | ××      |
|------------|---|---------|
| Unlock SIM | T | Proceed |
|            |   |         |

Figure 3-66 Proceed Button for SIM Unlock

<u>Return</u>

| SIM Action                                       | ~ ×  |  |
|--------------------------------------------------|------|--|
| Unlock SIM                                       |      |  |
| Operation is In prog                             | ress |  |
| This operation will take up to 2 min to complete |      |  |

#### Figure 3-67 SIM Unlock Progress

| SIM Action |                         | ~ | × |
|------------|-------------------------|---|---|
| Unlock SIM | $\overline{\mathbf{v}}$ |   |   |
|            | Operation Successfu     | 1 |   |

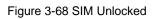

<u>Return</u>

131

| Slot 3 SIM Details 🗸 |                      | $\otimes$ |
|----------------------|----------------------|-----------|
| State                | Active               |           |
| Service Provider     | Vodafone             |           |
| IMSI                 | 234159552789835      |           |
| ICCID (7)            | 89441000300228748251 |           |
| Roaming              | Enabled              |           |
| Configured APN       | internet             |           |
| Advanced Settings*   | Auto, Auto           |           |

Figure 3-69 Advanced Settings on Slot SIM Details

 Advanced Settings
 X

 Carrier Selection ?
 Auto
 Custom PLMN

 LTE/3G ?
 Auto
 LTE Only

Figure 3-70 Network Selection and Carrier Selection

<u>Return</u>

| Advanced Settings   | $\checkmark$        |
|---------------------|---------------------|
| Carrier Selection 🕜 | O Auto 💿 Custom PLM |
| Enter MCC/MNC 🚯     |                     |
|                     | 1                   |
| Enter/Select Alias  |                     |
|                     |                     |
|                     |                     |
| LTE/3G 🕜            | Auto O LTE Only     |

Figure 3-71 MCC/MNC and Alias

0 Slot 1 SIM Details 🔽 State InService Service Provider Verizon IMSI 311480968473541 89148000006980382046 ICCID Disabled Roaming Configured APN vzwinternet 1 Advanced Settings\* Custom PLMN, LTE Only 1

Figure 3-72 Custom PLMN

| Scan Output |             | × |
|-------------|-------------|---|
| MCC/MNC     | Description |   |
| 311/490     | 311 490     | 1 |
| 310/260     | t-mobile    |   |
| 313/100     | 313 100     |   |
| 311/480     | vzw         |   |
| 310/410     | atāt        |   |

Figure 3-73 Scan Output

<u>Return</u>

| To restrict network on particular |
|-----------------------------------|
| carrier select Custom PLMN        |
| option. For MCC/MNC reference     |
| please click here.                |

#### Figure 3-74 MCC/MNC Reference Link

<u>Return</u>

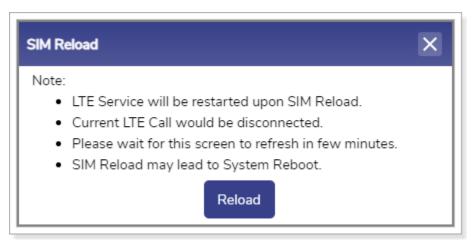

Figure 3-75 SIM Reload

| Sections                                     | Description                                                                                                    | Configuration                                                                                                    |
|----------------------------------------------|----------------------------------------------------------------------------------------------------|----------------------------------------------------------------------------------------------------|
| OD – 5G 1,<br>OD – 5G 2,<br>and OD –<br>5G 3 | These are the tabs<br>available on the 5G<br>controller UI to view the<br>details about the parent<br>5G 1 and child 5G 3, and<br>5G 2. | To view details of the 5G 2, click <b>OD – 5G 2</b> .<br>And,<br>To view details of the 5G 3, click <b>OD – 5G 3</b> . |

| Sections            | Description                                                                                                    | Configuration                                                                                                    |
|---------------------|----------------------------------------------------------------------------------------------------|----------------------------------------------------------------------------------------------------|
| Antenna<br>Settings | To modify the settings of<br>the K4 EdgeAntenna<br>antenna. Therefore, it will<br>impact the child 5G 3 and<br>5G 2.                                                                                                    | <ul> <li>To modify the settings of the antenna, perform the following steps.</li> <li>1. Click corresponding to the Antenna Settings. The One Dome Antenna popup window appears, see <i>Figure 3-40</i>.</li> <li>2. Enter the K4 EdgeAntenna bow offset.</li> <li>3. Click Save.</li> </ul> |
|                     | Cellula                                                                                                    | r Indicators                                                                                                    |
| Software<br>Version | The version of the 5G<br>Modem Firmware.                                                                                                    | NA                                                                                                    |
| IMEI                | IMEI of the 5G modem.                                                                                                    | NA                                                                                                    |
| Status              | <ul> <li>Displays one of the statuses of the respective modem.</li> <li>This indicates that the modem is active and in use.</li> <li>This indicates that the modem is inactive and not in use.</li> </ul>                                                                                                    | NA                                                                                                    |
| Operator            | The name of the home<br>network operator and the<br>SIM slot number of that<br>operator is displayed in<br>the following format.<br>Home network operator<br>[Current SIM Slot number<br>of the home network<br>operator]<br>The following is an<br>example.<br>VERIZON [6]<br>Or,<br>If the vessel is roaming,<br>then the name of the<br>visited network operator | NA                                                                                                    |

| Sections | Description                                                                                                    | Configuration                                                                                                    |
|----------|----------------------------------------------------------------------------------------------------|----------------------------------------------------------------------------------------------------|
|          | and the SIM slot number<br>of that home network<br>operator is displayed in<br>the following format.<br>Visited network operator<br>[Current SIM Slot number<br>of the home network<br>operator]<br>The following is an<br>example.<br>The vessel is on roaming<br>with the Vodafone SIM<br>that is in SIM slot 7. The<br>visitor is connected to the<br>visited network operator<br>AT&T. Therefore, the<br>following operator is<br>displayed.<br>AT&T [7]                                                                                                    |                                                                                                    |
| Strength | <ul> <li>The strength of the signal is displayed.</li> <li>You can configure the signal strength threshold. If the current signal strength is less than the signal strength is considered as bad signal strength. Therefore, the network having the signal strength more than the signal strength threshold is searched.</li> <li>Or,</li> <li>If the current signal strength is more than the signal strength threshold, then the signal strength is more than the signal strength is more than the signal strength strength st</li></ul> | <ul> <li>To view the signal strength of the cell, point the mouse to the signal corresponding to the Strength field.</li> <li>To update the signal strength threshold, perform the following steps.</li> <li>1. Click corresponding to the Cellular Indicators. The Cellular Actions page, appears, see <i>Figure 3-41</i>.</li> <li>2. Click Signal Strength Threshold (dBm). The signal strength threshold section becomes available, see <i>Figure 3-42</i>.</li> <li>NOTE: dBm stands for decibels per milliwatt and dB stands for decibels.</li> <li>3. Click the desired signal strength.</li> <li>4. Click Save. The Alert pop-up window appears, see <i>Figure 3-43</i>.</li> <li>5. Click OK.</li> </ul> |

| Sections | Description                         | Configuration                                                                                                    |
|----------|-------------------------------------|----------------------------------------------------------------------------------------------------|
|          | considered as good signal strength. | The signal strength threshold is updated.                                                                                                    |
|          | You can lock the Modem.             | <ul> <li>To lock the modem, perform the following steps.</li> <li>1. Click corresponding to the Cellular Indicators. The Cellular Actions page, appears, see <i>Figure 3-41</i>.</li> <li>2. Click Cell Lock/Unlock/Reset. The cell lock/unlock becomes available, see <i>Figure 3-44</i>.</li> <li>3. In the Select Cell list, click a cell whose modem is to be locked, or unlocked, or reset.</li> <li>4. In the Select Operation list, click the Lock Modem. The Proceed button becomes available.</li> <li>5. Click Proceed. The Alert pop-up window appears, see <i>Figure 3-45</i>.</li> <li>6. Click OK.</li> <li>The cell locking process starts, see <i>Figure 3-46</i>. Once the modem is locked, a successful message is displayed, see <i>Figure 3-47</i>.</li> </ul> |
|          | You can unlock the<br>Modem.        | <ul> <li>To unlock the modem, perform the following steps.</li> <li>1. Click corresponding to the Cellular Indicators. The Cellular Actions page, appears, see <i>Figure 3-41</i>.</li> <li>2. Click Cell Lock/Unlock/Reset. The cell lock/unlock becomes available, see <i>Figure 3-44</i>.</li> <li>3. In the Select Cell list, click a cell whose modem is to be locked, or unlocked, or reset.</li> <li>4. In the Select Operation list, click the Unlock Modem. The Proceed button becomes available.</li> </ul>                                                                                                    |

| Sections | Description                                                                                        | Configuration                                                                                                    |
|----------|----------------------------------------------------------------------------------------------------|----------------------------------------------------------------------------------------------------|
|          |                                                                                                    | <ul> <li>5. Click Proceed.</li> <li>The cell unlocking process starts, see <i>Figure</i> 3-48. Once the modem is unlocked, a successful message is displayed, see <i>Figure</i> 3-49.</li> </ul>                                                                                                    |
|          | You can reset the<br>Modem.                                                                        | <ol> <li>To reset the modem, perform the following steps.</li> <li>Click corresponding to the Cellular Indicators. The Cellular Actions page, appears, see <i>Figure 3-41</i>.</li> <li>Click Cell Lock/Unlock/Reset. The cell lock/unlock becomes available, see <i>Figure 3-44</i>.</li> <li>In the Select Cell list, click a cell whose modem is to be locked, or unlocked, or reset.</li> <li>In the Select Operation list, click the Unlock Modem. The Proceed button becomes available.</li> <li>Click Proceed. The Alert pop-up window appears, see <i>Figure 3-45</i>.</li> <li>Click OK.</li> <li>Modem reset starts, see <i>Figure 3-50</i>. The modem will be down and the status of the cell is reflected by the red square. Therefore, the 5G connectivity will be down.</li> <li>Once the modem resets a successful message is displayed, see <i>Figure 3-51</i>.</li> <li>In addition to this, the 5G controller will again scan and select the operator to connect for the 5G connectivity.</li> </ol> |
| Band     | The band of the signal is displayed.                                                               | NA                                                                                                    |
| Details  | If the modem is active,<br>then the quantum of the<br>data consumed with<br>duration is displayed. | NA                                                                                                    |

| Sections    | Description                                                                                                    | Configuration                                                                                                    |
|-------------|----------------------------------------------------------------------------------------------------|----------------------------------------------------------------------------------------------------|
|             | Otherwise, the status of the operator is displayed.                                                                                                    |                                                                                                    |
| Cell ID     | The ID of the 5G Modem is displayed.                                                                                                    | NA                                                                                                    |
|             | SIM                                                                                                    | I Details                                                                                                    |
|             | The K4 EdgeOne<br>supports third party SIMs.<br>The SIM that is not<br>provided by the K4 is<br>deemed to be the third<br>party SIM. This is<br>reflected by P next to<br>the service provider. | NA                                                                                                    |
|             | The K4 EdgeOne<br>supports 8 SIMs and can<br>be loaded in the following<br>two SIM banks.                                                                                                    | To create the performance chart based on the data usage and signal strength, click • under the service provider. The chart becomes available, see <i>Figure 3-52</i> . |
|             | <ul> <li>Bank A. This includes<br/>four SIMs out of eight<br/>SIMs.</li> </ul>                                                                                                    | To view details about a SIM, click the service provider. The <b>Slot SIM Details</b> pop-up window appears, see <i>Figure 3-53</i> .                                   |
| SIM Details | <ul> <li>Bank B. This includes<br/>other four SIMs out of<br/>eight SIMs.</li> </ul>                                                                                                    |                                                                                                    |
|             | <ul><li>The following details are displayed in the banks.</li><li>SIM orientation.</li><li>Name of the service</li></ul>                                                                        | If the SIM registration is denied, then <b>!</b> is displayed next to the name of the service provider.                                                                |
|             | provider.                                                                                                    |                                                                                                    |
|             | Physical slot number.                                                                                                    | Point the mouse to <b>!</b> , the registration denied message is displayed. In addition to this, MCC                                                                   |
|             | • Duration since the SIM is in use or service.                                                                                                    | and MNC are displayed.                                                                                                    |
|             | Data usage.                                                                                                    |                                                                                                    |
|             | Registration details.                                                                                                    |                                                                                                    |
|             | One of the following<br>states of the SIM.                                                                                                    |                                                                                                    |

| Sections | Description                                                                                                    | Configuration                                                                                                    |
|----------|----------------------------------------------------------------------------------------------------|----------------------------------------------------------------------------------------------------|
|          | <ul> <li>InService. This<br/>indicates that the SIM<br/>is in use.</li> </ul>                                                                           |                                                                                                    |
|          | <ul> <li>Active. This<br/>indicates that the SIM<br/>is available, but it is<br/>not in use.</li> </ul>                                                 |                                                                                                    |
|          | <ul> <li>InActive. This<br/>indicates that the<br/>information about the<br/>SIM is unavailable.</li> </ul>                                             |                                                                                                    |
|          | <ul> <li>Empty. This<br/>indicates that the SIM<br/>is ready to use.</li> </ul>                                                                         |                                                                                                    |
|          | <ul> <li>Output: Unknown. This indicates that the SIM is available in the slot but details about that SIM are not available in the database.</li> </ul> |                                                                                                    |
|          |                                                                                                    | To lock the SIM whose status is defined as<br>Active or InActive, perform the following<br>steps.                    |
|          | You can lock the SIM<br>whose current state is<br>defined as <b>Active</b> or<br><b>InActive</b> .                                                      | <ol> <li>Click the service provider. The Slot SIM<br/>Details pop-up window appears, see<br/>Figure 3-53.</li> </ol> |
|          | Once the SIM is locked,<br>you cannot perform the<br>intended tasks from that                                                                           | <ol> <li>Click next to the Slot SIM Details. The SIM Action pop-up window appears, see Figure 3-55.</li> </ol>       |
|          | SIM.<br>You cannot lock the SIM<br>whose status is defined                                                                                              | By default, the <b>Lock SIM</b> is specified in the <b>SIM Action</b> list.                                          |
|          | as Unknown.                                                                                                    | <ol> <li>Point the mouse to . The Proceed button becomes available, see <i>Figure 3-56</i>.</li> </ol>               |
|          |                                                                                                    | 4. Click Proceed.                                                                                                    |

| Sections | Description                                                                                  | Configuration                                                                                                    |
|----------|----------------------------------------------------------------------------------------------|----------------------------------------------------------------------------------------------------|
|          |                                                                                              | The SIM lock process begins, see <i>Figure 3-57</i> .                                                                                                    |
|          |                                                                                              | The SIM is locked and a successful message<br>is displayed, see <i>Figure 3-58</i> . The locked SIM<br>is reflected by an ext to the name of the<br>service provider. Once the SIM is locked, you<br>cannot perform the intended tasks from that<br>SIM.<br>You can lock the SIM whose status is defined<br><b>Active</b> or <b>InActive</b> . In addition to this, you<br>cannot lock the SIM whose status is defined<br>as <b>Unknown</b> . |
|          | You can lock the SIM that<br>is in use or whose current<br>state is defined as<br>InService. | To lock the SIM whose status is defined as InService, perform the following steps.                                                                                                    |
|          |                                                                                              | <ol> <li>Click the service provider. The Slot SIM<br/>Details pop-up window appears, see<br/><i>Figure 3-59</i>.</li> <li>Click next to the Slot SIM Details.</li> </ol>                                                                                                    |
|          |                                                                                              | The <b>SIM Action</b> pop-up window appears, see <i>Figure 3-60</i> .                                                                                                    |
|          |                                                                                              | By default, the click <b>Disconnect Call</b> is specified in the <b>SIM Action</b> list.                                                                                                    |
|          |                                                                                              | <ol> <li>Point the mouse to . The Proceed button becomes available, see <i>Figure</i> 3-61.</li> </ol>                                                                                                    |
|          |                                                                                              | 4. Click Proceed.                                                                                                    |
|          |                                                                                              | The call disconnection process begins,<br>see <i>Figure 3-62</i> . The call is disconnected<br>and a successful message is displayed,<br>see <i>Figure 3-63</i> .                                                                                                    |
|          |                                                                                              | The SIM state is defined as <b>Active</b> .                                                                                                    |
|          |                                                                                              | <ol> <li>Click next to the Slot SIM Details, see<br/>Figure 3-64. The SIM Action pop-up<br/>window appears, see Figure 3-55.</li> </ol>                                                                                                    |
|          |                                                                                              | 6. In the SIM Action list, click Lock SIM.                                                                                                    |

| Sections | Description             | Configuration                                                                                                    |
|----------|-------------------------|----------------------------------------------------------------------------------------------------|
|          |                         | <ul> <li>7. Point the mouse to . The Proceed button becomes available, see <i>Figure 3-56</i>.</li> <li>8. Click Proceed.</li> <li>The SIM lock process begins, see <i>Figure 3-57</i>.</li> <li>The SIM is locked and a successful message is displayed, see <i>Figure 3-58</i>. The locked SIM is reflected by a next to the name of the service provider. Once the SIM is locked, you cannot perform the intended tasks from that SIM.</li> </ul>                                                                                                    |
|          |                         | You can lock the SIM whose status is defined<br>Active or InActive. In addition to this, you<br>cannot lock the SIM whose status is defined<br>as Unknown.                                                                                                    |
|          | You can unlock the SIM. | <ul> <li>To unlock the SIM, perform the following steps.</li> <li>1. Click the service provider. The Slot SIM Details pop-up window appears, see <i>Figure 3-53</i>.</li> <li>2. Click anext to the Slot SIM Details. The SIM Action pop-up window appears, see <i>Figure 3-65</i>. By default, the Unlock SIM is specified in the SIM Action list.</li> <li>3. Point the mouse to . The Proceed button becomes available, see <i>Figure 3-66</i>.</li> <li>4. Click Proceed.</li> <li>The SIM unlock process begins, see <i>Figure 3-67</i>. The SIM is unlocked and a successful message is displayed, see <i>Figure 3-68</i>. Once the SIM is unlocked you can perform the intended tasks.</li> </ul> |

| Sections | Description                                                                                                    | Configuration                                                                                                    |
|----------|----------------------------------------------------------------------------------------------------|----------------------------------------------------------------------------------------------------|
|          | By default, the APN is<br>configured for every SIM<br>to connect to the specific<br>service provider.<br>However, you can<br>manually configure the<br>APN.                                                                                                    | <ul> <li>To modify the APN, perform the following steps.</li> <li>1. Click  in the SIM Details pop-up window, see <i>Figure 3-53</i>. The Configured APN section becomes available, see <i>Figure 3-54</i>.</li> <li>2. Modify the details and then click  ✓. Or, To reset the APN to default, click Reset to default. The APN is reset to the default configuration.</li> </ul>                                                                                                    |
|          | By default, the 5G/3G<br>( <b>Auto</b> ) is selected.<br>Therefore, the SIM will<br>connect to the 5G or 3G<br>network of the service<br>provider (carrier).<br>However, you can<br>configure the SIM to<br>connect only to the 5G<br>network of the service<br>provider (carrier). | <ul> <li>To configure the SIM to connect only to the 5G network, perform the following steps.</li> <li>1. Click in the SIM Details pop-up window, see <i>Figure 3-69</i>.</li> <li>2. Click corresponding to the Advanced Settings field, see <i>Figure 3-69</i>. The Advanced Settings pop-up window appears, see <i>Figure 3-70</i>.</li> <li>3. Click 5G Only in the 5G/3G field.</li> <li>4. Click Save.</li> <li>By default, Auto is selected in the 5G/3G field.</li> <li>For more details, click rate for more details, click rate for more details, click for more details, click for</li></ul> |
|          | You can configure the<br>cellular parameters,<br>PLMN MCC & MNC<br>settings of the service                                                                                                    | To configure the network selection, perform the following steps.                                                                                                    |

| Sections | Description                                                                                                    | Configuration                                                                                                    |
|----------|----------------------------------------------------------------------------------------------------|----------------------------------------------------------------------------------------------------|
|          | provider (carrier) for<br>every SIM to connect<br>only to the specific<br>service provider (carrier).<br>By default, the carrier<br>selection for every SIM is<br>configured to <b>Auto</b> .   | <ol> <li>Click in the SIM Details pop-up<br/>window, see Figure 3-69.</li> <li>Click corresponding to the Advanced<br/>Settings field, see Figure 3-69. The<br/>Advanced Settings pop-up window<br/>appears, see Figure 3-70.</li> </ol>                          |
|          | The MCC/MNC (PLMN)<br>settings of the SIM are<br>associated with a country<br>and a service provider<br>(carrier). Therefore, the<br>PLMN settings are limited                                  | <ol> <li>Click Custom PLMN. The MCC/MNC<br/>and Alias fields become available, see<br/><i>Figure 3-71</i>.</li> <li>Enter the unique 3 digits MCC in the Enter<br/>MCC/MNC field, see <i>Figure 3-71</i>.</li> <li>Click the MCC.</li> </ol>                      |
|          | to geographical location.<br>The SIM continues to<br>function in the current<br>geographical location but<br>may not function in a<br>distinct geographical<br>location.<br>This is an example. | NOTE: You must enter the 3 digits MCC<br>and MNC in the respective fields.<br>If it does not comply with the 3<br>digits MCC/MNC, then it will not<br>connect to the carrier. Therefore,<br>if the Scanned List has 344/3,<br>then you must enter MCC as 344      |
|          | If the vessel is in<br>geographical location A,<br>then based on the PLMN<br>settings, the SIM<br>continues to work in that                                                                     | <ul> <li>and MNC as 003.</li> <li>6. Enter the unique 3 digits MNC in the Enter MCC/MNC field, see <i>Figure 3-71</i>.</li> <li>7. Click the MNC.</li> </ul>                                                                                                    |
|          |                                                                                                    | <b>NOTE:</b> You must enter the 3 digits MCC<br>and MNC in the respective fields.<br>If it does not comply with the 3<br>digits MCC/MNC, then it will not<br>connect to the carrier. Therefore,<br>if the Scanned List has 344/3,<br>then you must MCC as 344 and |
|          | To ease the simplify<br>MCC/MNC for the SIM<br>based on the current<br>geographical location, the<br>K4 Edge system provides<br>Cellular Scan Output and<br>updates for that SIM.               | <ul> <li>8. Enter the Alias name in the Enter/Select Alias field.</li> <li>NOTE: It is best practice to enter an Alias name that signifies the location and operator.</li> </ul>                                                                                  |

| Sections | Description                                                                                                    | Configuration                                                                                                    |
|----------|----------------------------------------------------------------------------------------------------|----------------------------------------------------------------------------------------------------|
|          |                                                                                                    | <ul> <li>Therefore, it can easily be referenced in the future. This is an example. StMartin-Voda</li> <li>Or,</li> <li>1. Click an ext to the Enter MCC/MNC field under the Carrier Selection section. The Scan Output pop-up window appears, see <i>Figure 3-73</i>.</li> <li>2. Click the MCC/MNC in the Scan Output. The MCC/MC and Alias name is displayed in the respective fields. For MCC/MNC reference, click and the carrier Selection, see <i>Figure 3-74</i> and then click here.</li> <li>9. Click the Alias Name.</li> <li>10. Click .</li> </ul> |
|          |                                                                                                    | The PLMN is configured. In addition to this,<br>the Custom PLMN, 5G Only is displayed<br>corresponding to the Advanced Settings<br>field, see <i>Figure 3-72</i> .                                                                                                    |
|          | If the existing SIM is<br>reloaded in the SIM slot<br>of the bank, or, a new<br>SIM is loaded in the SIM<br>slot of the bank, or,<br>details of the SIM are<br>unavailable, then the <b>SIM</b><br><b>Reload</b> procedure must<br>be performed. 5G service<br>must be restarted.<br>Therefore, the SIM bank<br>will restart. | <ul> <li>To perform the SIM Reload procedure, perform the following steps.</li> <li>1. Click next to the SIM Details. The SIM Reload pop-up window appears, see <i>Figure 3-75</i>.</li> <li>2. Click Reload.</li> <li>The 5G service restarts. Therefore, the SIM banks are reset. Details about the SIMs become available.</li> </ul>                                                                                                    |
| <b>A</b> | Provides information<br>about the SIM that is not<br>available in the slot.<br>However, details about                                                                                                    | To view details about the missing SIMs, click<br>A list of the missing SIMs is displayed.                                                                                                    |

| Sections | Description                             | Configuration |
|----------|-----------------------------------------|---------------|
|          | the SIMs are available in the database. |               |

The Vessel Path displays the path traveled by the vessel.

To view the performance chart of the service providers, in the **All Service Providers** list, click a service provider.

To view the performance chart of the SIM, in the **All SIMs** list, click a SIM.

To view the performance chart of the cellular, in the **All Cellular** list, click a cell. The data usage rate chart and signal strength chart become available under the **Performance** section. For details about the signal strength, see *Table 3-7*.

| Signal Strength Range                       | Status                    |  |  |  |  |
|---------------------------------------------|---------------------------|--|--|--|--|
| Reference Signal Rec                        | eived Power (RSRP) dBm    |  |  |  |  |
| -80 or near to zero (0)                     | Excellent                 |  |  |  |  |
| -80 to -90                                  | Good                      |  |  |  |  |
| -90 to -100                                 | Mid Cell                  |  |  |  |  |
| -100 or less                                | Poor                      |  |  |  |  |
| Reference Signal Received Quality (RSRQ) dB |                           |  |  |  |  |
| -10 or near to zero (0)                     | Excellent                 |  |  |  |  |
| -10 to -15                                  | Good                      |  |  |  |  |
| -15 to -20                                  | Mid Cell                  |  |  |  |  |
| -20 or less                                 | Poor                      |  |  |  |  |
| Signal to Interference                      | e & Noise Ratio (SINR) dB |  |  |  |  |
| >=20                                        | Excellent                 |  |  |  |  |
| 13 to 20                                    | Good                      |  |  |  |  |
| 0 to 13                                     | Mid Cell                  |  |  |  |  |
| <=0                                         | Poor                      |  |  |  |  |

#### Table 3-7 5G Signal Strength

### 3.2.11 Managing Wi-Fi Controller

The EdgeOne Supports a Wi-Fi interface that can be an Access Point (AP) supporting an SSID for local access, or the interface can be configured as a Wi-Fi Client for Marina Wi-Fi Access. The default configuration for Wi-Fi is as an AP.

### 3.2.11.1 Wi-Fi Interface AP or Client Mode

By default, the EdgeOne Wi-Fi interface operates as an Access Point, and this is observable in the EdgeOne Internet Page (here).

- 1. 1. Notice within Internet Status the Wi-Fi link is "greyed out" and "Off".
- 2. 2. Notice within Internet Profile Status the "AP Status" is Green.

The previous two items make clear the EdgeAntenna Wi-Fi interface is operating as an Access Point, and thus can provide local LAN access for clients, however, cannot be utilized for Marina Wi-Fi access. Details on how to configure the EdgeAntenna AP is in the section *Enabling AP Mode* on page 100 and to configure back as a Wi-Fi Client is in the section *Enabling Marina Wi-Fi* on page 102.

| Internet Status (Speeds in Mbp | -                             |                                 |                                 | Perform Speed Test | Internet Profile Status 🚯 |                     |        |        | AP Statu | 15 🗢 (0) LAN | Status 🔵 (2 |
|--------------------------------|-------------------------------|---------------------------------|---------------------------------|--------------------|---------------------------|---------------------|--------|--------|----------|--------------|-------------|
| VSAT 1                         | MB Used<br>1 0.000<br>1 0.000 | Avg Speed<br>1 0.000<br>1 0.000 | Max Speed<br>1 0.000<br>1 0.000 | Action             | Network Alias             | Profile<br>Default* | VSAT 1 | VSAT 2 |          | Wi-Fi        | LTE2        |
| LTE1<br>(T-MOBILE)             | 1 0.203<br>1 0.225            | 1 0.002<br>1 0.002              | 1 0.002<br>1 0.002              | <u> </u>           |                           |                     |        |        |          |              |             |
| LTE3                           | ↑ 0.252<br>↓ 0.270            | ↑ 0.002<br>↓ 0.002              | ↑ 0.003<br>↓ 0.003              | <u>n</u>           |                           |                     |        |        |          |              |             |
| Wi-Fi                          | ↑ 0.000<br>↓ 0.000            | ↑ 0.000<br>↓ 0.000              | ↑ 0.000<br>↓ 0.000              | <u>•</u>           |                           |                     |        |        |          |              |             |
| UTE2                           | ↑ 5.247<br>↓ 1.671            | ↑ 0.047<br>↓ 0.015              | ↑ 0.453<br>↓ 0.058              | <u>N</u>           |                           |                     |        |        |          |              |             |

Figure 3-76 Internet Status - Wi-Fi is greyed out as a WAN source since it is operating as an Access Point

### 3.2.11.2 Adding SSID Profile

To add a new SSID profile, perform the following steps.

- 1. Log on to the K4 EdgeAntenna server. The home page appears, see Figure 2-4.
- 2. Click vertical ellipsis, see *Figure 2-5*. The options become available, see *Figure 3-2*.
- 3. Click Internet (WAN) Status. The Internet Status page appears, see Figure 3-77.

| 6<br>s Profi<br>Default |             | VSAT 2 | LTE1 | LTE3   | tus ● LAN St<br>Wi-Fi | tatus 🗨 (<br>LTE2                |
|-------------------------|-------------|--------|------|--------|-----------------------|----------------------------------|
| s Profil                |             |        |      | LTE3   |                       |                                  |
| Default                 | 15** •<br>4 | •      | ۲    | -      |                       |                                  |
|                         |             |        | 1    | •<br>1 | 2                     | <ul> <li>●</li> <li>1</li> </ul> |
|                         |             |        |      |        |                       |                                  |
|                         |             |        |      |        |                       |                                  |
|                         |             |        |      |        |                       |                                  |
|                         |             |        |      |        |                       |                                  |
|                         |             |        |      |        |                       |                                  |
|                         |             |        |      |        |                       |                                  |
|                         |             |        |      |        |                       |                                  |

Figure 3-77 Wi-Fi Active

4. Click **Wi-Fi** in the **Internet Status** section. The **Configured Profiles** pop-up window appears, see *Figure 3-78*.

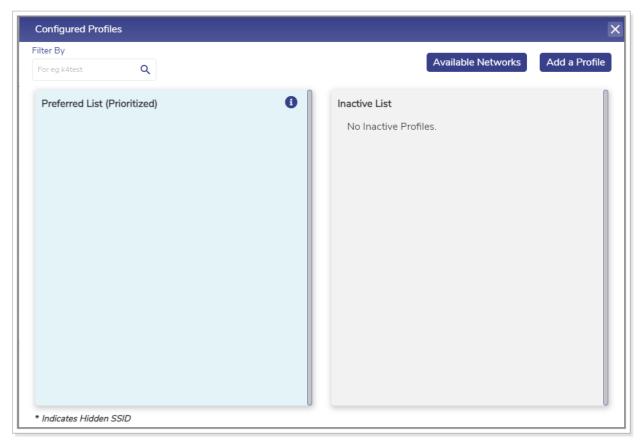

Figure 3-78 Configured Profiles

5. Click Add a Profile. The Available Networks pop-up window appears, see *Figure 3-79*. For details of the SSID information, see *Table 3-8*.

| ← Add SSID Profile       |  |
|--------------------------|--|
| Profile Name             |  |
| SSID Name                |  |
| Auth Method              |  |
| Open                     |  |
| * This is a hidden SSID. |  |
| Cancel Save              |  |

Figure 3-79 Add SSID Profile

Table 3-8 Details about SSID Profile

| Fields       | Description                                                                                           |
|--------------|----------------------------------------------------------------------------------------------------|
| Profile Name | Enter the unique name of the profile.                                                                 |
| SSID Name    | Enter the unique name of the SSID.                                                                    |
| Channel      | In the <b>Channel</b> list, click a channel to be used for the wireless network.                      |
|              | In the <b>Auth Method</b> list, click one of the following authentication methods.                    |
|              | • <b>Open</b> . To allow the user to connect to the Wi-Fi without authentication, click <b>Open</b> . |
| Auth Method  | <b>NOTE:</b> The wireless client doesn't need the credentials.                                        |
|              | • WPA-PSK. To make the wireless network secure by authenticating the user, click WPA-PSK.             |

| Fields   | Description                                                                                                    |  |  |  |
|----------|----------------------------------------------------------------------------------------------------|--|--|--|
|          | The Password field becomes available.                                                                                                    |  |  |  |
|          | Enter the unique password of the SSID.                                                                                                    |  |  |  |
| Password | <b>NOTE:</b> If you specify the <b>WPA-PSK</b> authentication method in the Auth Method field, then the <b>Password</b> field becomes available. |  |  |  |
|          | To view the password, click 🔌 next to the password.                                                                                              |  |  |  |
|          | To automatically connect to the W-Fi, click the Connect<br>Automatically check box.                                                              |  |  |  |

#### 6. Click Save.

The SSID profile is successfully added and becomes available in the **Available Networks** list. By default, the SSID is hidden. This indicates that the SSID is invisible publicly. Therefore, the SSID cannot be accessed publicly. However, the SSID is visible only privately.

The Available Networks list includes also the scanned SSIDs.

# 3.2.11.3 Adding Network in Preferred List (Prioritized)

#### To add a new network in the Preferred List (Prioritized), perform the following steps.

- 1. Log on to the K4 EdgeAntenna server. The home page appears, see Figure 2-4.
- 2. Click vertical ellipsis, see *Figure* 2-5. The options become available, see *Figure* 3-2.
- 3. Click Internet (WAN) Status. The Internet Status page appears, see Figure 3-77.
- 4. Click **Wi-Fi** in the **Internet Status** section. The **Configured Profiles** pop-up window appears, see *Figure 3-80*.

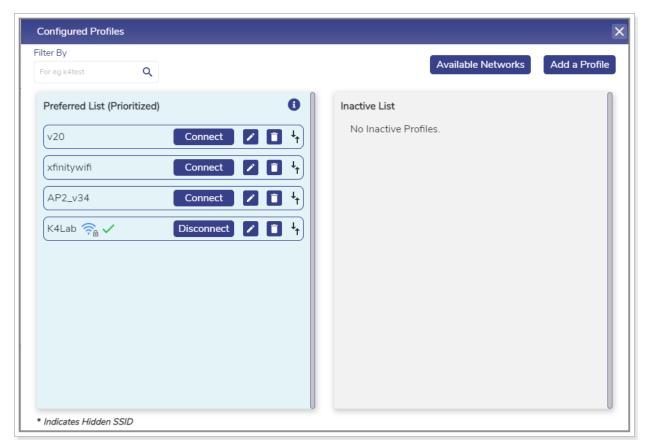

Figure 3-80 Existing SSIDs List

5. Click Available Networks. The Available Networks pop-up window appears, see *Figure 3-81*.

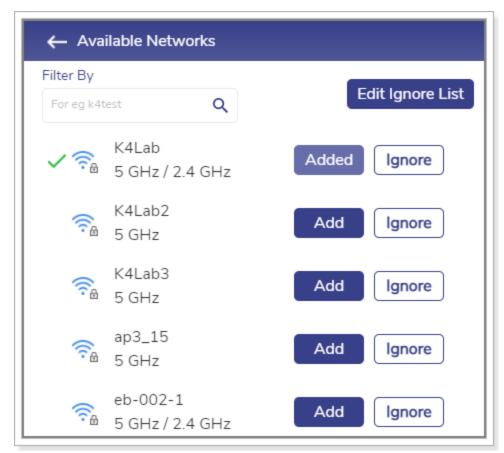

Figure 3-81 Available Wireless Networks List

6. Click Add. The Add SSID Profile pop-up window appears, see *Figure 3-82*. For details of the SSID information, see *Table 3-8*.

| ← Add SSID Profile    |                |
|-----------------------|----------------|
| Profile Name          |                |
| K4Lab2                |                |
| SSID Name             | Channel        |
| K4Lab2                | Best Channel 🔍 |
| Auth Method           |                |
| WPA-PSK v             |                |
| Password              |                |
| Ø                     |                |
| Connect Automatically |                |
| Cancel                | ave            |

Figure 3-82 Modifying SSID Profile

#### 7. Click Save.

The SSID becomes available in the **Preferred List (Prioritized)**. In addition to this, the **Add** button is not available.

### 3.2.11.4 Ignoring Wireless Network

#### To ignore the wireless network, perform the following steps.

- 1. Log on to the K4 EdgeAntenna server. The home page appears, see Figure 2-4.
- 2. Click vertical ellipsis, see *Figure* 2-5. The options become available, see *Figure* 3-2.
- 3. Click Internet (WAN) Status. The Internet Status page appears, see Figure 3-77.
- 4. Click **Wi-Fi** in the **Internet Status** section. The **Configured Profiles** pop-up window appears, see *Figure 3-80*.

- 5. Click Available Networks. The Available Networks pop-up window appears, see *Figure* 3-81.
- 6. Click **Ignore** corresponding to the wireless network to be ignored. The **Ignore Confirmation** pop-up window appears, see *Figure 3-83*.

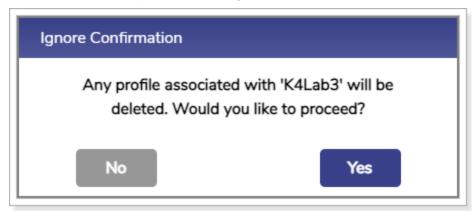

Figure 3-83 Confirm to Ignore Wireless Network

#### 7. Click Yes.

The network is added to the ignored list. Therefore, it will be ignored while searching the network.

### 3.2.11.5 Viewing Ignored List

To view the ignored wireless network, perform the following steps.

- 1. Log on to the K4 EdgeAntenna server. The home page appears, see Figure 2-4.
- 2. Click vertical ellipsis, see *Figure* 2-5. The options become available, see *Figure* 3-2.
- 3. Click Internet (WAN) Status. The Internet Status page appears, see Figure 3-77.
- 4. Click **Wi-Fi** in the **Internet Status** section. The **Configured Profiles** pop-up window appears, see *Figure 3-80*.
- 5. Click Available Networks. The Available Networks pop-up window appears, see *Figure* 3-81.
- 6. Click Edit Ignore List. The Ignore List pop-up window appears, see Figure 3-84.

| ← Ignore List |                   |         |
|---------------|-------------------|---------|
| Filter By     |                   |         |
| For eg k4test | Q                 |         |
| ( Call 19     | GTUDENT-5G<br>GHz | Restore |
|               |                   |         |

Figure 3-84 Ignore List

### 3.2.11.6 Restoring the Ignored Wireless Network

#### To restore the ignored wireless, perform the following steps

- 1. Log on to the K4 EdgeAntenna server. The home page appears, see Figure 2-4.
- 2. Click vertical ellipsis, see *Figure 2-5*. The options become available, see *Figure 3-2*.
- 3. Click Internet (WAN) Status. The Internet Status page appears, see Figure 3-77.
- 4. Click **Wi-Fi** in the **Internet Status** section. The **Configured Profiles** pop-up window appears, see *Figure 3-80*.
- 5. Click Available Networks. The Available Networks pop-up window appears, see *Figure* 3-81.
- 6. Click Edit Ignore List. The Ignore List pop-up window appears, see Figure 3-84.
- 7. Click Restore corresponding to the wireless network.

The wireless network becomes available in the Available Networks list.

### 3.2.11.7 Connecting to Wi-Fi

#### To connect to the Wi-FI, perform the following.

- 1. Log on to the K4 EdgeAntenna server. The home page appears, see Figure 2-4.
- 2. Click vertical ellipsis, see *Figure 2-5*. The options become available, see *Figure 3-2*.
- 3. Click Internet (WAN) Status. The Internet Status page appears, see Figure 3-77.
- 4. Click **Wi-Fi** in the **Internet Status** section. The **Configured Profiles** pop-up window appears, see *Figure 3-80*.
- **5.** Click **Connect** corresponding to the wireless network in the **Preferred List (Prioritized)**. The user is connected to the Wi-Fi.

### 3.2.11.8 Disconnecting Wi-Fi

#### To disconnect the Wi-FI, perform the following.

- 1. Log on to the K4 EdgeAntenna server. The home page appears, see Figure 2-4.
- 2. Click vertical ellipsis, see *Figure 2-5*. The options become available, see *Figure 3-2*.
- 3. Click Internet (WAN) Status. The Internet Status page appears, see Figure 3-77.
- 4. Click **Wi-Fi** in the **Internet Status** section. The **Configured Profiles** pop-up window appears, see *Figure 3-80*.
- 5. Click **Disconnect** corresponding to the wireless network in the **Preferred List (Prioritized)**.

The user is not connected to the Wi-Fi.

### 3.2.11.9 Modifying Details of SSID Profile

#### To modify details of the SSID profile, perform the following steps.

- 1. Log on to the K4 EdgeAntenna server. The home page appears, see Figure 2-4.
- 2. Click vertical ellipsis, see *Figure* 2-5. The options become available, see *Figure* 3-2.
- 3. Click Internet (WAN) Status. The Internet Status page appears, see Figure 3-77.
- 4. Click **Wi-Fi** in the **Internet Status** section. The **Configured Profiles** pop-up window appears, see *Figure 3-80*.
- 5. Click corresponding to the wireless network. The Edit SSID Profile pop-up window appears, see *Figure 3-85*. For details of the SSID information, see *Table 3-8*.

| ← Edit SSID Profile |       |              |   |
|---------------------|-------|--------------|---|
| Profile Name        |       |              |   |
| v20                 |       | -            |   |
| SSID Name           |       | Channel      |   |
| v20                 |       | Best Channel | ~ |
| Auth Method         |       |              |   |
| WPA-PSK             | ~     | _            |   |
| Password            |       |              |   |
| •••••               | Ø     | _            |   |
| Connect Automatic   | cally |              |   |
| Ca                  | ncel  | Save         |   |

Figure 3-85 Modifying Details of SSID Profile

#### 6. Click Save.

Details of the profile network are successfully modified.

### 3.2.11.10 Deleting the SSID

#### To delete the SSID, perform the following.

- 1. Log on to the K4 EdgeAntenna server. The home page appears, see Figure 2-4.
- 2. Click vertical ellipsis, see Figure 2-5. The options become available, see Figure 3-2.
- 3. Click Internet (WAN) Status. The Internet Status page appears, see Figure 3-77.
- 4. Click **Wi-Fi** in the **Internet Status** section. The **Configured Profiles** pop-up window appears, see *Figure 3-80*.
- 5. Click Corresponding to the SSID.

SSID is deleted. The users will be automatically logged out.

### 3.2.11.11 Modifying the Preferred List

#### To modify the sequence of the SSIDs, perform the following steps.

- 1. Log on to the K4 EdgeAntenna server. The home page appears, see Figure 2-4.
- 2. Click vertical ellipsis, see *Figure* 2-5. The options become available, see *Figure* 3-2.
- 3. Click Internet (WAN) Status. The Internet Status page appears, see Figure 3-77.
- 4. Click **Wi-Fi** in the **Internet Status** section. The **Configured Profiles** pop-up window appears, see *Figure 3-80*.
- 5. Click <sup>1</sup> corresponding to the SSID and drag-and-drop the SSID in the list.

The priority of the SSID is modified.

### 3.2.11.12 Configuring Signal Strength Threshold

#### To configure the signal strength threshold, perform the following steps.

- 1. Log on to the K4 EdgeAntenna server. The home page appears, see Figure 2-4.
- 2. Click vertical ellipsis, see *Figure 2-5*. The options become available, see *Figure 3-2*.
- 3. Click Internet (WAN) Status. The Internet Status page appears, see Figure 3-77.
- 4. Click **Wi-Fi** in the **Internet Status** section. The **Configured Profiles** pop-up window appears, see *Figure 3-80*.
- 5. Click ①. The Signal Strength Threshold (dBm) pop-up window appears, see Figure 3-86.

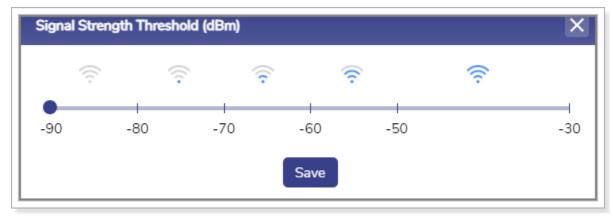

Figure 3-86 Signal Strength Threshold

- 6. Click the signal frequency.
- 7. Click Save.

The signal strength threshold is configured.

### 3.2.11.13 Blocking the SSID

#### To block the SSID, perform the following steps.

- 1. Log on to the K4 EdgeAntenna server. The home page appears, see Figure 2-4.
- 2. Click vertical ellipsis, see *Figure 2-5*. The options become available, see *Figure 3-2*.
- 3. Click Internet (WAN) Status. The Internet Status page appears, see Figure 3-77.
- 4. Click **Wi-Fi** in the **Internet Status** section. The **Configured Profiles** pop-up window appears, see *Figure 3-80*.
- 5. Click corresponding to the SSID and drag-and-drop that SSID in the **Inactive List** section, see *Figure 3-87*.

| Configured Profiles       |            |            |                 |               |
|---------------------------|------------|------------|-----------------|---------------|
| Filter By                 |            | Ava        | ilable Networks | Add a Profile |
| For eg k4test             | ۹.         | _          |                 |               |
| Preferred List (Prioritiz | red)       | ctive List |                 |               |
| xfinitywifi               | Connect 🖍  | 0          | Connect         | Image: 1      |
| AP2_v34                   | Connect 🖍  |            |                 |               |
| K4Lab 斎 🗸                 | Disconnect |            |                 |               |
|                           |            |            |                 |               |
|                           |            |            |                 |               |
|                           |            |            |                 |               |
|                           |            |            |                 |               |
|                           |            |            |                 |               |
|                           |            |            |                 |               |
|                           |            |            |                 |               |
|                           |            |            |                 |               |

Figure 3-87 Inactive List

The user cannot connect to the SSIDs that are added in the Inactive List.

You can delete and move the SSID.

### 3.2.11.14 Unblocking the SSID

#### To unblock the SSID, perform the following steps.

- 1. Log on to the K4 EdgeAntenna server. The home page appears, see Figure 2-4.
- 2. Click vertical ellipsis, see *Figure* 2-5. The options become available, see *Figure* 3-2.
- 3. Click Internet (WAN) Status. The Internet Status page appears, see Figure 3-77.
- 4. Click **Wi-Fi** in the **Internet Status** section. The **Configured Profiles** pop-up window appears, see *Figure 3-87*.
- 5. Click corresponding to the SSID and drag-and-drop that SSID in the **Preferred List** (**Prioritized**) section.

The user can connect to the SSIDs that are available in the Preferred List (Prioritized).

# 4 Installing K4 EdgeAntenna Ethernet to SDWAN System

Now that the Ethernet, IP Networking, and 5G status are validated for the K4 EdgeAntenna, the Ethernet cable/connection from the K4 EdgeAntenna can be moved from the Laptop to the SDWAN System WAN port.

The SDWAN system configuration should allow for:

WAN port supports 1000BaseT Ethernet.

The WAN port has DHCP Client services enabled such that the K4 EdgeAntenna can assign IP info to the SDWAN system.

The K4 EdgeAntenna will assign the following.

**Client IP** 

Client IP Subnet mask

GW IP

DNS IP

The IP space utilized by default is 192.168.231.0/24; the K4 EdgeAntenna will utilize 192.168.231.1

The SDWAN system can monitor the K4 EdgeAntenna link state using ICMP, HTTP, DNS, or other similar probing services. If the SDWAN system is a K4 Edge service, it is not recommended to run Advanced Bonding via the K4 EdgeAntenna. For more details please contact your K4 representative.

To manage and access the K4 EdgeAntenna Edge Portal, see Commissioning K4 EdgeAntenna on page 24.

# 5 Debugging

You can debug or troubleshoot the common issues that arise on the vessel

### 5.1 Client cannot connect to the network

If the MAC address of the device of the client is not assigned to the network, then the client cannot connect to the network.

### To verify whether the MAC address of the device is assigned to the network, perform the following steps.

- 1. Log on to the K4 EdgeAntenna server. The home page appears, see Figure 2-4.
- 2. Click vertical ellipsis, see *Figure 2-5*. The options become available, see *Figure 3-2*.
- 3. Click Configuration Wizard. The home page appears, see Figure 2-4.
- 4. Click Access Networks. The Access Networks page appears, see Figure 2-12.
- 5. Perform steps to view network usage. For details, see Viewing Network Usage Data on page 53.

If the MAC address of the device is unavailable, then the client cannot connect to the network.

However, you can view the historical details about the network and device to verify whether the MAC address of the device is assigned to the network.

#### To view the historical details about the network, perform the following steps.

- 1. Log on to the K4 EdgeAntenna server. The home page appears, see Figure 2-4.
- 2. Click vertical ellipsis, see *Figure 2-5*. The options become available, see *Figure 3-2*.
- 3. Click Usage Status. The Usage Status page appears, see Figure 3-33.
- 4. Perform steps to view details about the network and device. For details, see Top Networks on page 118 and Top Devices on page 120.

If the MAC address of the device is unavailable, then the client cannot connect to the network.

### 5.2 Client cannot access the internet

If the internet of a network is paused, then the entire device connected to that network cannot access the internet. If the internet of a specific device is paused, then that device cannot access the internet.

### To verify the status of the internet of the network and device, perform the following steps.

- 1. Log on to the K4 EdgeAntenna server. The home page appears, see Figure 2-4.
- 2. Click vertical ellipsis, see Figure 2-5. The options become available, see Figure 3-2.
- 3. Click Usage Status. The Usage Status page appears, see Figure 3-33.
- 4. Verify whether the internet is paused for the network under the **Top Networks** section. If the internet is paused, then resume the internet. For details, see *Top Networks* on page *118*.

Or,

Verify whether the internet is paused for the device under the **Top Devices** section. If the internet is paused, then resume the internet. For details, see *Top Devices* on page 120.

### 5.3 Client cannot access an application

If the application, or domain, or IP address of the domain is blocked while configuring the traffic policy, then the client cannot access the application.

#### To verify the device traffic policy, perform the following policy.

- 1. Log on to the K4 EdgeAntenna server. The home page appears, see Figure 2-4.
- 2. Click vertical ellipsis, see *Figure 2-5*. The options become available, see *Figure 3-2*.
- 3. Click Other Settings. The Other Settings page appears, see Figure 2-46.
- 4. Access the Device Traffic Policies section.
- 5. Verify the device traffic policy.
- 6. Click **Traffic Policies**. The **Traffic Profiles** page appears, see Audit Traffic Policies on page 64.
- 7. Click Device.
- 8. Click Corresponding to the traffic policy.
- 9. Access the Application Policy Profile section.

Verify the rules configured and allow the application.

## Index

|                        | F |                                  | 0 |
|------------------------|---|----------------------------------|---|
| firewall appliance, 12 |   | OneDome, 11                      |   |
|                        | I | OneDome packing, 12              |   |
| internet, 92, 119, 120 |   |                                  | Ρ |
|                        | J | power supply, 13                 |   |
| jitter, 112            |   |                                  | S |
|                        | L | SDWAN, 162                       |   |
| latency, 112           |   | signal strength, 146<br>SIM, 139 |   |
| LTE controller, 121    |   | specification, 19, 20            |   |
|                        | Ν |                                  | W |
| network, 118           |   | WAN manager, 12                  |   |
|                        |   | weighting %, 113<br>Wi-Fi, 147   |   |
|                        |   | , =                              |   |

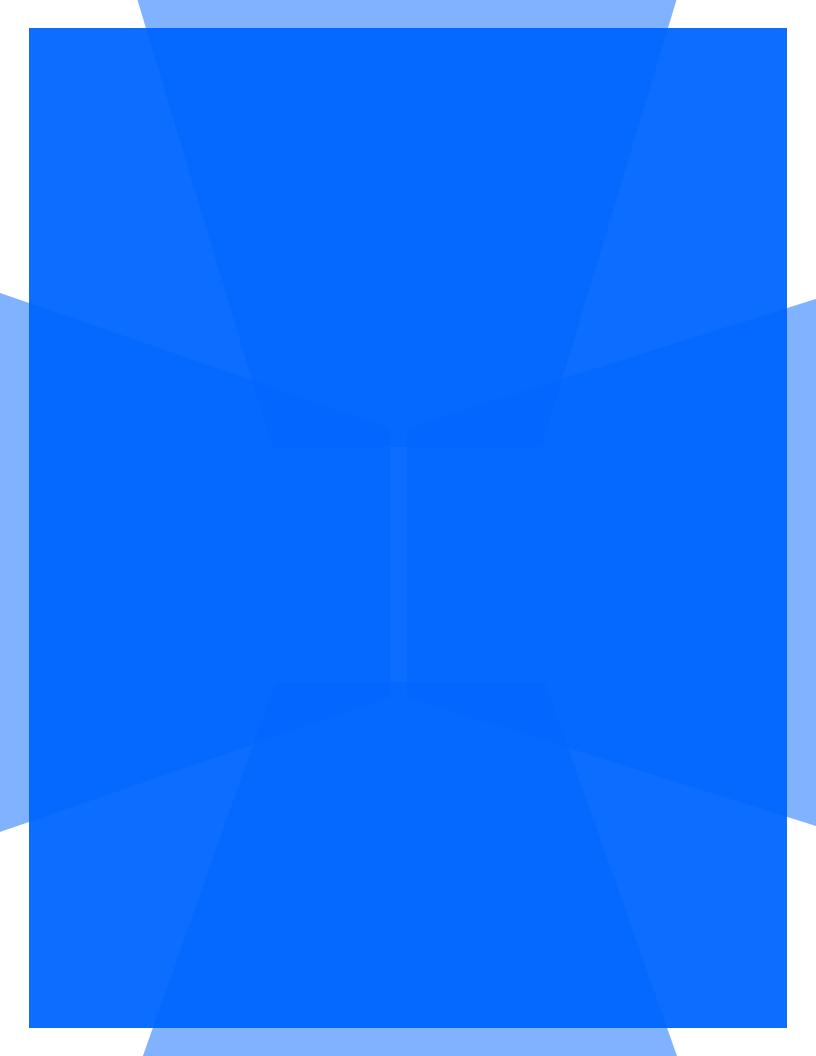